# Інструкції з усунення несправностей Для бізнес-ПК

© Copyright 2007 Hewlett-Packard Development Company, L.P. Відомості, що містяться у цьому документі, можуть бути змінені без попередження.

Microsoft, Windows та Windows Vista є торговими марками або зареєстрованими торговими марками корпорації Майкрософт в США та інших країнах.

Єдині гарантії на вироби та послуги HP викладені у недвозначних гарантійних заявах, які супроводжують такі вироби та послуги. Будь-яка інформація, що міститься у даному документі, не може тлумачитися як предмет додаткової гарантії. HP не несе відповідальності за технічні або редакційні помилки чи пропуски, що тут містяться.

Цей документ містить запатентовані дані, захищені авторським правом. Жодна частина цього документа не може бути скопійована, відтворена або перекладена іншою мовою без попереднього письмового дозволу компанії Hewlett-Packard.

### **Інструкції з усунення несправностей**

Для бізнес-ПК

Перше видання (липень 2007 р.)

Код документа: 451125-BD1

### **Про цей документ**

- **УВАГА!** Таке позначення тексту вказує, що недотримання цих вказівок може призвести до травм чи смерті.
- **ПОПЕРЕДЖЕННЯ.** Таке позначення тексту вказує, що недотримання цих вказівок може призвести до пошкодження обладнання чи втрати даних.
- **В ПРИМІТКА**. Таке позначення тексту вказує на важливу додаткову інформацію.

# **Зміст**

### **1 Функції програми діагностики комп'ютера [Computer Diagnostic](#page-6-0)**

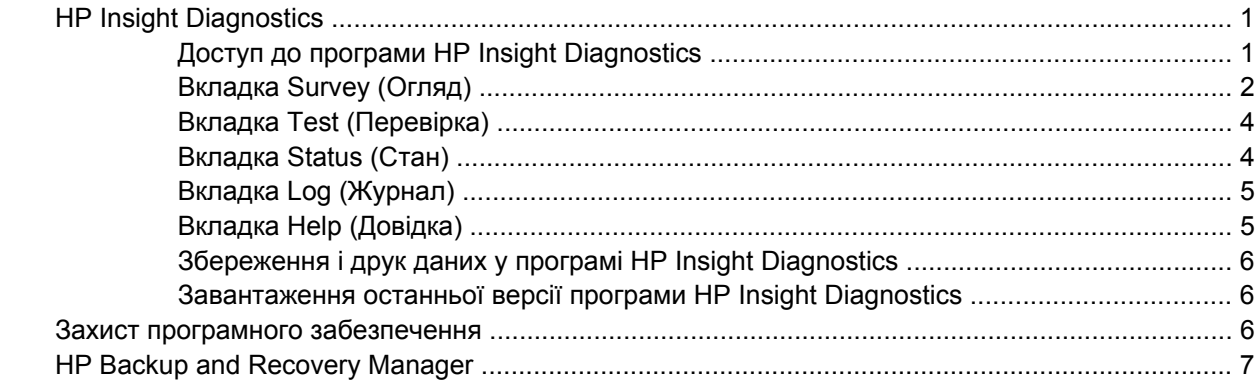

### **2 Усунення [несправностей](#page-13-0) без проведення діагностики**

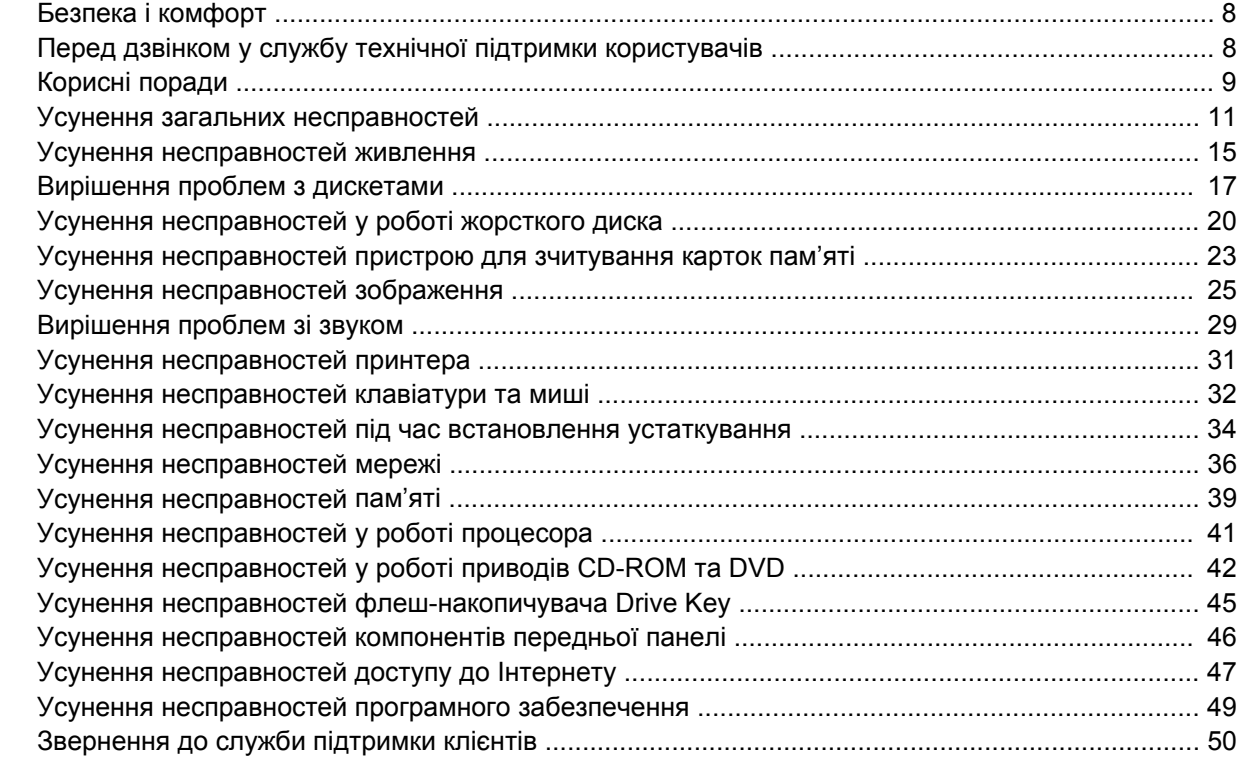

### **Додаток A [Повідомлення](#page-56-0) про помилки POST**

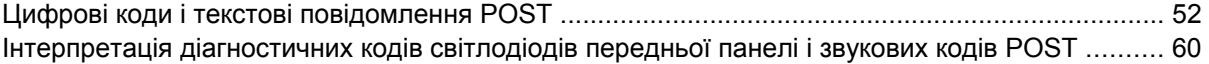

### **Додаток B Пароль безпеки і [перевстановлення](#page-69-0) CMOS**

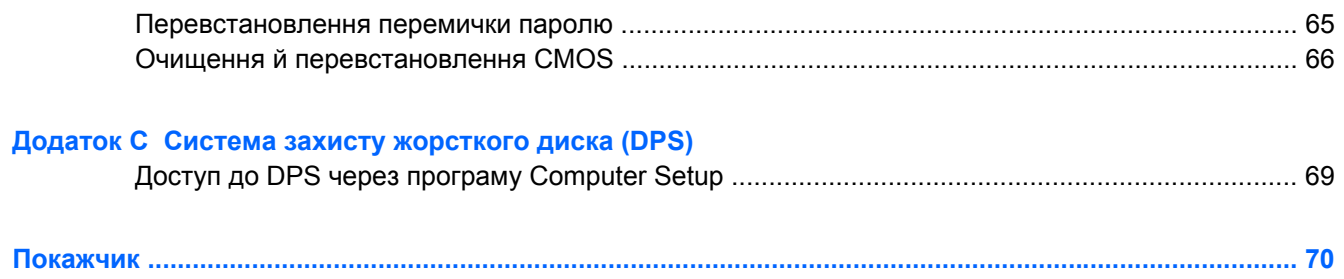

# <span id="page-6-0"></span>**1 Функції програми діагностики комп'ютера Computer Diagnostic**

# **HP Insight Diagnostics**

 $\mathbb{R}$  **<b>ПРИМІТКА.** Програма HP Insight Diagnostics постачається на компакт-диску тільки з деякими моделями.

Програма HP Insight Diagnostics дає можливість переглядати дані про конфігурацію апаратного забезпечення комп'ютера і виконує діагностичні перевірки підсистем комп'ютера. Ця програма вдосконалює процес ефективного визначення, діагностування й усунення проблем з обладнанням.

При запуску HP Insight Diagnostics відображається вкладка Survey (Огляд). Ця вкладка показує поточну конфігурацію комп'ютера. На вкладці Survey (Огляд) представлені декілька категорій інформації про комп'ютер. Інші вкладки надають додаткову інформацію, до якої входять параметри діагностичної перевірки та результати перевірок. Інформація з кожного екрана утиліти може бути збережена у вигляді html-файлу і записана на дискету або USB HP Drive Key.

Використовуйте програму Diagnostics for Windows для визначення, чи всі пристрої, встановлені у комп'ютері, розпізнаються системою та працюють належним чином. Хоча перевірки не є обов'язковими, рекомендується виконувати їх після встановлення або підключення нового обладнання.

Перш ніж звертатися до Центру підтримки клієнтів, обов'язково виконайте перевірку систем комп'ютера, збережіть результати та надрукуйте їх, щоб одержати друкований звіт.

**ПРИМІТКА.** Пристрої інших виробників можуть не розпізнаватися програмою HP Insight Diagnostics.

### **Доступ до програми HP Insight Diagnostics**

Для доступу до програми HP Insight Diagnostics необхідно створити комплект дисків для відновлення, а потім завантажити систему з компакт-диску, що містить програму. Її також можна завантажити з веб-вузла [http://www.hp.com/support.](http://www.hp.com/support) За додатковою інформацією звертайтеся на веб-вузол Завантаження останньої версії програми [HP Insight Diagnostics](#page-11-0) на сторінці 6.

**<sup>2</sup> ПРИМІТКА.** Програма HP Insight Diagnostics постачається на компакт-диску тільки з деякими моделями як частина комплекту дисків для відновлення.

Якщо ви вже створили комплект дисків для відновлення, розпочніть наступну процедуру з кроку 4.

- **1.** Натисніть **Пуск** > **HP Backup and Recovery** > **HP Backup and Recovery Manager**, щоб відкрити майстер резервного копіювання й відновлення Backup and Recovery Wizard, потім натисніть кнопку **Далі**.
- **2.** Виберіть **Створити комплект дисків для відновлення (рекомендовано)** і натисніть кнопку **Далі**.
- <span id="page-7-0"></span>**3.** Для створення комплекту дисків для відновлення виконуйте інструкції майстра.
- **4.** Використовуйте Windows Explorer для пошуку комплекту дисків для відновлення для компакт-диску, що містить папку **compaq\hpdiags**.
- **5.** Увімкнувши комп'ютер, вставте компакт-диск із документацією і засобами діагностики в оптичний привод комп'ютера.
- **6.** Завершіть роботу операційної системи та вимкніть комп'ютер.
- **7.** Увімкніть комп'ютер. Система буде завантажена з компакт-диску.
- **ПРИМІТКА.** Якщо система не завантажується з компакт-диску, який знаходиться в оптичному приводі, можливо, необхідно змінити порядок завантаження у програмі Computer Setup (F10), щоб система спочатку завантажувалася з оптичного приводу, а потім з жорсткого диску. Див. *Computer Setup (F10) Utility Guide* (Посібник з використання утиліти Computer Setup (F10)) для отримання додаткової інформації.
- **8.** Виберіть необхідну мову і натисніть **Continue** (Продовжити).
- **ПРИМІТКА.** Рекомендовано вибрати стандартну клавіатуру для своєї мови, за винятком випадків, коли необхідно перевірити певну клавіатуру.
- **9.** На сторінці з ліцензійною угодою кінцевого користувача клацніть **Agree** (Погоджуюсь), якщо ви погоджуєтесь з умовами. При запуску утиліти HP Insight Diagnostics відображається вкладка Survey (Огляд).

### **Вкладка Survey (Огляд)**

На вкладці **Survey** (Огляд) відображається важлива інформація про конфігурацію системи.

У полі **View level** (Рівень перегляду) можна вибрати **Summary** (Короткий) для перегляду обмежених даних конфігурації, або ж **Advanced** (Розширений) для перегляду усіх даних вибраної категорії.

У полі **Category** (Категорія) можна вибрати такі категорії відображуваної інформації:

**All** (Все) – відображає дані всіх категорій інформації про комп'ютер.

**Overview** (Короткий звіт) – відображає загальну інформацію про комп'ютер.

**Architecture** (Архітектура) – надає інформацію про BIOS системи та пристрої PCI.

**Asset Control** (Контроль ресурсів) – відображає назву виробу, код ресурсу, серійний номер системи і дані процесора.

**Communication** (Зв'язок) – відображає інформацію про настройки паралельного (LPT) та послідовного (COM) портів комп'ютера, а також дані USB та мережного контролера.

**Graphics** (Графіка) – відображає інформацію про графічний контролер комп'ютера.

**Input Devices** (Пристрої вводу) – відображає інформацію про клавіатуру, мишу та інші пристрої введення даних, підключені до комп'ютера.

**Memory** (Пам'ять) – відображає інформацію про всю пам'ять комп'ютера, включно з гніздами пам'яті на системній платі та встановленими модулями пам'яті.

**Miscellaneous** (Різне) – відображає інформацію про версію програми HP Insight Diagnostics, дані конфігурації пам'яті комп'ютера (CMOS), дані системної плати і дані системного BIOS.

**Storage** (Пристрої пам'яті) – відображає інформацію про пристрої зберігання даних, підключені до комп'ютера. До них входять усі жорсткі диски, дисководи та пристрої відтворення оптичних дисків.

**System** (Система) – відображає інформацію про модель комп'ютера, процесор, корпус і BIOS, внутрішній динамік та дані шини PCI.

### <span id="page-9-0"></span>**Вкладка Test (Перевірка)**

Вкладка Test (Перевірка) дає можливість вибирати проведення перевірки різних частин системи. Також можна вибрати тип перевірки та режим.

Можна вибрати один із трьох типів перевірки:

- **Quick Test** (Швидка перевірка) виконує заздалегідь визначену послідовність дій, у якій перевіряється елемент кожного апаратного компонента, і не потребує втручання користувача як в інтерактивному, так і автоматичному режимах.
- **Complete Test** (Повна перевірка) виконує заздалегідь визначену послідовність дій, у якій повністю перевіряються усі апаратні компоненти. В інтерактивному режимі доступні додаткові перевірки, але вони потребують втручання користувача.
- **Custom Test** (Перевірка, що налаштовується) забезпечує максимальну гнучкість у керуванні перевіркою системи. Перевірка, що налаштовується, надає можливість вибрати, які перевірки, яких пристроїв і з якими параметрами буде виконано.

Для кожного типу перевірки можна вибрати один з двох режимів:

- **Interactive Mode** (Інтерактивний режим) дозволяє максимально гнучко керувати процесом перевірки. Програма діагностики потребуватиме вашої участі для проведення деяких перевірок. Також ви можете вказувати, чи пройдено перевірку.
- **Unattended Mode** (Автоматичний режим) повідомлення не показуються, у взаємодії немає потреби. Якщо під час перевірки знайдуться помилки, інформація про них буде відображатися після завершення перевірки.

Щоб розпочати перевірку:

- **1.** Виберіть вкладку Test (Перевірка).
- **2.** Виберіть вкладку для відповідного типу перевірки: **Quick** (Швидка перевірка), **Complete** (Повна перевірка) або **Custom** (Перевірка за налаштуванням).
- **3.** Виберіть **Test Mode** (Режим перевірки): **Interactive** (Інтерактивний) або **Unattended** (Автоматичний).
- **4.** Виберіть варіант виконання перевірки, або **Number of Loops** (Кількість повторів), або **Total Test Time** (Час проведення перевірки). Якщо тривалість перевірки визначається кількістю повторів, введіть кількість повторів, яку необхідно виконати. Якщо необхідно, щоб діагностична перевірка тривала певний проміжок часу, введіть інтервал часу у хвилинах.
- **5.** У разі проведення швидкої або повної перевірки виберіть пристрій для перевірки з випадаючого списку. При проведенні перевірки з налаштуванням клацніть кнопку **Expand** (Розкрити) і виберіть пристрої для перевірки або клацніть кнопку **Check All** (Відмітити всі) для вибору усіх пристроїв.
- **6.** Клацніть кнопку **Begin Testing** (Почати перевірку) у нижньому правому куті екрану, щоб розпочати перевірку. Вкладка Status (Стан), яка надає можливість стежити за виконанням перевірки, автоматично відображається під час здійснення перевірки. Після завершення перевірки вкладка Status (Стан) відображає, чи перевірка пристрою була вдалою.
- **7.** У разі виникнення помилок перейдіть до вкладки Log (Журнал) і клацніть пункт **Error Log** (Журнал помилок) для перегляду докладнішої інформації та рекомендованих дій.

### **Вкладка Status (Стан)**

Вкладка Status (Стан) відображає стан вибраних перевірок. Також відображається тип виконуваної перевірки (**Quick** (Швидка перевірка), **Complete** (Повна перевірка) або **Custom** (Перевірка за налаштуванням)). Головний рядок перебігу відображає відсоток виконання

<span id="page-10-0"></span>поточного набору перевірок. Під час виконання перевірки відображається кнопка **Cancel Testing** (Скасувати перевірку) – на випадок, якщо необхідно буде зупинити перевірку.

Після завершення перевірки, кнопка **Cancel Testing** (Скасувати перевірку) замінюється кнопкою **Retest** (Повторити перевірку). Натискання на кнопку **Retest** (Повторити перевірку) приведе до повторного виконання набору перевірок, який виконувався останнім. Це надає змогу повторно здійснити виконання набору перевірок без повторного введення даних на вкладці Test (Перевірка).

Вкладка Status (Стан) також відображає:

- пристрої, які перевіряються;
- стан перевірки (проводиться, пройдено чи не пройдено) для кожного з тестованих пристроїв
- загальне виконання перевірок для усіх тестованих пристроїв
- виконання перевірок для кожного з тестованих пристроїв
- час перевірки, що минув, для кожного з тестованих пристроїв

### **Вкладка Log (Журнал)**

Вкладка Log (Журнал) містить вкладки **Test Log** (Журнал перевірок) і **Error Log** (Журнал помилок).

**Test Log** (Журнал перевірок) відображає усі виконані перевірки, загальну кількість перевірок, кількість невдалих перевірок і час кожної перевірки. Кнопка **Clear Test Log** (Очистити журнал перевірки) дозволяє очистити вміст **Test Log** (Журналу перевірки).

**Error Log** (Журнал помилок) відображає перевірки пристроїв, які завершились невдало, та містить такі стовпчики інформації.

- У розділі **Device** (Пристрій) відображається тестований пристрій.
- Розділ **Test** (Перевірка) відображає тип виконуваної перевірки.
- В розділі **Description** (Опис) міститься опис помилки, знайденої під час діагностичної перевірки.
- В розділі **Recommended Repair** (Рекомендовані дії) надається порада щодо дій, які необхідно виконати, щоб усунути апаратну помилку.
- **Failed Count** (Кількість збоїв) це кількість збоїв перевірки пристрою.
- **Error Code** (Код помилки) відображає числовий код помилки. Коди помилок наведено у вкладці Help (Довідка).

Кнопка **Clear Error Log** (Очистити журнал помилок) очищує зміст Error Log (Журналу помилок).

### **Вкладка Help (Довідка)**

Вкладка Help (Довідка) містить вкладки **HP Insight Diagnostics**, **Error Codes** (Коди помилок) і **Test Components** (Компоненти перевірки).

Вкладка **HP Insight Diagnostics** містить розділи довідки і включає функції пошуку та індексування.

Вкладка **Error Codes** (Коди помилок) містить описи для кожного з числових кодів помилок, що можуть відображатися на вкладці **Error Log** (Журнал помилок), розміщеній на вкладці **Log** (Журнал). Кожен код відповідає певному **Message** (Повідомленню) про помилку і дії **Recommended Repair** (Рекомендованого ремонту), що допоможе усунути несправність. Для швидкого пошуку опису для коду помилки введіть код у поле в верхній частині вкладки і клацніть кнопку **Find Error Codes** (Пошук кодів помилок).

Вкладка **Test Components** (Компоненти перевірки) відображає інформацію нижнього рівня про виконувані перевірки.

### <span id="page-11-0"></span>**Збереження і друк даних у програмі HP Insight Diagnostics**

Інформацію, відображувану на вкладках HP Insight Diagnostics **Survey** (Огляд) і **Log** (Журнал), можна зберегти на дискету чи флеш-накопичувач USB 2.0 HP Drive Key (64 Mб чи більше). Неможливо зберегти ці дані на жорсткий диск. Система автоматично створить html-файл, що виглядає так само, як інформація, відображувана на екрані.

- **1.** Вставте дискету або носій USB 2.0 HP Drive Key (обсягом 64 Мбайт або більше). Пристрої USB 1.0 Drive Key не підтримуються.
- **2.** Клацніть **Save** (Зберегти) у верхньому правому куті екрану.
- **3.** Виберіть **Save to the floppy** (Зберегти на дискету) або **Save to USB key** (Зберегти на USB key).
- **4.** Введіть ім'я файлу в полі **File Name** (Ім'я файлу) і натисніть кнопку **Save** (Зберегти). Htmlфайл буде збережений на вставлену дискету або носій USB HP Drive Key.
- $\mathbb{R}$  **ПРИМІТКА.** Не виймайте дискету чи пристрій USB кеу, поки не відобразиться повідомлення про те, що файл html записано на носій.
- **5.** Друк інформації з пристрою для зберігання даних, на який вона була збережена.
- $\mathbb{R}$  **ПРИМІТКА.** Щоб вийти з програми HP Insight Diagnostics, клацніть кнопку Exit Diagnostics (Вийти) з діагностичної програми) у нижньому лівому куті екрану, а потім витягніть компакт-диск з оптичного приводу.

### **Завантаження останньої версії програми HP Insight Diagnostics**

- 1. Зверніться до [http://www.hp.com.](http://www.hp.com)
- **2.** Клацніть на посиланні **Software & Driver Downloads** (Завантаження ПЗ і драйвера).
- **3.** Введіть номер виробу (наприклад, dc7800) у текстовому вікні і натисніть кнопку Enter.
- **4.** Виберіть свою модель комп'ютера.
- **5.** Виберіть свою ОС.
- **6.** Клацніть на посиланні **Diagnostic** (Діагностика).
- **7.** Клацніть **HP Insight Diagnostics Offline Edition**.
- **8.** Виберіть мову і натисніть **Download** (Завантажити).
- $\mathbb{R}$  **<b>ПРИМІТКА**. Після завантаження ви також отримаєте інструкції для створення завантажувального компакт-диску.

### **Захист програмного забезпечення**

Для захисту програмного забезпечення від втрати даних чи пошкодження створюйте резервні копії усього системного програмного забезпечення, програм і відповідних файлів, що зберігаються на жорсткому диску. Інструкції щодо того, як робити резервні копії файлів з даними, ви можете знайти в документації до операційної системи або службової програми архівації.

# <span id="page-12-0"></span>**HP Backup and Recovery Manager**

HP Backup and Recovery Manager (Диспетчер із резервного копіювання та відновлення HP) – це проста у використанні універсальна програма, яка дає змогу створювати резервну копію і відновлювати основний жорсткий диск комп'ютера. Програма працює у Windows для створення резервних копій Windows, всіх програм і всіх файлів даних. Можна запланувати автоматичні резервні копіювання у визначений період часу або ж запускати їх вручну. Можна створити архівні копії важливих файлів окремо від звичайних резервних копій.

HP Backup and Recovery Manager (Диспетчер із резервного копіювання та відновлення HP) попередньо встановлений на жорсткий диск у програму Recovery Partition. Ця програма дає можливість:

- створювати Recovery Points (Точки відновлення) для резервного копіювання усієї системи
- робити резервні копії вмісту усієї системи в одному архіві
- робити резервні копії окремих файлів і папок

Recovery Points (Точки відновлення) і резервування файлів можуть бути скопійовані на компактдиск або DVD-диски, всі резервування можуть бути скопійовані до мережі або на додаткові жорсткі диски.

HP настійно радить створити комплект дисків для відновлення Recovery Disc Set перед початком використання комп'ютера і запланувати регулярні автоматичні резервні копіювання точок відновлення Recovery Point.

Щоб створити комплект дисків для відновлення:

- **1.** Натисніть **Пуск** > **HP Backup and Recovery** > **HP Backup and Recovery Manager**, щоб відкрити майстер резервного копіювання й відновлення Backup and Recovery Wizard, потім натисніть кнопку **Далі**.
- **2.** Виберіть **Створити комплект дисків для відновлення (рекомендовано)** і натисніть кнопку **Далі**.
- **3.** Дотримуйтесь вказівок у вікні майстра.

HP Backup and Recovery Manager має два основні методи відновлення. Перший – відновлення файлів і папок – працює в ОС Windows. Другий – PC Recovery – вимагає перезавантаження з програми Recovery Partition або з використанням комплекту дисків для відновлення Recovery Disc Set. Для перезавантаження з програми Recovery Partition натисніть F11 при запуску, коли відобразиться повідомлення "Press F11 for Emergency Recovery" (Натисніть F11 для аварійного відновлення).

Для отримання докладнішої інформації про використання програми HP Backup and Recovery Manager див. *HP Backup and Recovery Manager User Guide* (Посібник користувача програми HP Backup and Recovery Manager), вибравши **Start** (Пуск) > **HP Backup and Recovery** > **HP Backup and Recovery Manager Manual** (Посібник для програми HP Backup and Recovery Manager).

**<sup>第</sup> ПРИМІТКА.** Комплект дисків відновлення можна замовити у компанії HP, зателефонувавши у центр підтримки HP. Перейдіть на наступний веб-вузол, виберіть свій регіон і клацніть посилання **Technical support after you buy** (Обслуговування після продажу) у розділі **Call HP** (Зв'язок з HP), щоб отримати номер телефону центру підтримки у вашому регіоні.

[http://welcome.hp.com/country/us/en/wwcontact\\_us.html](http://welcome.hp.com/country/us/en/wwcontact_us.html)

# <span id="page-13-0"></span>**2 Усунення несправностей без проведення діагностики**

В цьому розділі розглянуто виявлення та усунення незначних несправностей, наприклад, несправностей у роботі дисковода, жорсткого диска, оптичного диска, проблем із графікою, звуком, пам'яттю та програмним забезпеченням. Якщо в роботі вашого комп'ютера виникають проблеми, зверніться до таблиць, наведених у цьому розділі, щоб дізнатися про можливі причини виникнення цих проблем та отримати рекомендації щодо їх усунення.

 $\mathbb{R}$  **<b>ПРИМІТКА.** Для отримання інформації про спеціальні повідомлення про помилки, що можуть відображатися на екрані під час POST при запуску, див. додаток A, [Повідомлення](#page-56-0) про помилки POST на [сторінці](#page-56-0) 51.

# **Безпека і комфорт**

**УВАГА!** Використання комп'ютера не за призначенням або відсутність безпечних та зручних умов на робочому місці може спричиняти незручності під час роботи або призвести до серйозної травми. Див. *Посібник зі зручної та безпечної експлуатації* на веб-вузлі [http://www.hp.com/ergo,](http://www.hp.com/ergo) щоб отримати додаткову інформацію про вибір робочого місця і створення безпечних та зручних умов роботи. Це обладнання було перевірене на відповідність вимогам для класу В цифрових пристроїв у відповідності до частини 15 правил FCC. Щоб отримати додаткову інформацію, див. *Посібник із техніки безпеки та відповідності стандартам*.

## **Перед дзвінком у службу технічної підтримки користувачів**

У разі виникнення несправностей комп'ютера скористайтеся нижченаведеними відповідними рішеннями, щоб локалізувати проблему перед зверненням до служби технічної підтримки.

- Запустіть утиліту "Діагностика". Докладнішу інформацію див. у розділі 1, Функції [програми](#page-6-0) діагностики комп'ютера [Computer Diagnostic](#page-6-0) на сторінці 1.
- Запустіть процес самотестування системи захисту жорсткого диску (Drive Protection System (DPS) в програмі Computer Setup. Див. *Computer Setup (F10) Utility Guide* (Посібник з використання утиліти Computer Setup (F10)) для отримання додаткової інформації.
- Перевірте, чи не мигтить червоним індикатор живлення на передній панелі комп'ютера. Блимання означає коди помилок, що дозволяє діагностувати неполадку. Докладнішу інформацію див. у Додатку А, [Повідомлення](#page-56-0) про помилки POST на сторінці 51.
- Якщо на екрані немає зображення, увімкніть монітор в окремий відеопорт, якщо такий є, або замініть монітор іншим, у роботі якого ви впевнені.
- Якщо ви працюєте в мережі, підключіть до мережного з'єднання інший комп'ютер з окремим мережним кабелем. Можливо, проблема полягає у несправності мережного розніму чи кабелю.
- <span id="page-14-0"></span>Якщо ви недавно підключили нове апаратне забезпечення, витягніть його і перевірте, чи буде комп'ютер працювати належним чином.
- Якщо ви недавно встановили нове програмне забезпечення, видаліть його і перевірте, чи буде комп'ютер працювати правильно.
- Завантажте комп'ютер у безпечному режимі (Safe Mode), щоб перевірити, чи буде він завантажуватися без усіх драйверів. При завантаженні операційної системи скористайтеся функцією "Last Known Configuration" ("Остання правильна конфігурація").
- Для отримання комплексної інтерактивної технічної підтримки див. [http://www.hp.com/](http://www.hp.com/support) [support.](http://www.hp.com/support)
- Зверніться до розділу Корисні поради на сторінці 9 в цьому документі.

Для інтерактивного вирішення проблем служба HP Instant Support Professional Edition містить засоби самодіагностики. У разі необхідності звернутися до служби підтримки HP скористайтеся функцією інтерактивного чату системи "HP Instant Support Profession Edition". Службою HP Instant Support Professional Edition можна скористатися на веб-сайті: <http://www.hp.com/go/ispe>.

Скористайтеся службою Business Support Center (BSC) на веб-сайті [http://www.hp.com/go/](http://www.hp.com/go/bizsupport) [bizsupport](http://www.hp.com/go/bizsupport) для отримання найновішої інформації підтримки, програмного забезпечення і драйверів, проактивних повідомлень і доступу до спільноти користувачів і експертів компанії HP.

Якщо виникне потреба звернутись по технічну допомогу, слід виконати деякі приготування, щоб отримати належну та кваліфіковану підтримку:

- будьте перед пристроєм протягом цього часу;
- перш ніж зателефонувати, запишіть серійний номер комп'ютера та ідентифікаційний код виробу, а також серійний номер монітора;
- намагайтеся усунути несправність за допомогою технічного спеціаліста сервісної служби;
- від'єднайте усе апаратне забезпечення, недавно підключене до системи;
- видаліть усе недавно встановлене програмне забезпечення;
- HP Backup and Recovery Manager (Диспетчер із резервного копіювання та відновлення НР) можна використовувати для відновлення системи із створеного комплекту дисків для відновлення або для відновлення системи до заводської конфігурації.
- **ПОПЕРЕДЖЕННЯ.** Відновлення системи призводить до видалення всіх даних з жорсткого диску. Створіть резервні копії всіх файлів даних перед збереженням процесу відновлення.
- **ПРИМІТКА.** За інформацією стосовно продажів та оновлення гарантій (Care Packs) звертайтесь до місцевого авторизованого постачальника послуг або розповсюджувача.

# **Корисні поради**

У разі виникнення несправностей комп'ютера, монітора чи програмного забезпечення, перш ніж уживати заходів, див. відповідний список загальних вказівок:

- Перевірте, чи увімкнено комп'ютер і монітор у справну мережну розетку.
- Переконайтеся, що положення перемикача вибору напруги (для деяких моделей) відповідає напрузі у вашому регіоні (115 В або 230 В).
- Перевірте, чи увімкнено монітор і чи індикатор живлення світиться зеленим.
- Перевірте, чи увімкнено монітор і чи індикатор монітора світиться зеленим.
- Перевірте, чи не мигтить червоним індикатор живлення на передній панелі комп'ютера. Блимання означає коди помилок, що дозволяє діагностувати неполадку. Докладнішу інформацію див. у Додатку А, [Повідомлення](#page-56-0) про помилки POST на сторінці 51.
- Збільште значення яскравості й контрасту монітора, якщо він тьмяний.
- Натисніть і утримуйте будь-яку кнопку. Якщо прозвучить сигнал, то клавіатура справна.
- Перевірте усі кабельні з'єднання, щоб виявити розрив з'єднання або неправильні з'єднання.
- Увімкніть комп'ютер, натиснувши будь-яку кнопку на клавіатурі чи кнопку живлення. Якщо система залишається в режимі очікування, вимкніть комп'ютер щонайменше на чотири секунди, натиснувши та утримуючи кнопку живлення, а потім знову натисніть кнопку живлення, щоб увімкнути комп'ютер. Якщо система не вимикається, витягніть шнур живлення, почекайте кілька хвилин, а потім підключіть його знову. Комп'ютер перезапуститься, якщо в утиліті Computer Setup встановлено автоматичний запуск при зниженні потужності. Якщо комп'ютер не перезапускається, натисніть кнопку живлення для його увімкнення.
- Після встановлення плати розширення або іншої опції, що не є обладнанням типу "plug and play", налаштуйте комп'ютер з урахуванням нового обладнання. Щоб отримати додаткові вказівки, див. розділ Усунення [несправностей](#page-39-0) під час встановлення устаткування на [сторінці](#page-39-0) 34.
- Упевніться, що встановлено всі необхідні драйвери пристроїв. Наприклад, необхідний драйвер для конкретної моделі принтера.
- Перед вмиканням системи витягніть усі завантажувальні носії даних (дискету чи носій даних USB flash).
- При встановленні операційної системи, що відрізняється від встановленої при виробництві, упевніться, що вона підтримується системою.
- Якщо система має кілька джерел відеосигналу (вбудованих адаптерів, адаптерів PCI чи PCI-Express) (вбудований відеоадаптер є тільки на кількох моделях) і один монітор, його необхідно підключити до розніму джерела відеосигналу, вибраного першим адаптером VGA. Під час завантаження усі інші розніми для моніторів буде відключено, і монітор, підключений до цих рознімів, не працюватиме. Джерело відеосигналу VGA за замовчуванням можна вибрати в утиліті Computer Setup.
- **ПОПЕРЕДЖЕННЯ.** Якщо комп'ютер підключено до мережі змінного струму, на системній платі завжди буде присутня напруга. Перш ніж відкривати корпус комп'ютера, необхідно відключити шнур живлення, щоб запобігти пошкодженню системної плати чи компонентів.

# <span id="page-16-0"></span>**Усунення загальних несправностей**

Ви можете легко вирішити загальні несправності, описані в даному розділі. Якщо несправність не усувається або ви не в змозі вирішити її самостійно чи у вас виникають проблеми щодо виконання операції з її усунення, зв'яжіться з авторизованим розповсюджувачем або продавцем.

**УВАГА!** Якщо комп'ютер підключено до мережі змінного струму, системна плата завжди буде під напругою. Щоб запобігти отриманню травм через ураження електричним струмом і/чи опіків від гарячих поверхонь, упевніться, що шнур живлення відключено від розетки, і, перш ніж торкатися внутрішніх компонентів системи, залиште комп'ютер на деякий час, щоб вони охололи.

### **Таблиця 2-1 Усунення загальних несправностей**

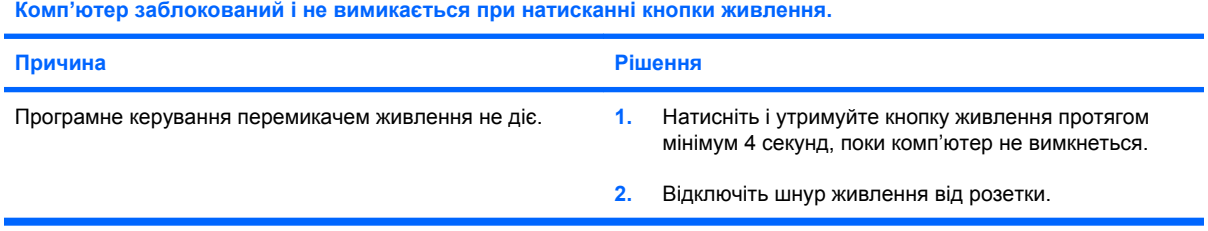

**Комп'ютер не реагуватиме на дії з USB-клавіатурою чи мишкою.**

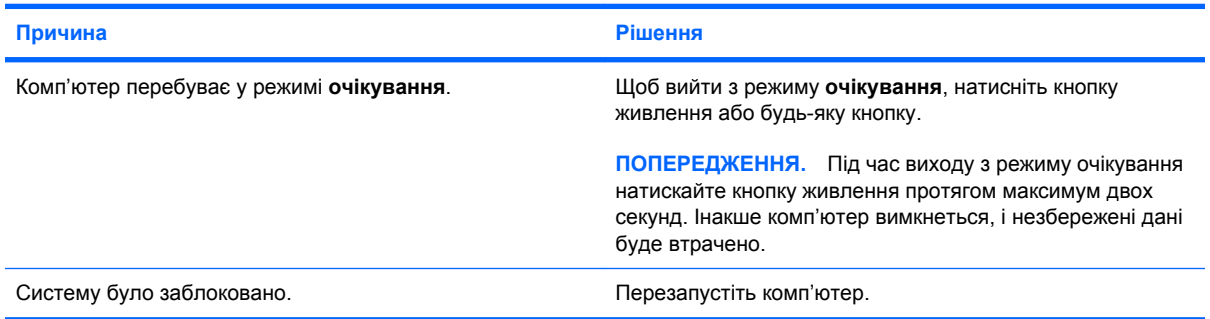

#### **Дата і час комп'ютера неправильні.**

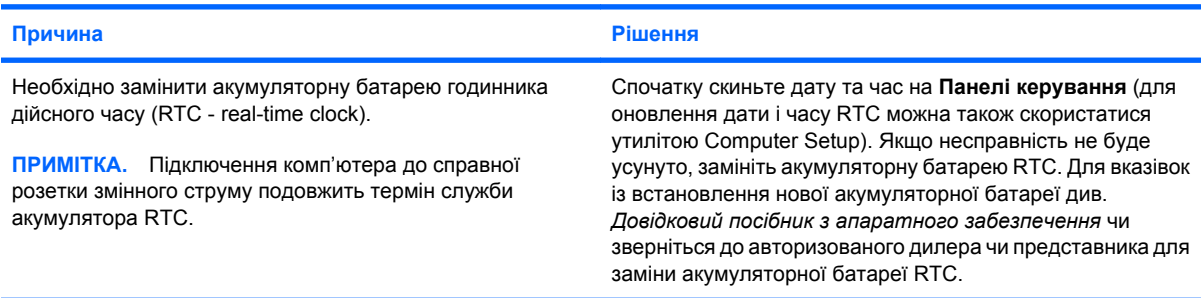

### **Курсор неможливо рухати за допомогою клавіш зі стрілками.**

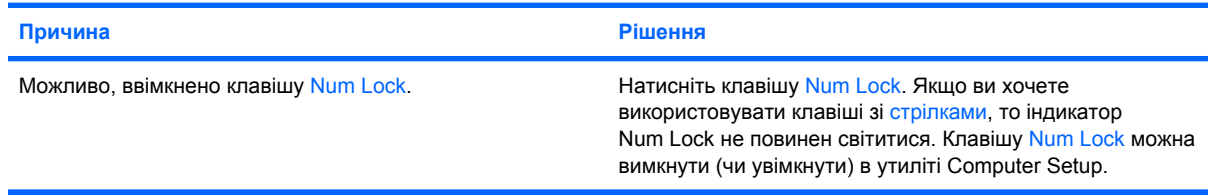

### **Таблиця 2-1 Усунення загальних несправностей (продовження)**

**Немає звуку чи звук надто тихий.**

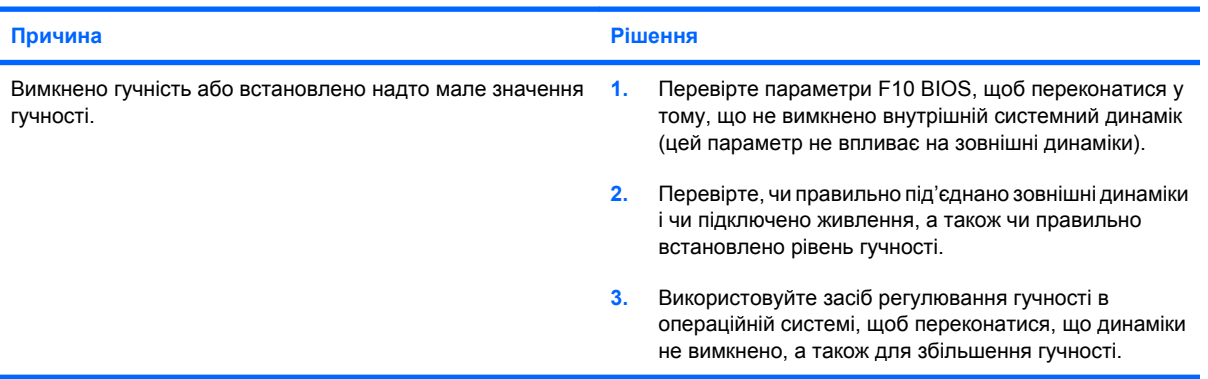

**Неможливо зняти кришку корпуса чи знімну панель комп'ютера.**

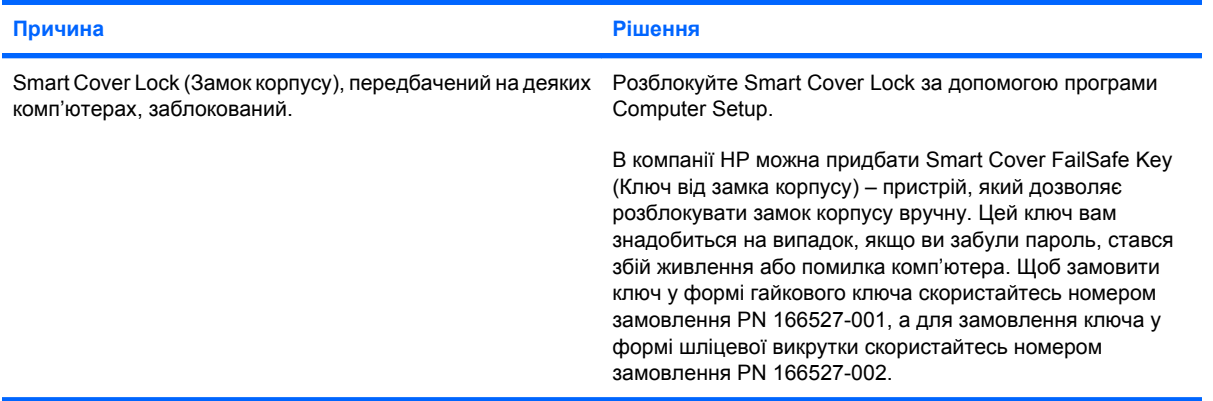

### **Швидкість роботи відчутно впала.**

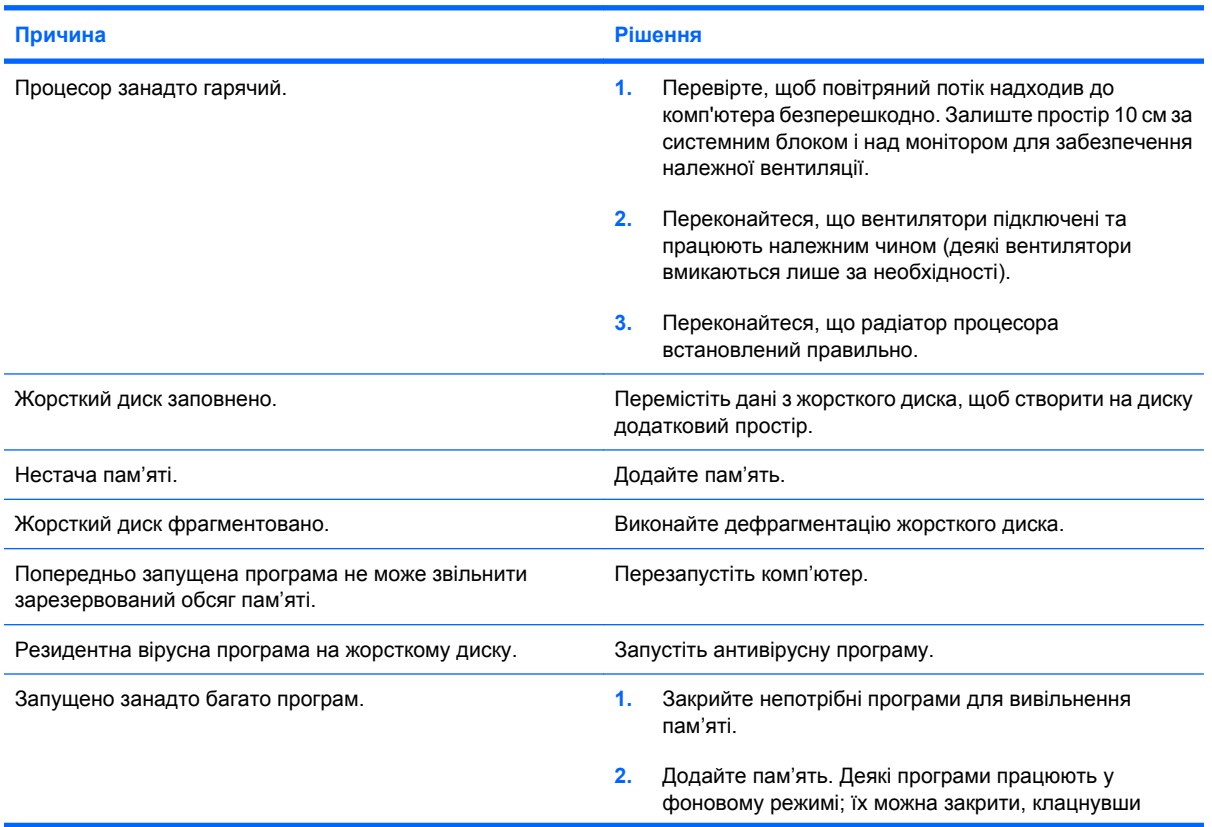

### **Таблиця 2-1 Усунення загальних несправностей (продовження)**

**Швидкість роботи відчутно впала.**

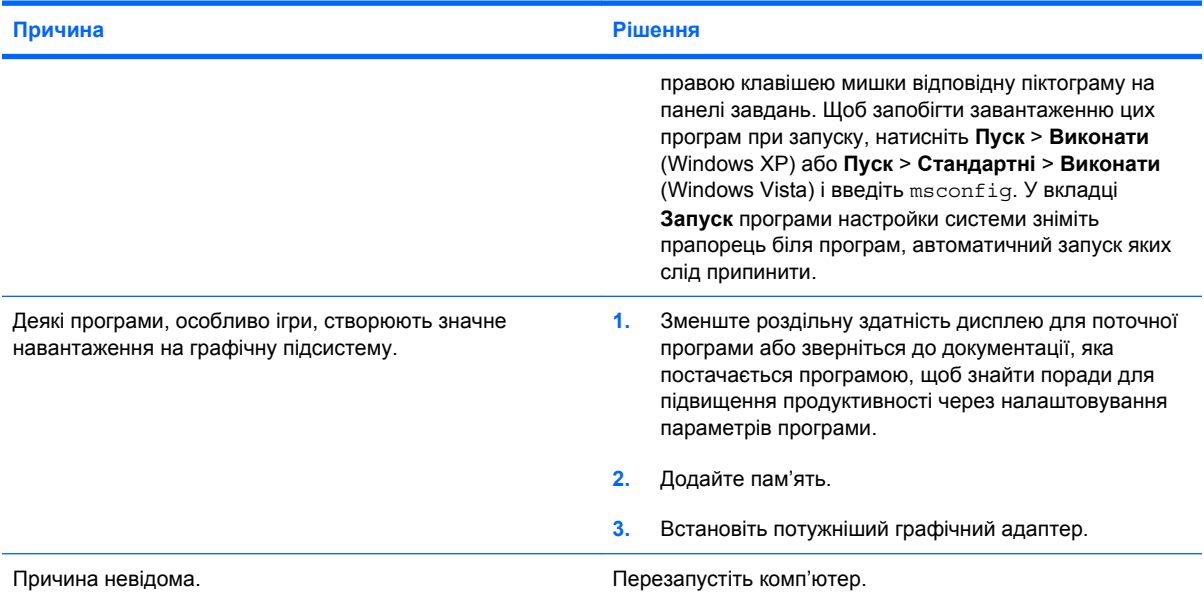

**Живлення комп'ютера вимикається автоматично, а світлодіодний індикатор живлення блимає два рази червоним світлом (раз на секунду), потім двосекундна пауза та два звукових сигнали. (Звукові сигнали припиняться після п'ятого повторення, проте індикатори блиматимуть).**

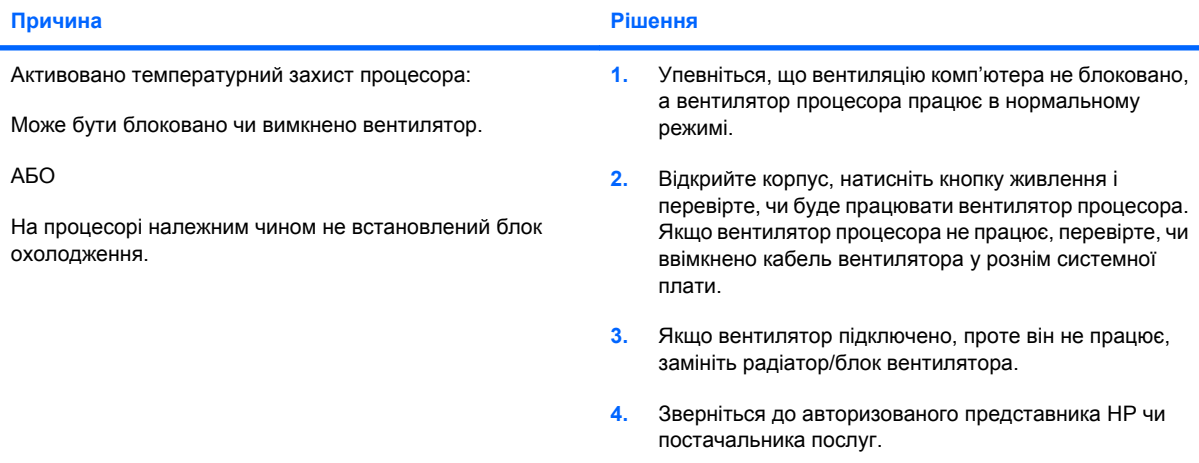

### **Система не вмикається та не загораються світлодіодні індикатори на передній панелі комп'ютера.**

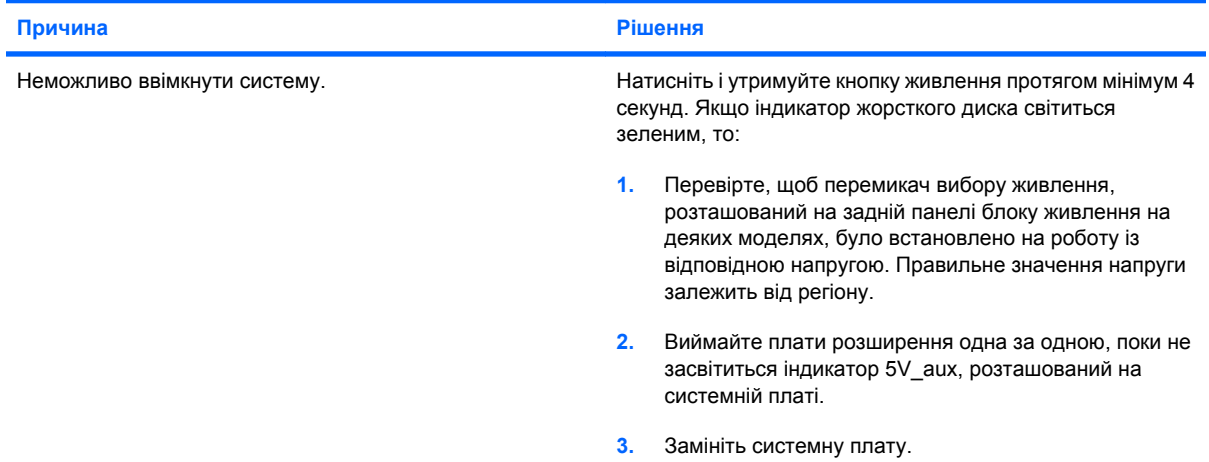

### **Таблиця 2-1 Усунення загальних несправностей (продовження)**

**Система не вмикається та не загораються світлодіодні індикатори на передній панелі комп'ютера.**

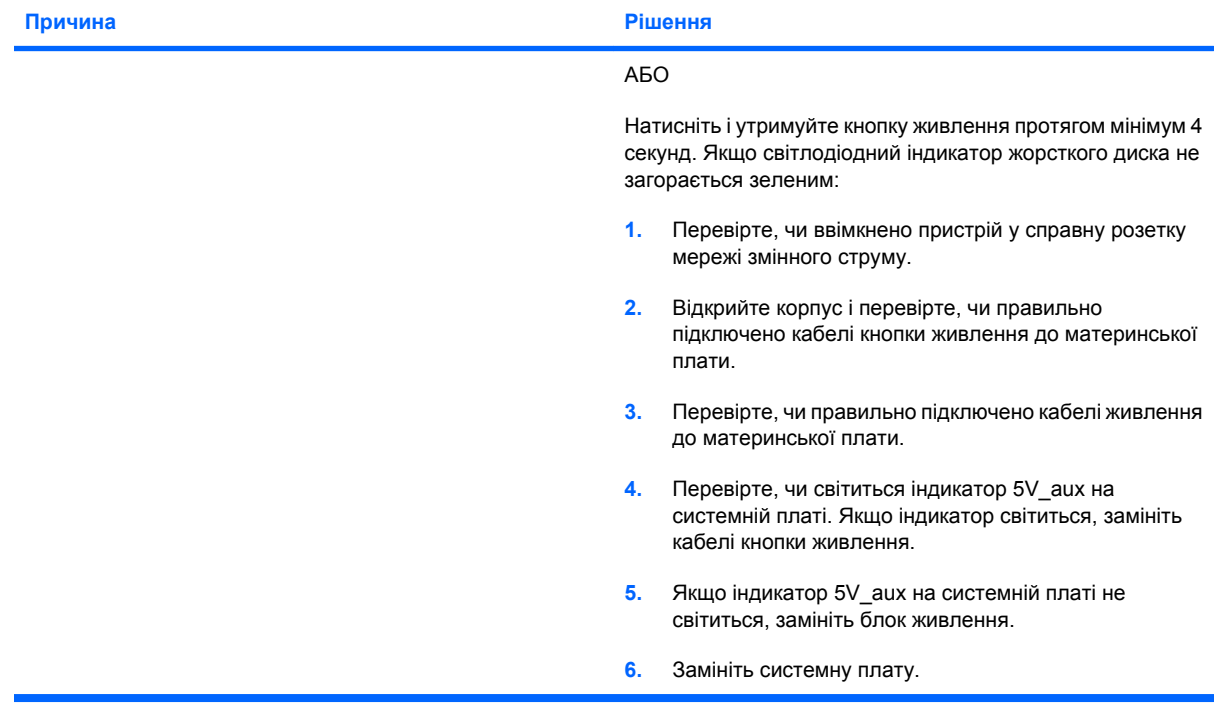

# <span id="page-20-0"></span>**Усунення несправностей живлення**

У наступній таблиці наведено деякі загальні причини появи проблем живлення, а також способи їх усунення.

### **Таблиця 2-2 Усунення несправностей живлення**

**Блок живлення періодично вимикається.**

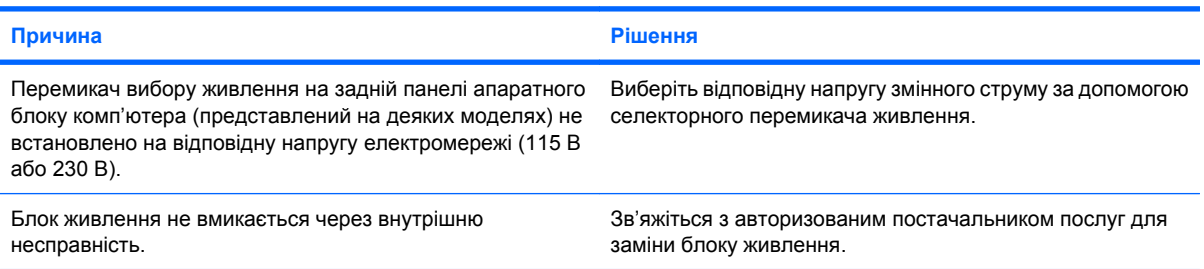

**Живлення комп'ютера вимикається автоматично, а світлодіодний індикатор живлення блимає два рази червоним світлом (раз на секунду), потім двосекундна пауза та два звукових сигнали. (Звукові сигнали припиняться після п'ятого повторення, проте індикатори блиматимуть).**

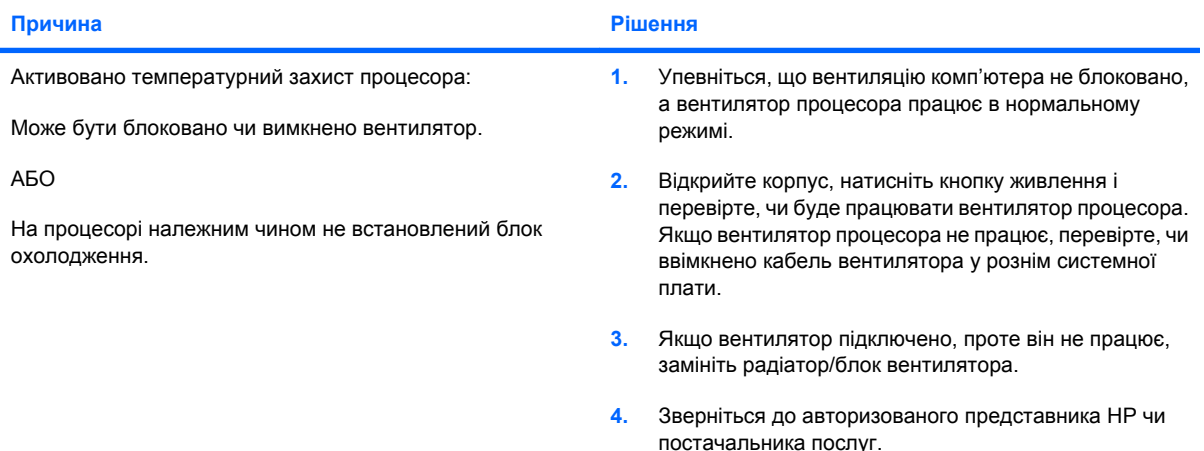

**Світлодіодний індикатор живлення блимає чотири рази червоним світлом (раз на секунду), потім двосекундна** пауза, та чотири звукових сигнали. (Звукові сигнали припиняться після п'ятого повторення, проте індикатори **блиматимуть).**

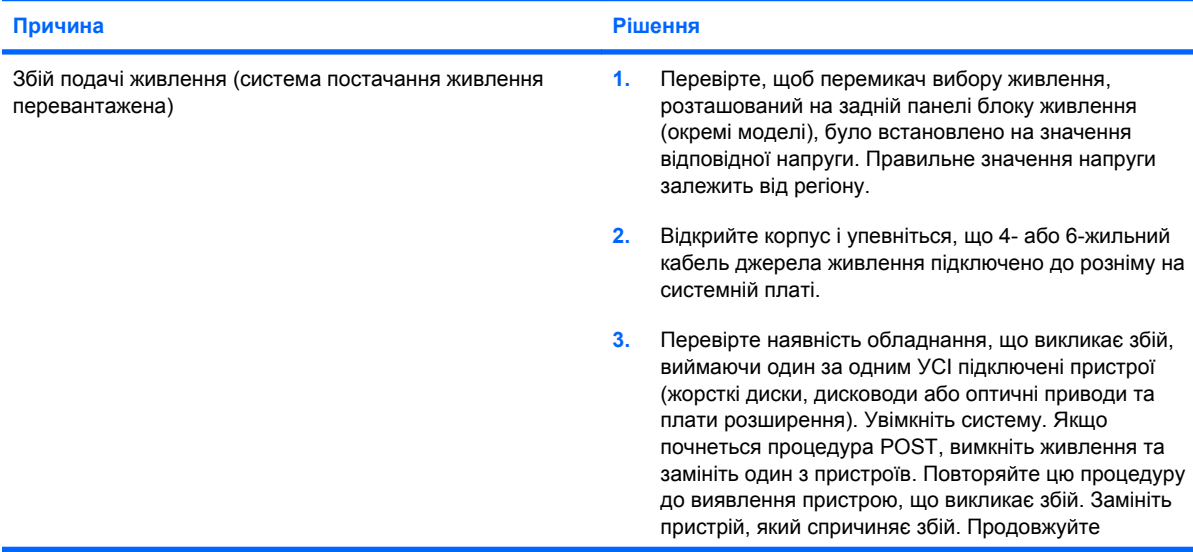

### **Таблиця 2-2 Усунення несправностей живлення (продовження)**

**Світлодіодний індикатор живлення блимає чотири рази червоним світлом (раз на секунду), потім двосекундна** пауза, та чотири звукових сигнали. (Звукові сигнали припиняться після п'ятого повторення, проте індикатори **блиматимуть).**

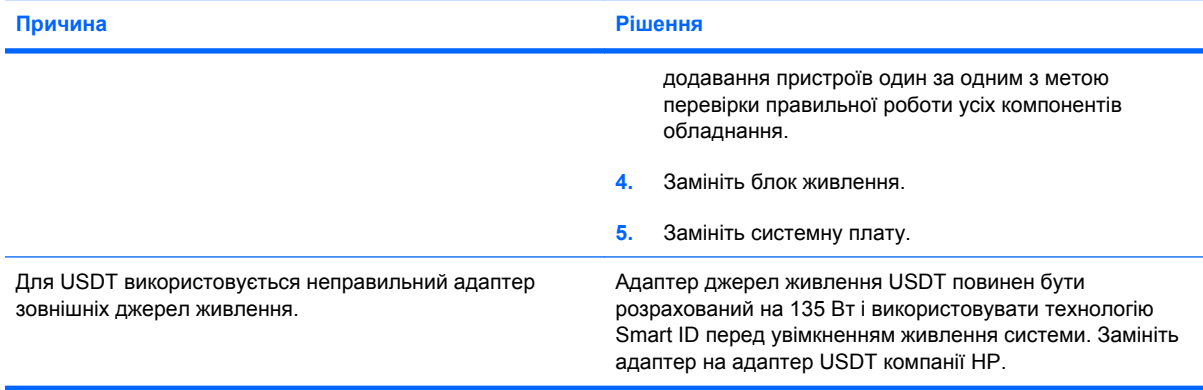

### <span id="page-22-0"></span>**Вирішення проблем з дискетами**

У наступній таблиці наведені деякі загальні причини появи проблем з дискетами, а також способи їх усунення.

**ПРИМІТКА.** Можливо, вам знадобиться переналаштувати комп'ютер після встановлення або видалення устаткування, наприклад, додаткового дисководу. Щоб отримати додаткові вказівки, див. розділ Усунення [несправностей](#page-39-0) під час встановлення устаткування на сторінці 34.

#### **Таблиця 2-3 Вирішення проблем з дискетами**

**Світиться індикатор активності дисковода.**

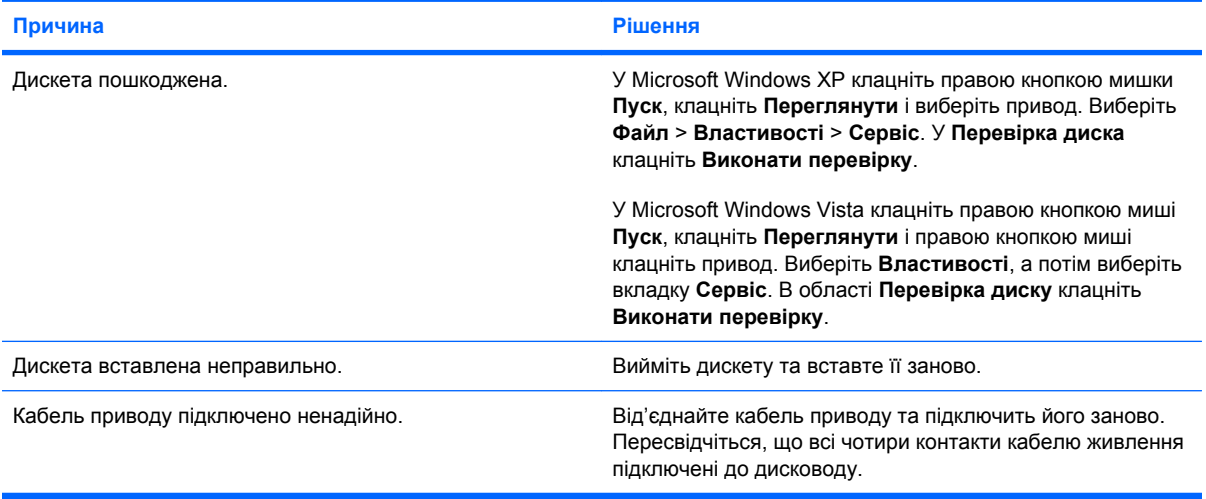

#### **Привод не знайдено.**

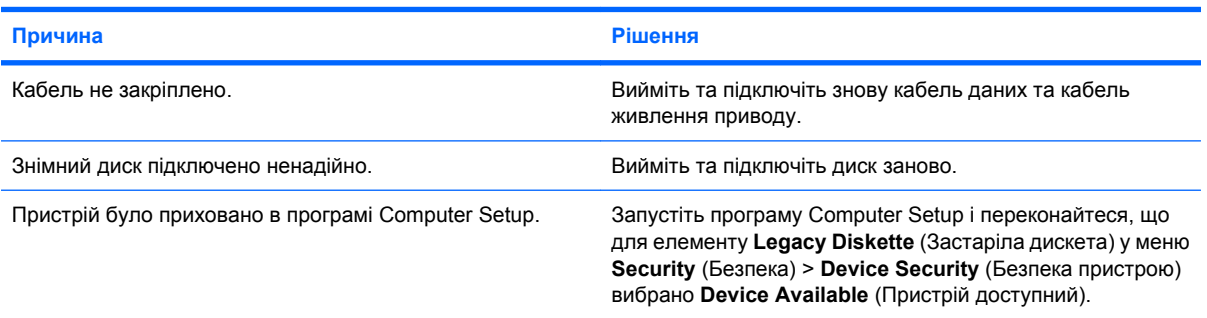

### **Причина Рішення** Дискета не відформатована. Відформатуйте дискету. **1.** У провіднику Windows виберіть диск **(A)**. **2.** Клацніть правою клавішею миші привод і виберіть **Форматувати**. **3.** Виберіть потрібні параметри та натисніть **Почати**, щоб розпочати форматування дискети. Дискета захищена від запису даних. Використовуйте іншу дискету або зніміть захист від запису даних. Спроба запису на невірний диск. Перевірте літеру диска, зазначену в шляху.

#### **Не вдається записати дані на дискету.**

### **Таблиця 2-3 Вирішення проблем з дискетами (продовження)**

**Не вдається записати дані на дискету.**

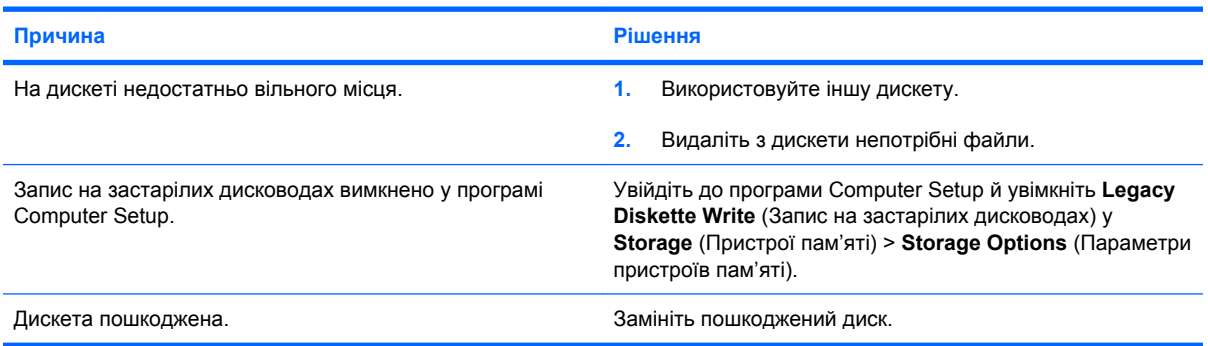

### **Не вдається відформатувати дискету.**

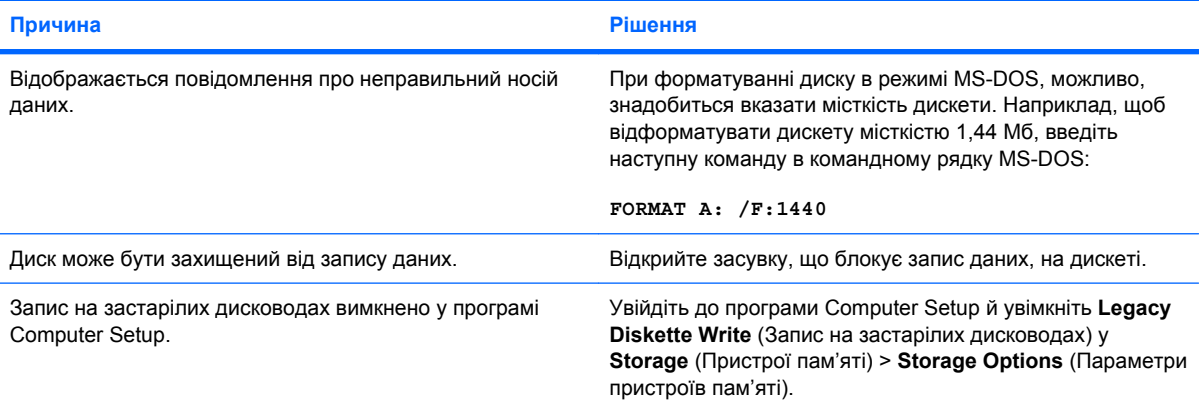

### **Проблема при виконанні транзакції даних на диску.**

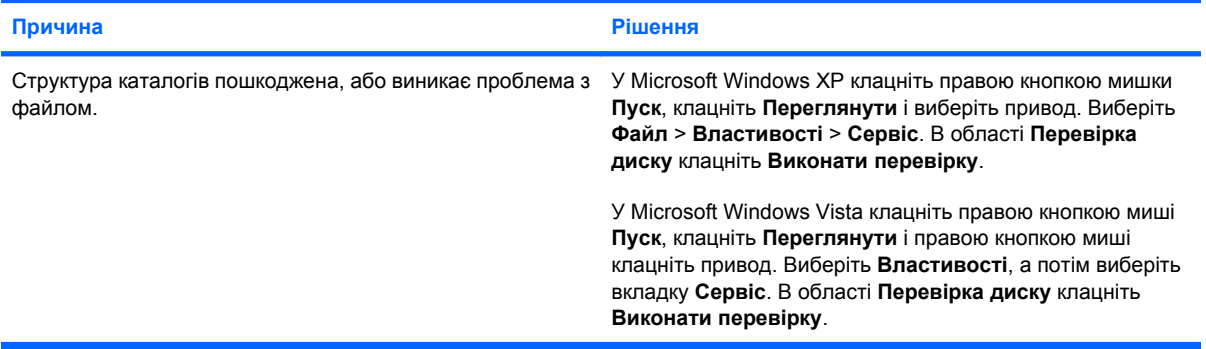

### **Дисковод не може прочитати дискету.**

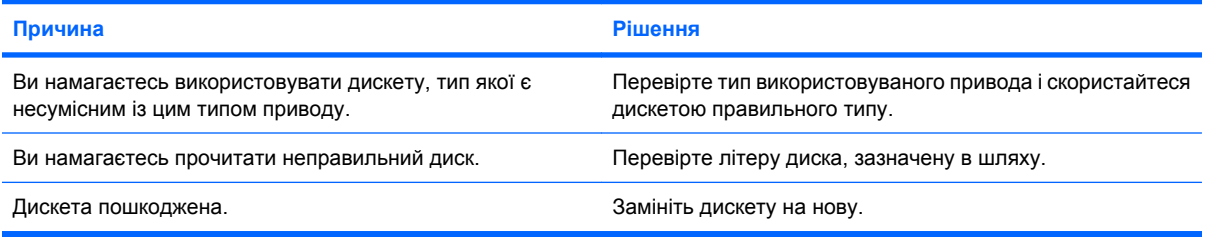

### **Таблиця 2-3 Вирішення проблем з дискетами (продовження)**

**Відображається повідомлення "Invalid system disk" (Недійсний системний диск).**

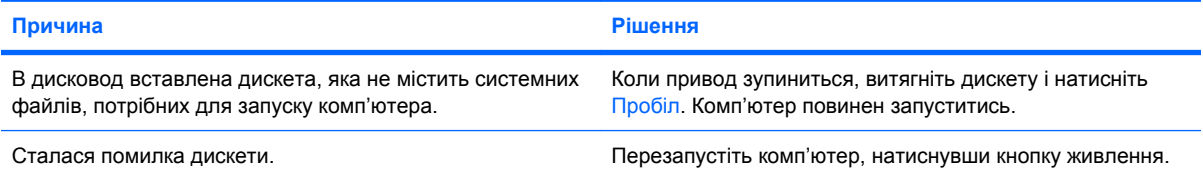

### **Не вдається завантажитися з дискети**

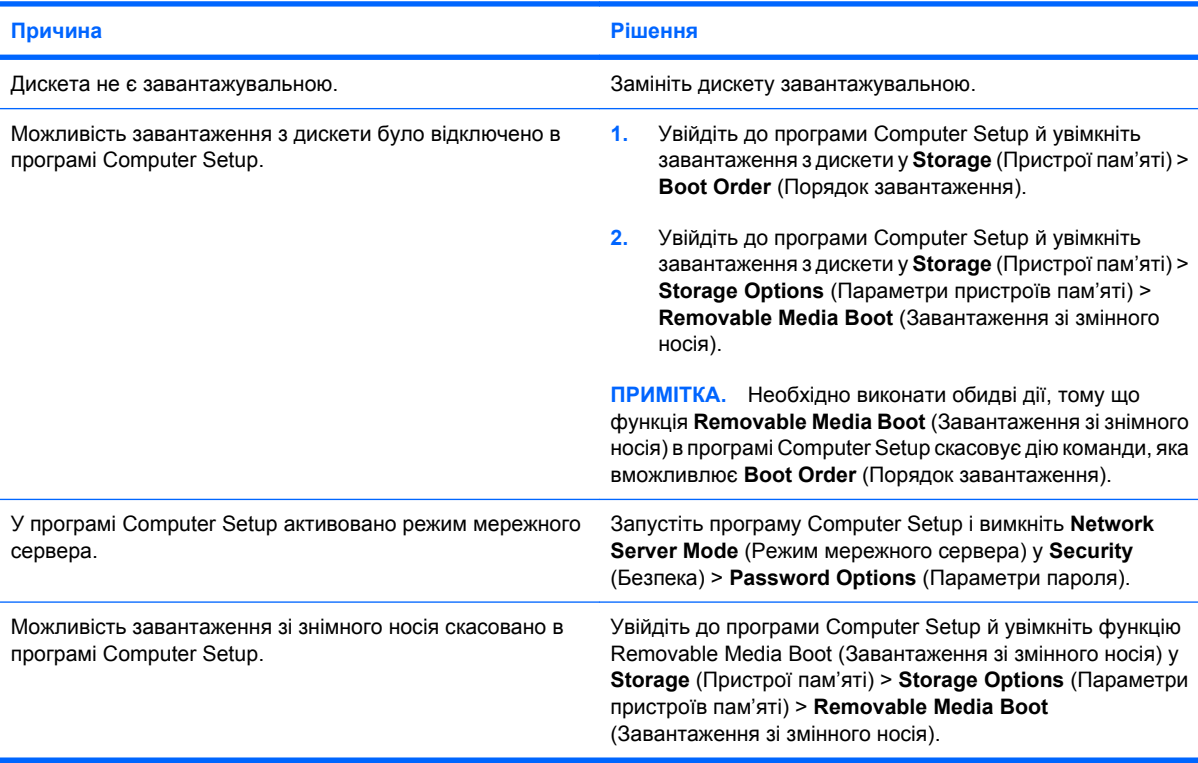

# <span id="page-25-0"></span>**Усунення несправностей у роботі жорсткого диска**

### **Таблиця 2-4 Усунення несправностей у роботі жорсткого диска**

**Виникла помилка в роботі жорсткого диска.**

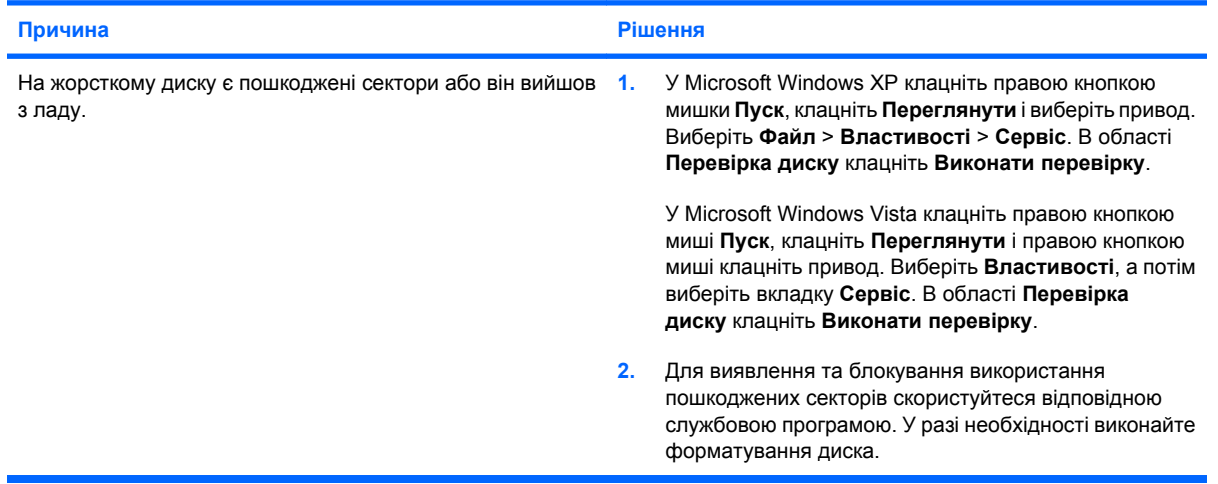

### **Проблема при виконанні транзакції даних на диску.**

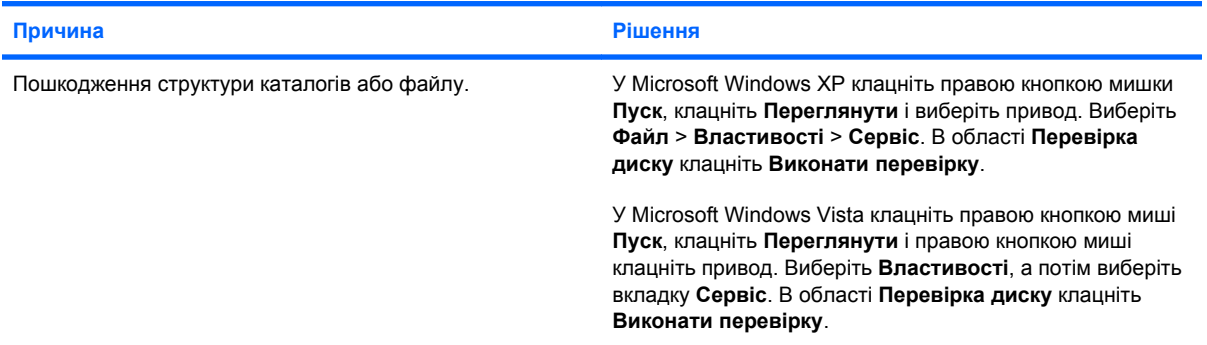

### **Привод не знайдено (не визначено)**

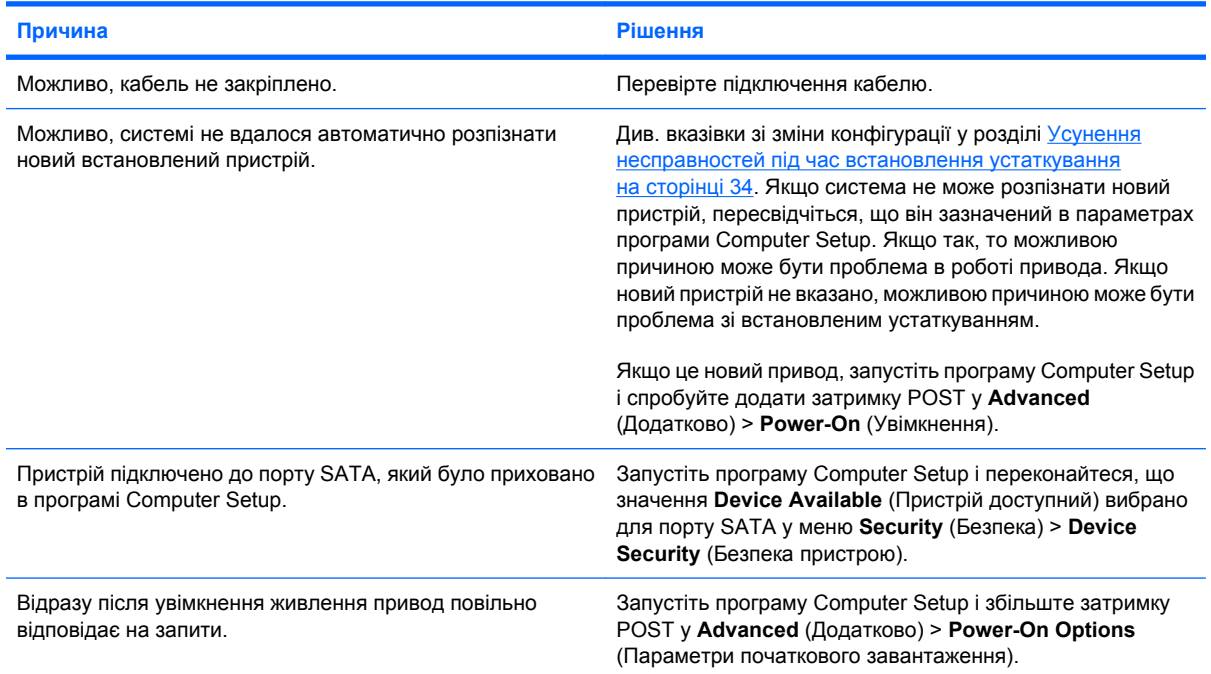

### **Таблиця 2-4 Усунення несправностей у роботі жорсткого диска (продовження)**

**Повідомлення про невідповідний диск у системі/Відсутність файлу NTLDR.**

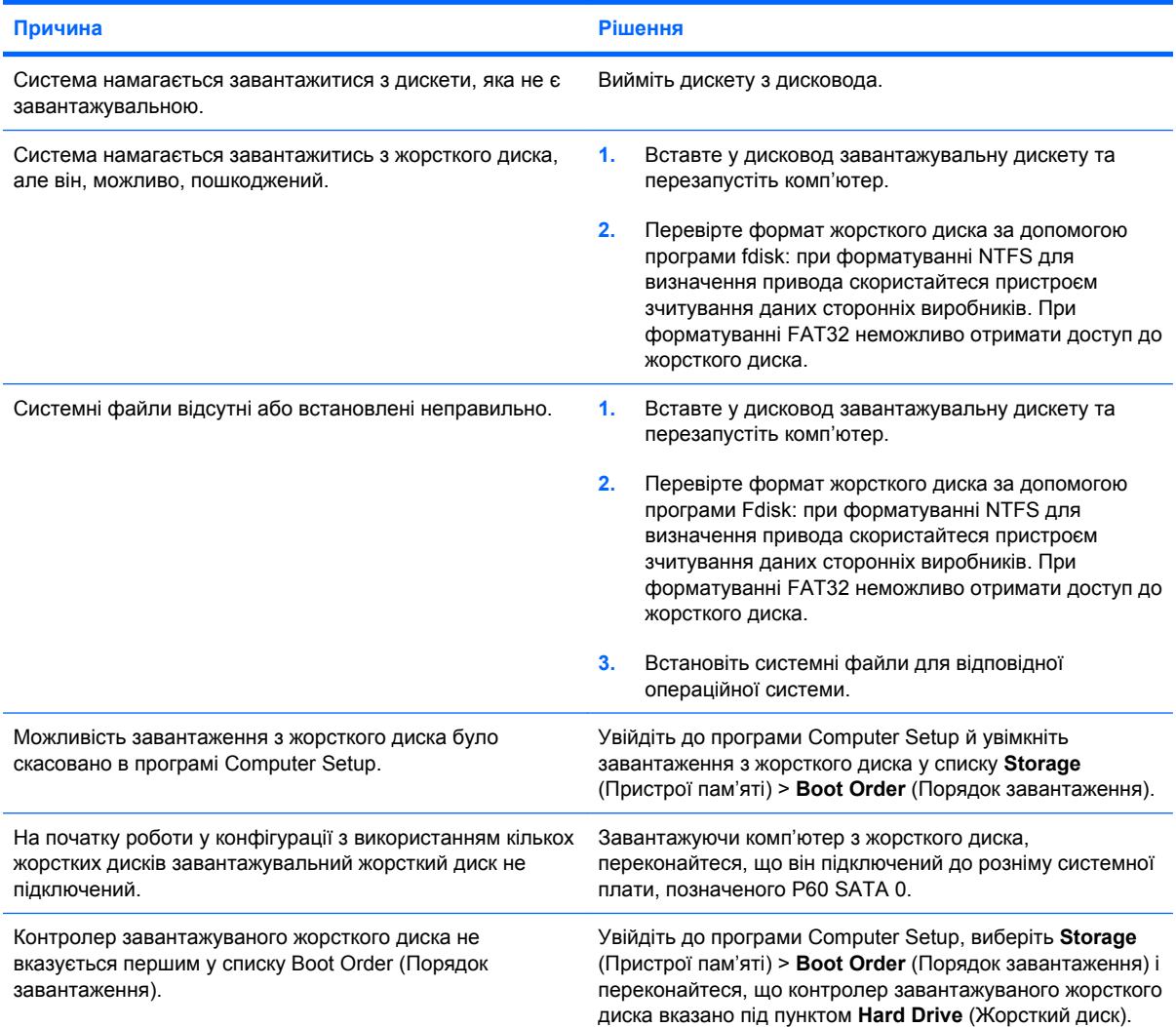

### **Комп'ютер не завантажується з жорсткого диска.**

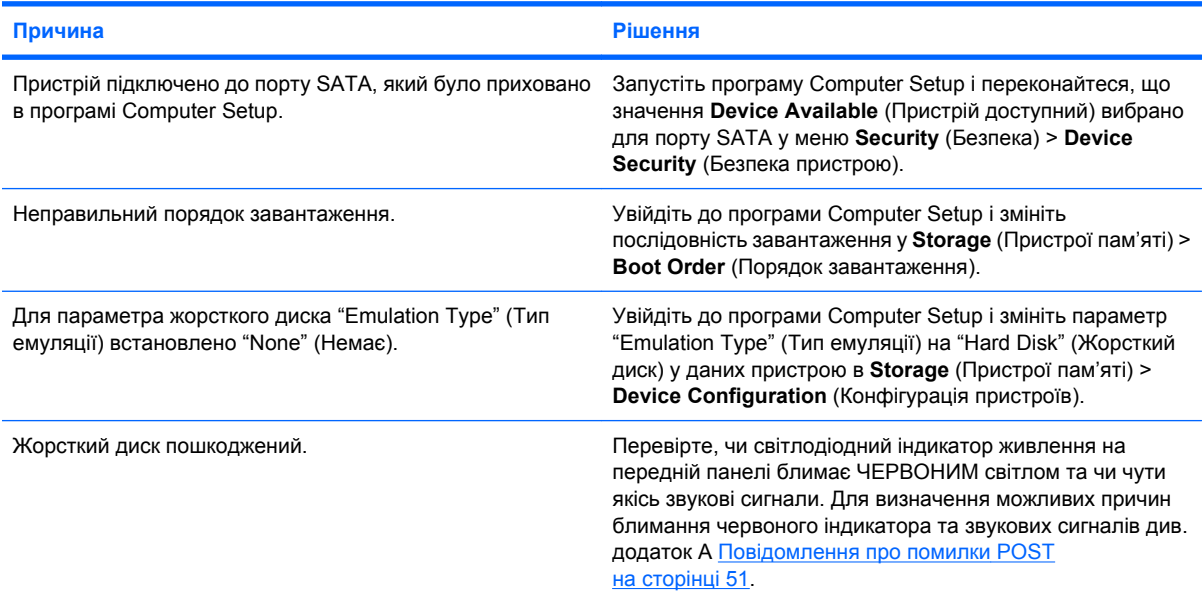

### **Таблиця 2-4 Усунення несправностей у роботі жорсткого диска (продовження)**

**Комп'ютер не завантажується з жорсткого диска.**

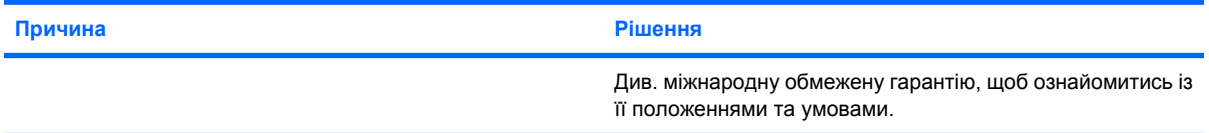

#### **Можливо, комп'ютер заблоковано.**

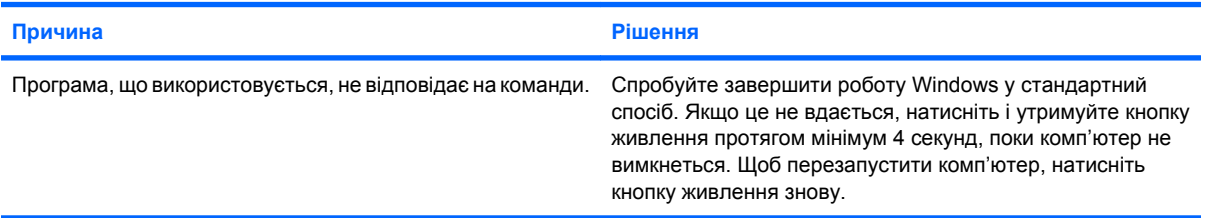

#### **Знімний жорсткий диск не підключений до боксу жорсткого диску.**

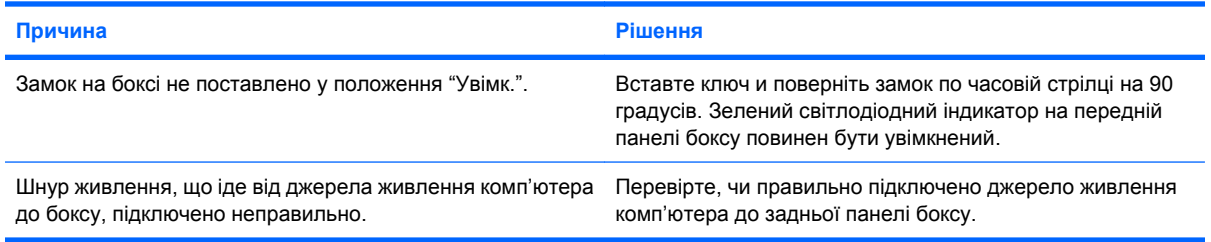

#### **Комп'ютер не розпізнає знімний жорсткий диск.**

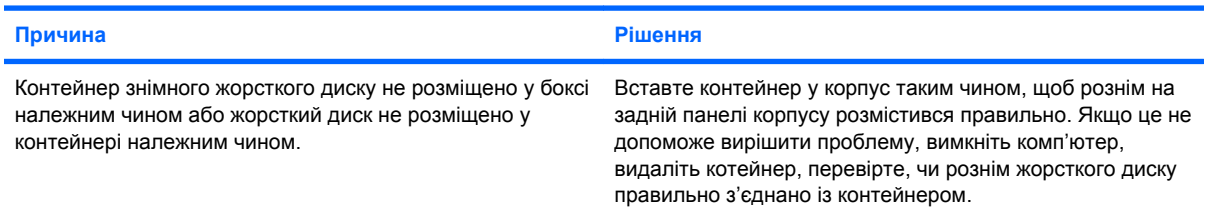

### **Бокс знімного жорсткого диску видає звукові сигнали, а зелений світлодіодний індикатор блимає.**

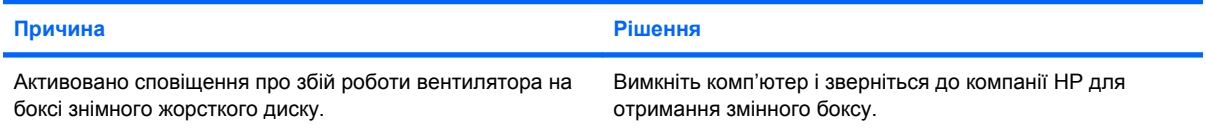

# <span id="page-28-0"></span>**Усунення несправностей пристрою для зчитування карток пам'яті**

### **Таблиця 2-5 Усунення несправностей пристрою для зчитування карток пам'яті**

**Картка пам'яті не працюватиме у цифровій фотокамері після форматування в ОС Microsoft Windows XP або Microsoft Windows Vista.**

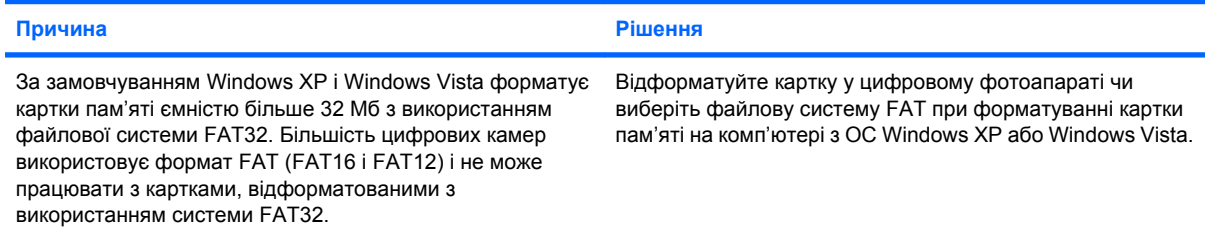

### **При спробі запису на картку пам'яті виникає помилка через захист від запису або блокування картки.**

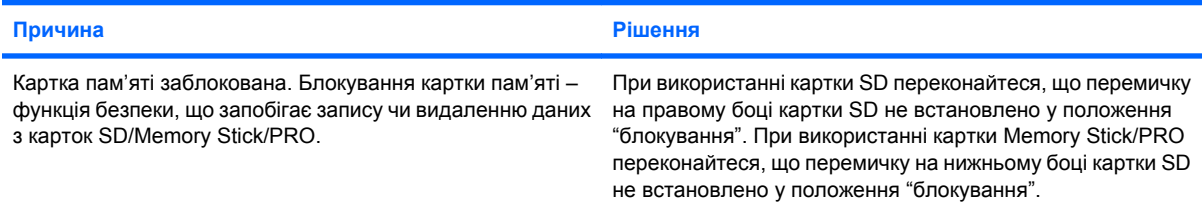

#### **Неможливо записати дані на картку пам'яті.**

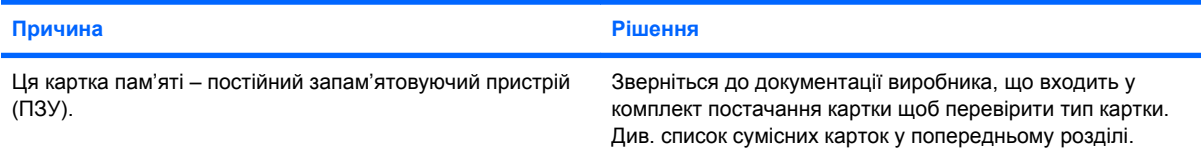

### **Неможливо отримати доступ до даних картки пам'яті, встановленої у рознім.**

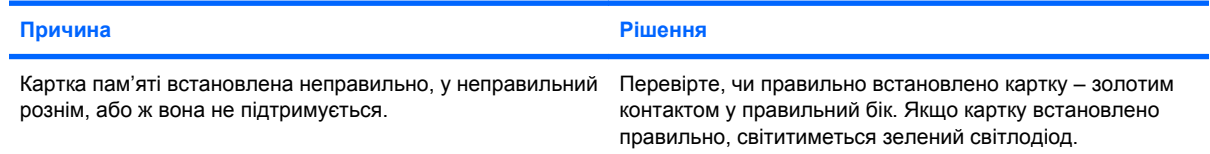

#### **Невідомо, як правильно виймати картку пам'яті.**

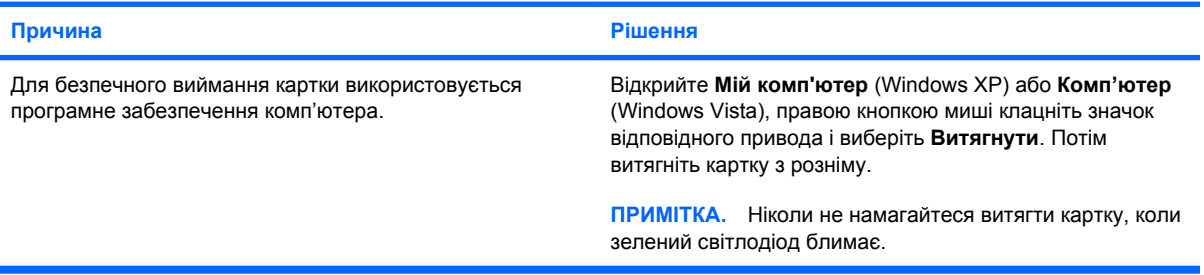

### **Таблиця 2-5 Усунення несправностей пристрою для зчитування карток пам'яті (продовження)**

**Після встановлення пристрою для зчитування карток пам'яті і завантаження ОС Windows комп'ютер не розпізнає пристрій і встановлені картки.**

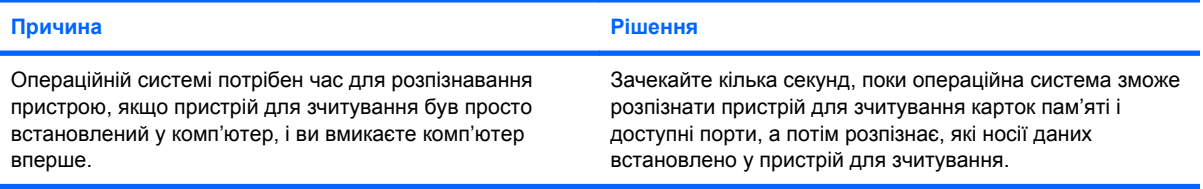

#### **Після встановлення картки пам'яті у пристрій для зчитування комп'ютер намагається завантажитися з картки пам'яті.**

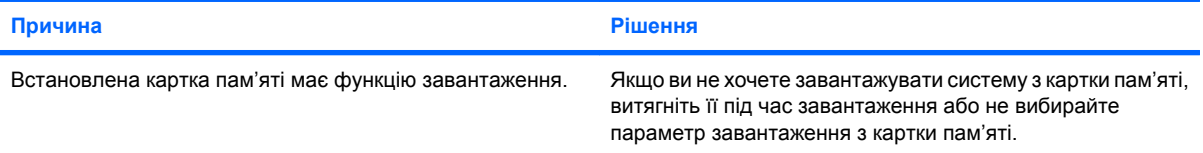

# <span id="page-30-0"></span>**Усунення несправностей зображення**

Якщо виникають проблеми із зображенням на екрані монітора, див. документацію монітора, а також загальні причини появи таких проблем і способи їх усунення, наведені у цій таблиці.

### **Таблиця 2-6 Усунення несправностей зображення**

**Порожній екран (немає зображення).**

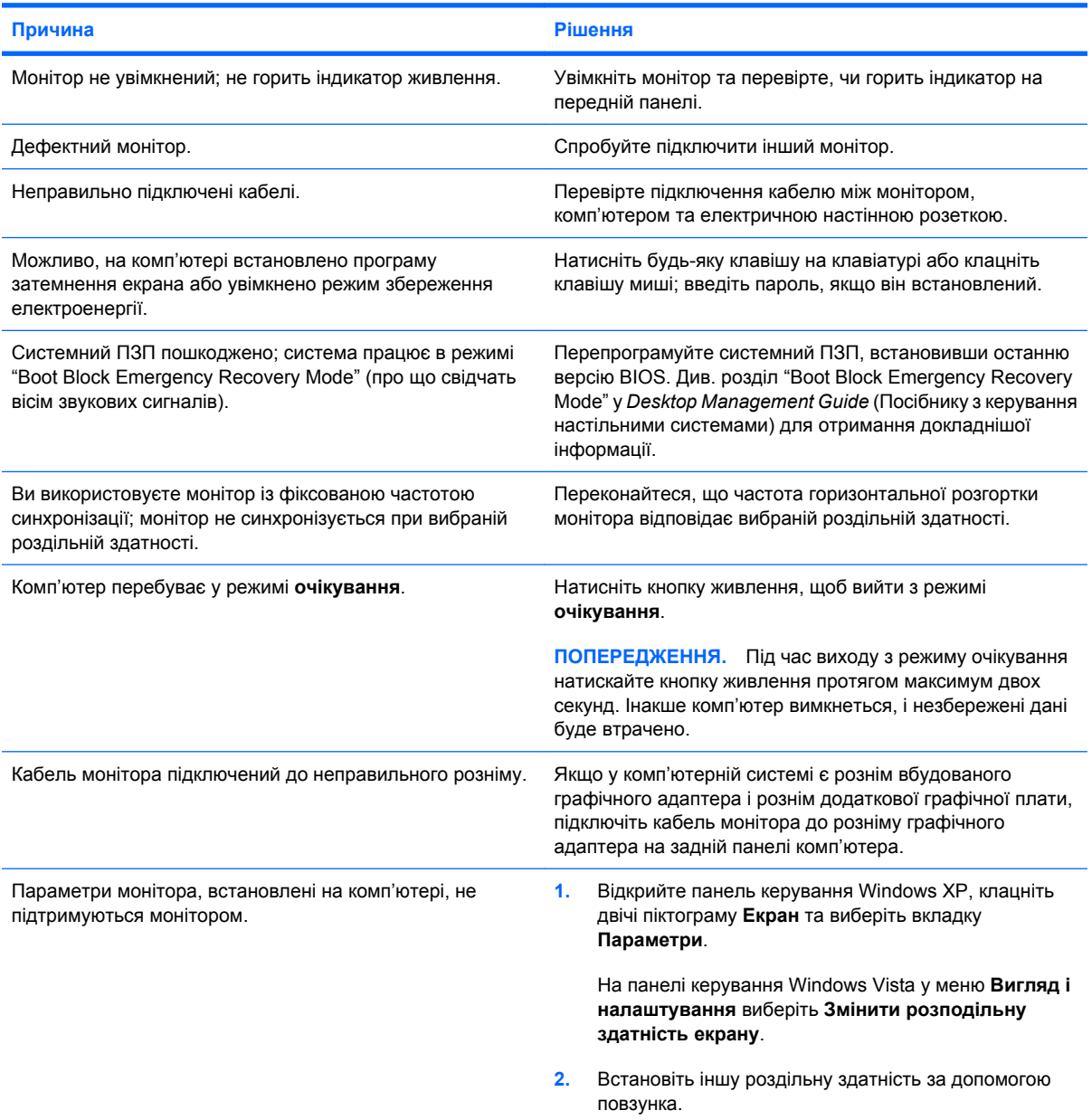

### **Не вдається увімкнути вбудований графічний адаптер після встановлення графічної плати PCI Express.**

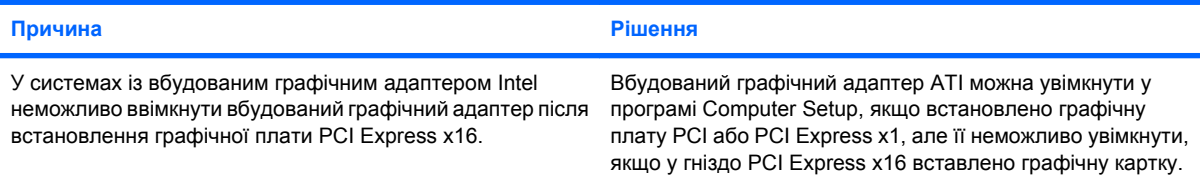

### **Таблиця 2-6 Усунення несправностей зображення (продовження)**

Екран порожній, а світлодіодний індикатор живлення блимає п'ять разів червоним світлом (раз на секунду), потім двосекундна пауза та п'ять звукових сигналів. (Звукові сигнали припиняться після п'ятого повторення, **проте індикатори блиматимуть).**

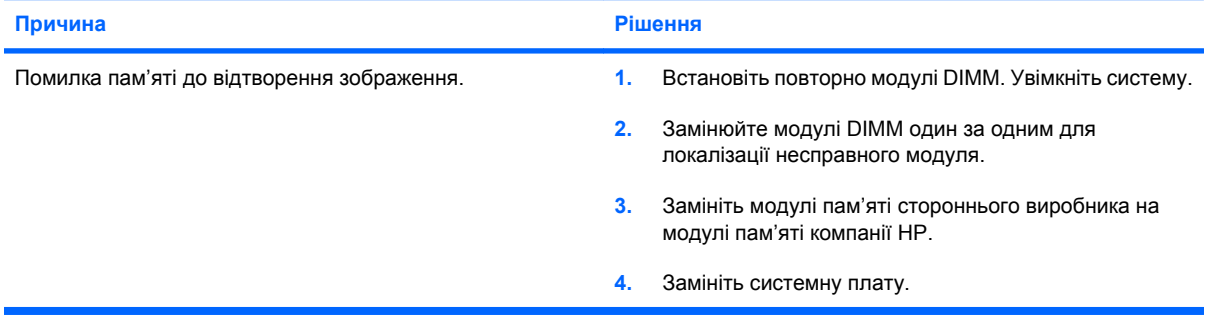

**Екран порожній, а світлодіодний індикатор живлення блимає шість разів червоним світлом (раз на секунду),** потім двосекундна пауза та шість звукових сигналів. (Звукові сигнали припиняться після п'ятого повторення, **проте індикатори блиматимуть).**

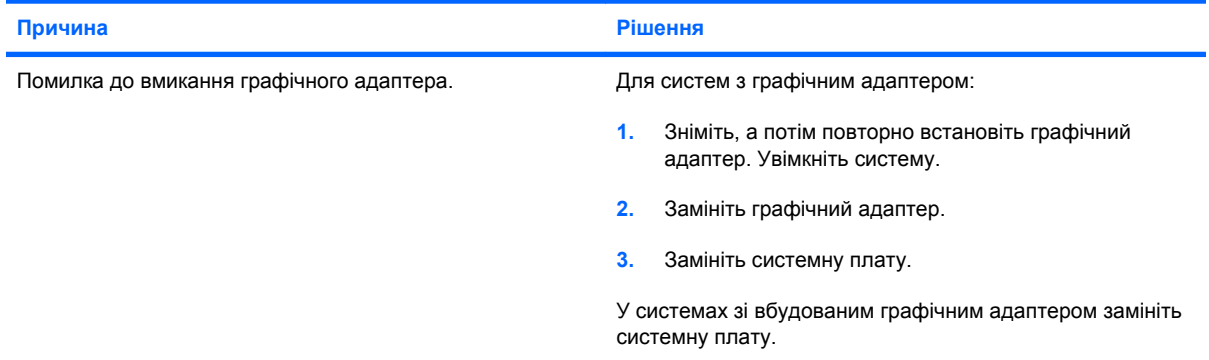

Екран порожній, а світлодіодний індикатор живлення блимає сім разів червоним світлом (раз на секунду), потім **двосекундна пауза та сім звукових сигналів. (Звукові сигнали припиняться після п'ятого повторення, проте індикатори блиматимуть).**

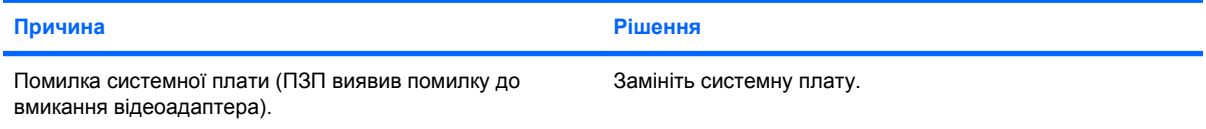

### **Монітор неналежно працює під час використання функцій збереження електроенергії.**

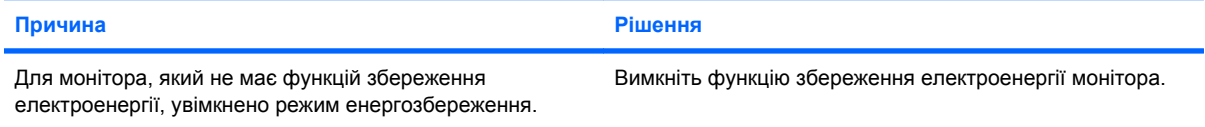

#### **Тьмяні символи.**

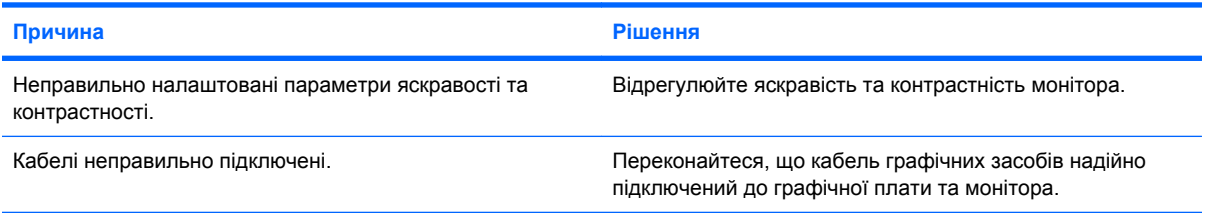

### **Таблиця 2-6 Усунення несправностей зображення (продовження)**

**Змазане відеозображення, або ж неможливо встановити потрібну роздільну здатність.**

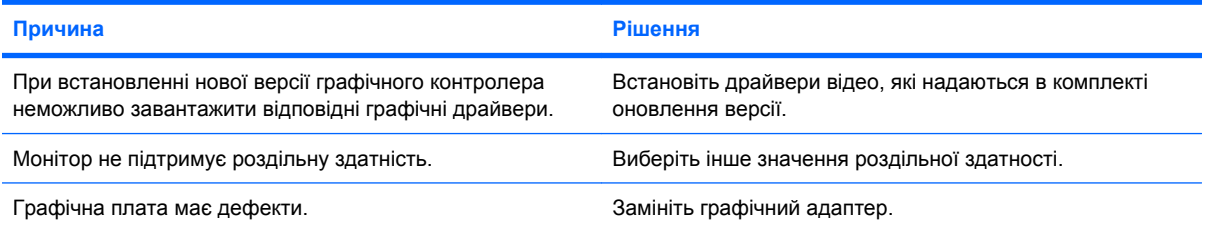

### **Зображення переривається, загортається, тремтить або блимає.**

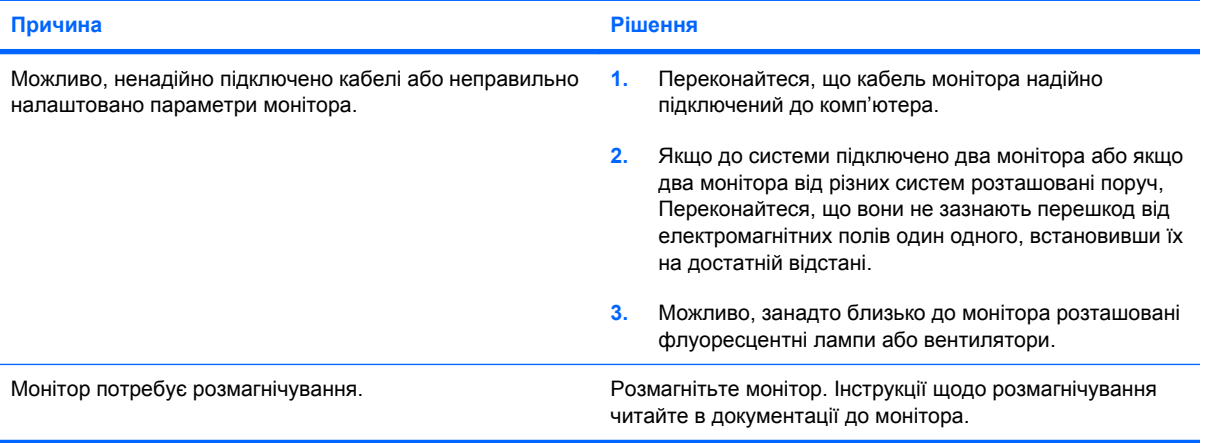

### **Зображення розташовано не по центру.**

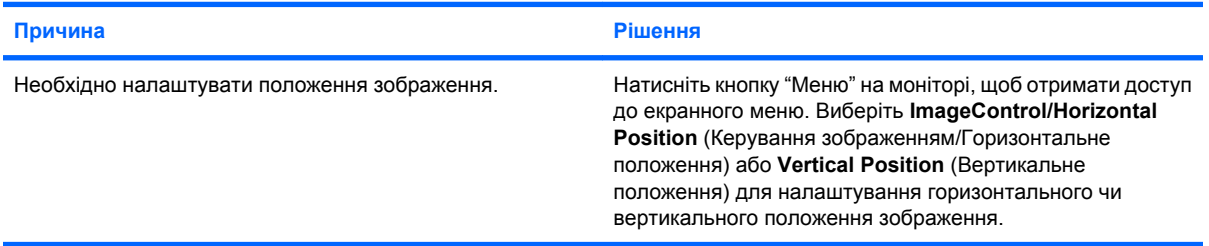

**На екрані відображається повідомлення "No Connection, Check Signal Cable" (Немає з'єднання, перевірте сигнальний кабель).**

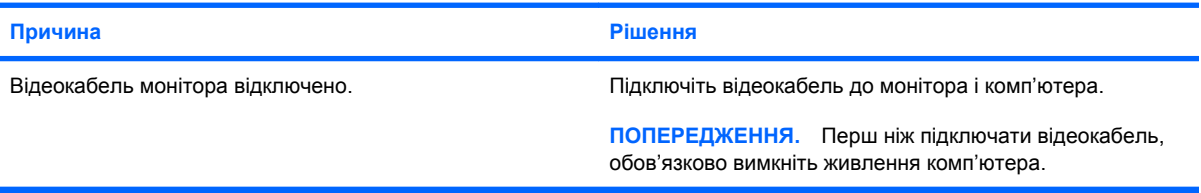

### **На екрані відображається "Out of Range" (Не відповідає можливостям).**

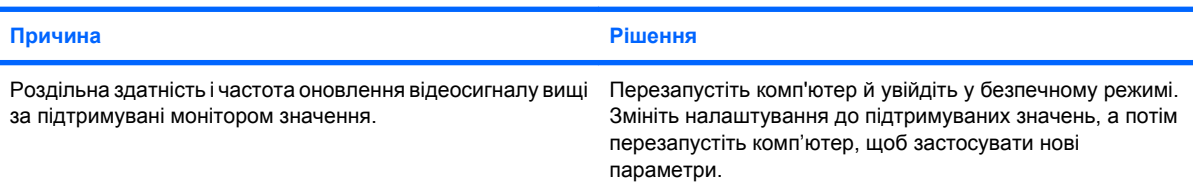

### **Таблиця 2-6 Усунення несправностей зображення (продовження)**

**Усередині ЕПТ-монітора чути вібраційні шуми або гуркіт під час вмикання.**

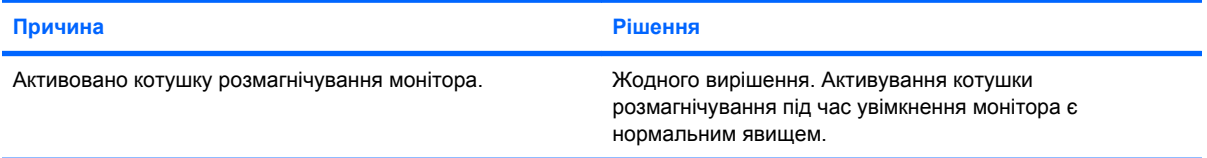

### **Усередині ЕПТ-монітора чути клацання.**

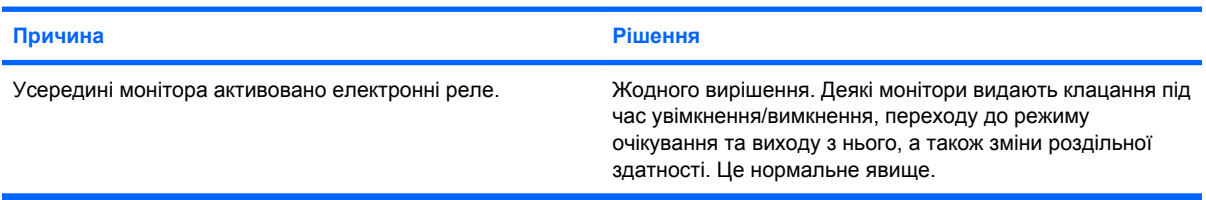

#### **Усередині монітора з плоским екраном чути високочастотний шум.**

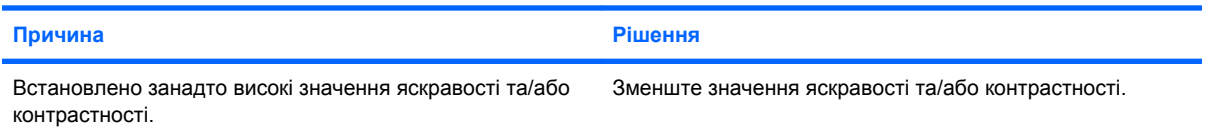

**Розмитість; ефекти розтягування, роздвоєння чи затінювання; горизонтальні смуги прокручування; розмиті вертикальні смуги; або ж неможливо відцентрувати зображення на екрані (тільки для моніторів з пласким екраном і аналоговим входом VGA).**

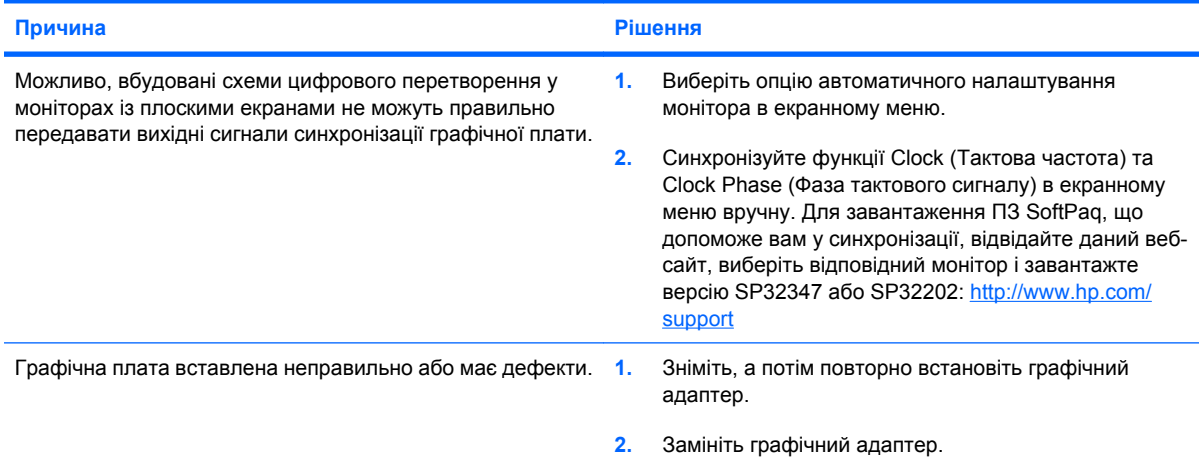

**Деякі символи, що вводяться з клавіатури, відображаються некоректно.**

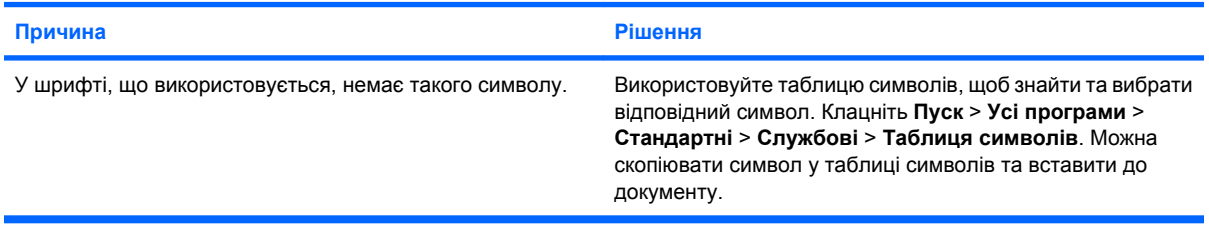

# <span id="page-34-0"></span>**Вирішення проблем зі звуком**

Якщо у комп'ютері є аудіофункції і виникають проблеми зі звуком, ознайомтесь із загальними причинами появи таких несправностей і способами їх усунення, наведеними в наступній таблиці.

### **Таблиця 2-7 Вирішення проблем зі звуком**

**Звук вмикається та вимикається.**

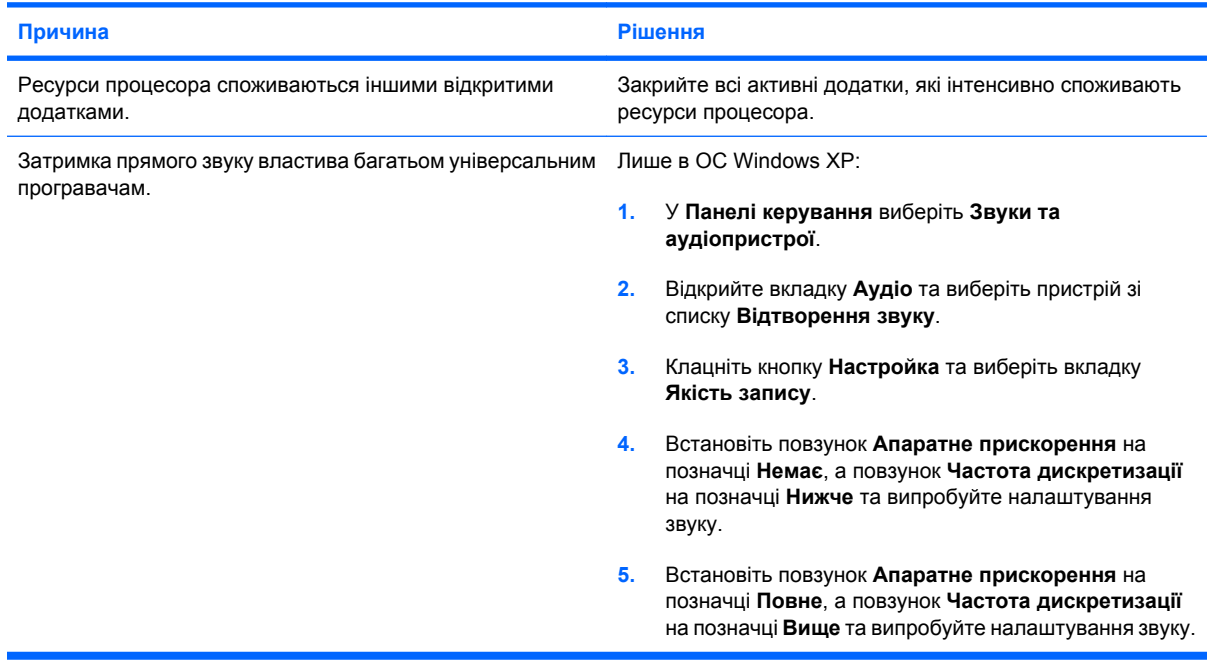

#### **Немає звуку з динаміка або навушників.**

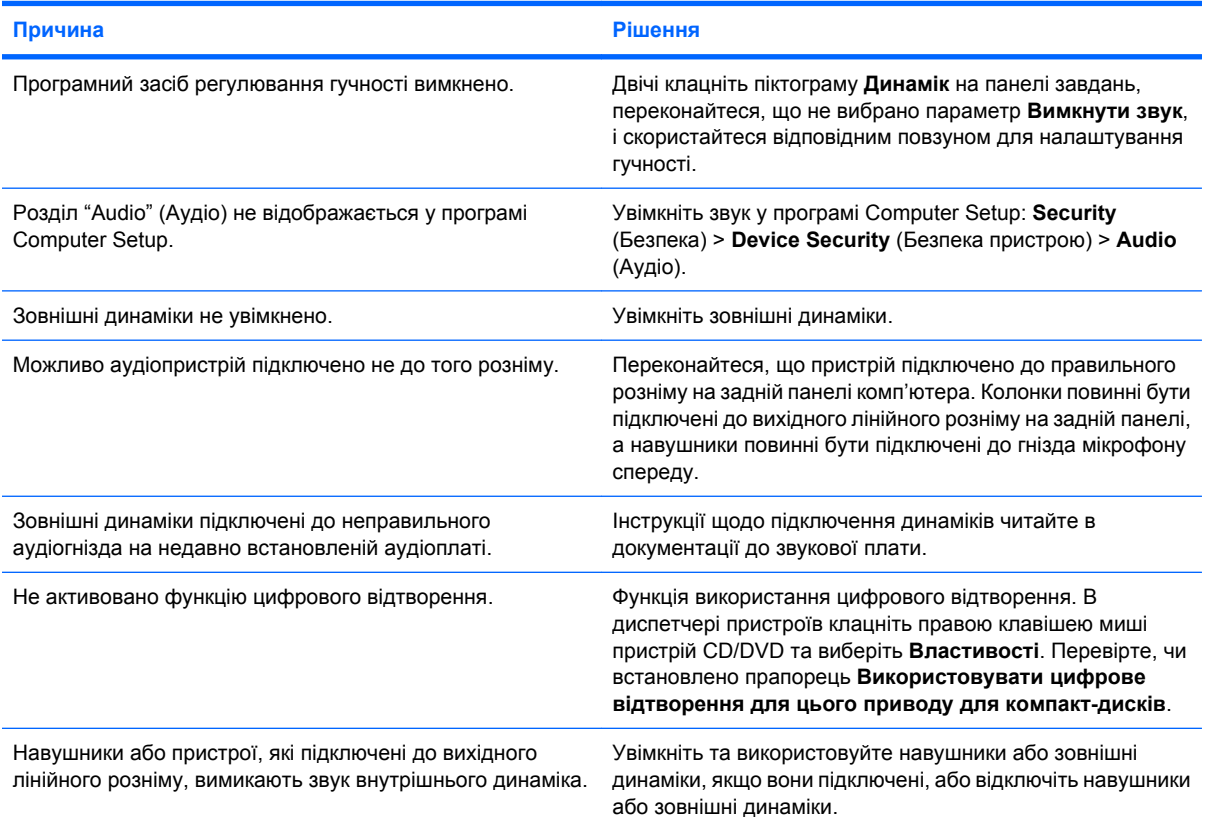

### **Таблиця 2-7 Вирішення проблем зі звуком (продовження)**

**Немає звуку з динаміка або навушників.**

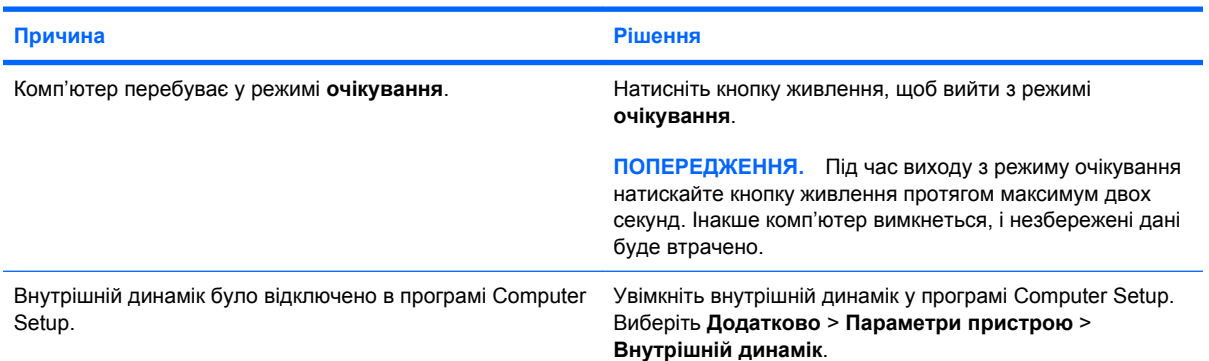

### **Звук з навушників з перешкодами чи приглушений.**

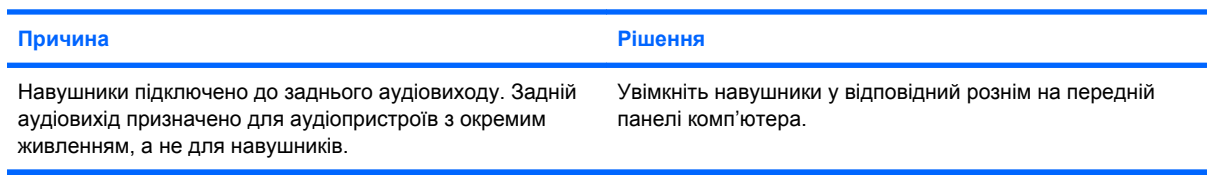

### **Комп'ютер зависає під час запису звукових даних.**

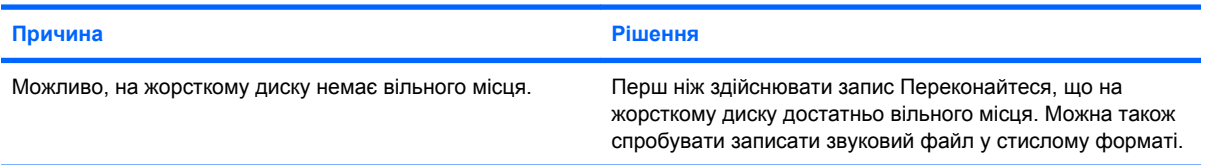

### **Вхідний лінійний рознім не працює належним чином.**

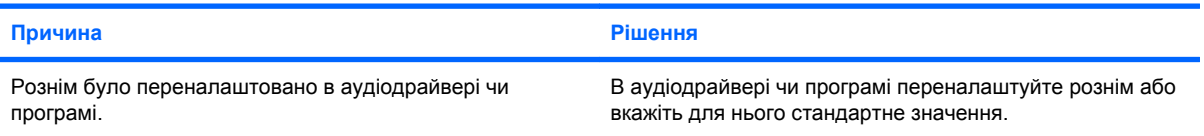
### **Усунення несправностей принтера**

Якщо виникають несправності принтера, див. документацію, що входить у комплект постачання пристрою, а також ознайомтесь із загальними причинами появи таких несправностей і способами їх усунення, наведеними в наступній таблиці.

#### **Таблиця 2-8 Усунення несправностей принтера**

**Принтер не друкує.**

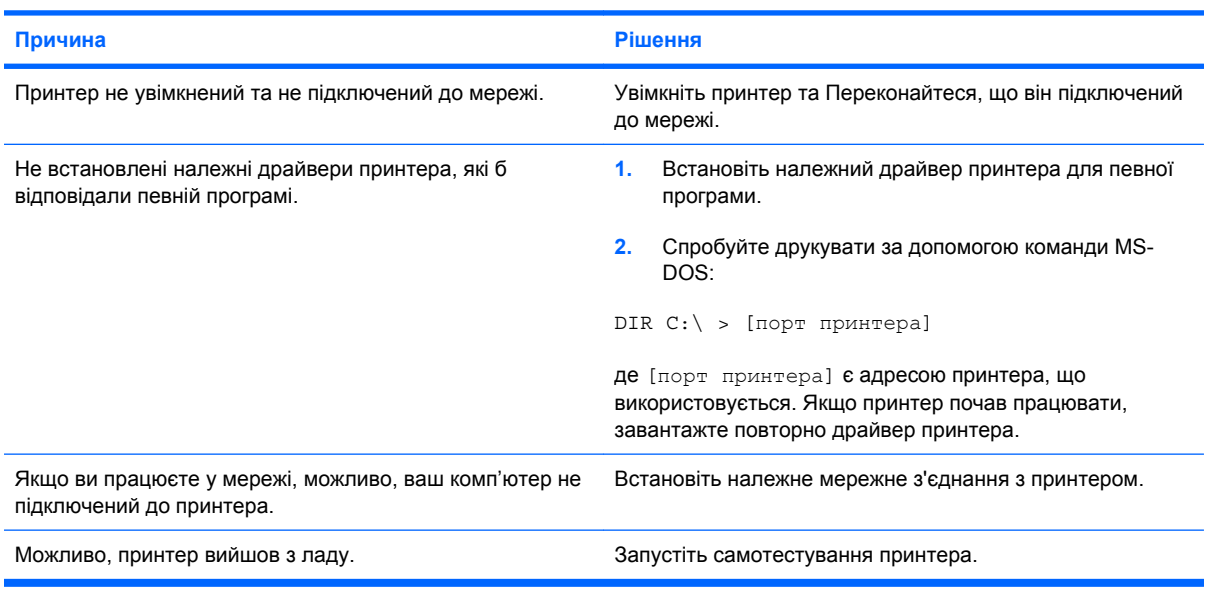

#### **Принтер не вмикається.**

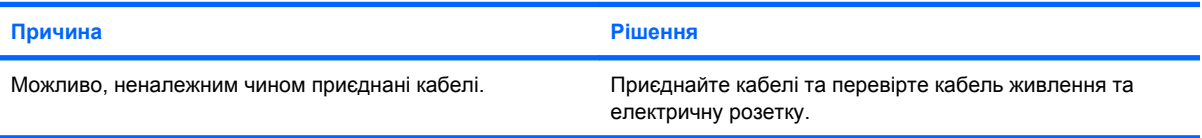

#### **Принтер друкує викривлену інформацію.**

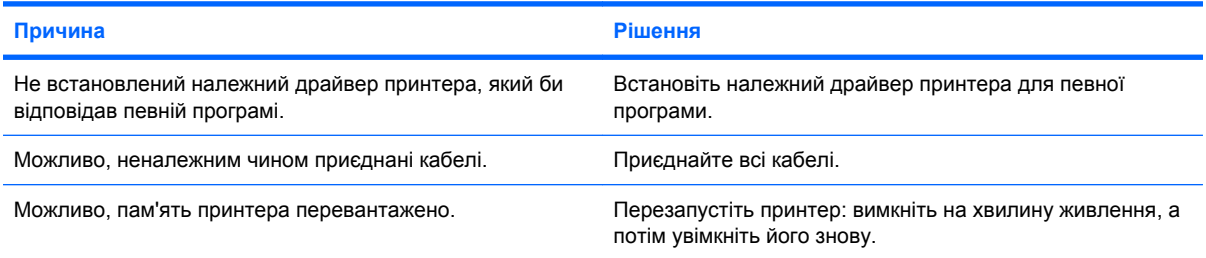

#### **Принтер перебуває у вимкненому стані.**

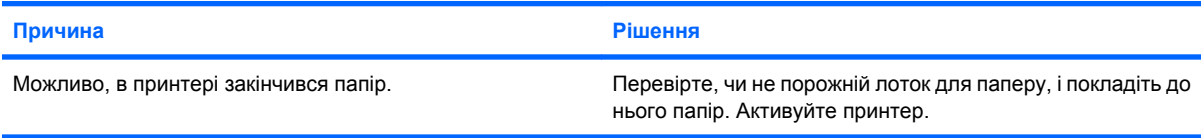

### **Усунення несправностей клавіатури та миші**

Якщо виникають несправності клавіатури чи мишки, див. документацію, що входить у комплект постачання пристрою, а також ознайомтесь із загальними причинами появи таких несправностей і способами їх усунення, наведеними в наступній таблиці.

#### **Таблиця 2-9 Усунення несправностей клавіатури**

**Комп'ютер не розпізнає клавішні команди та текст, що вводиться з клавіатури.**

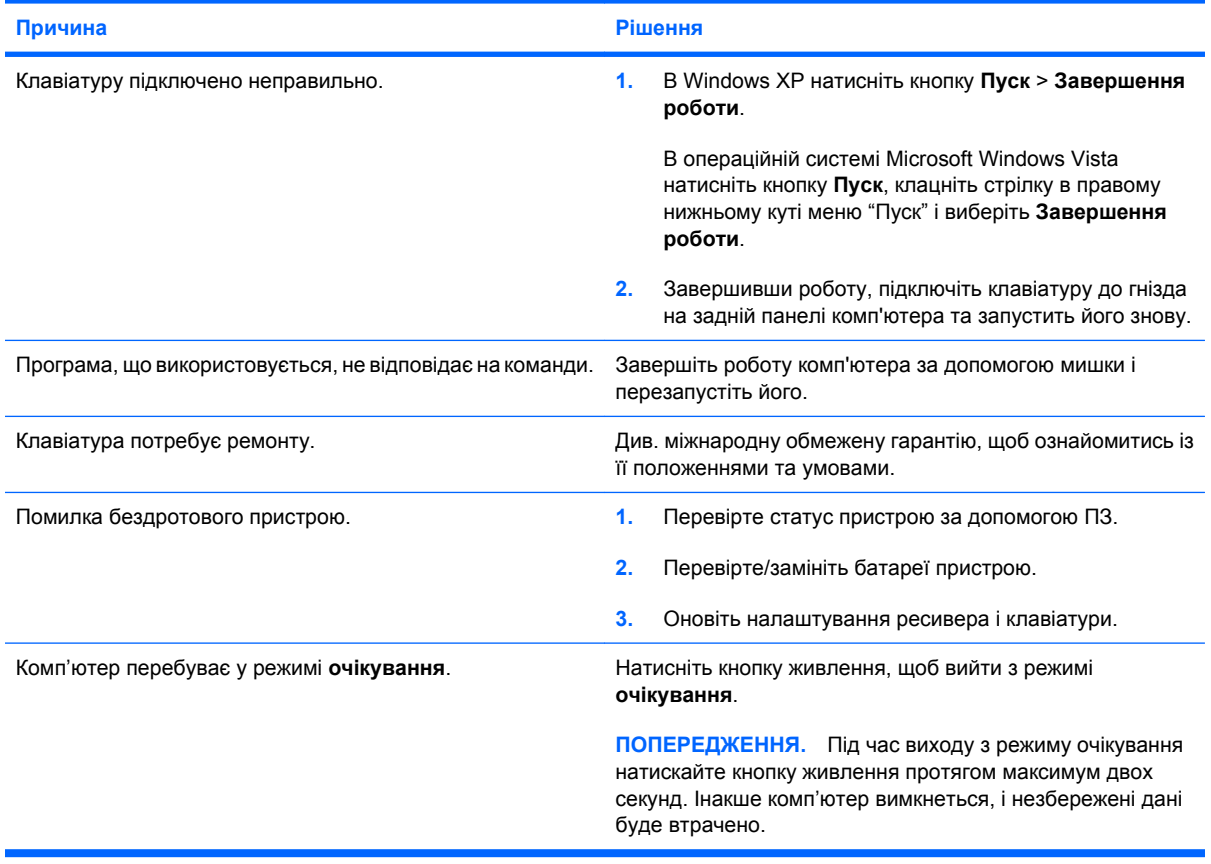

**Курсор неможливо рухати за допомогою клавіш зі стрілками.**

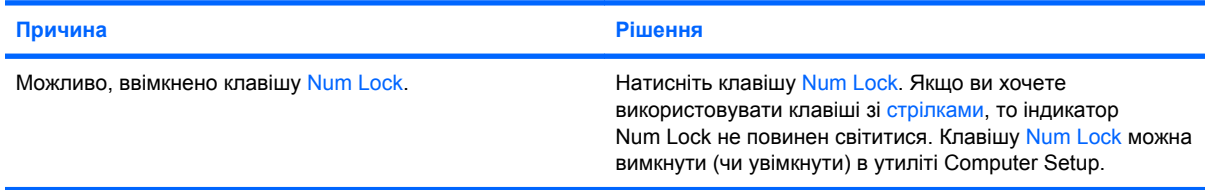

#### **Таблиця 2-10 Усунення несправностей мишки**

**Мишка не реагує на рухи або реагує надто повільно.**

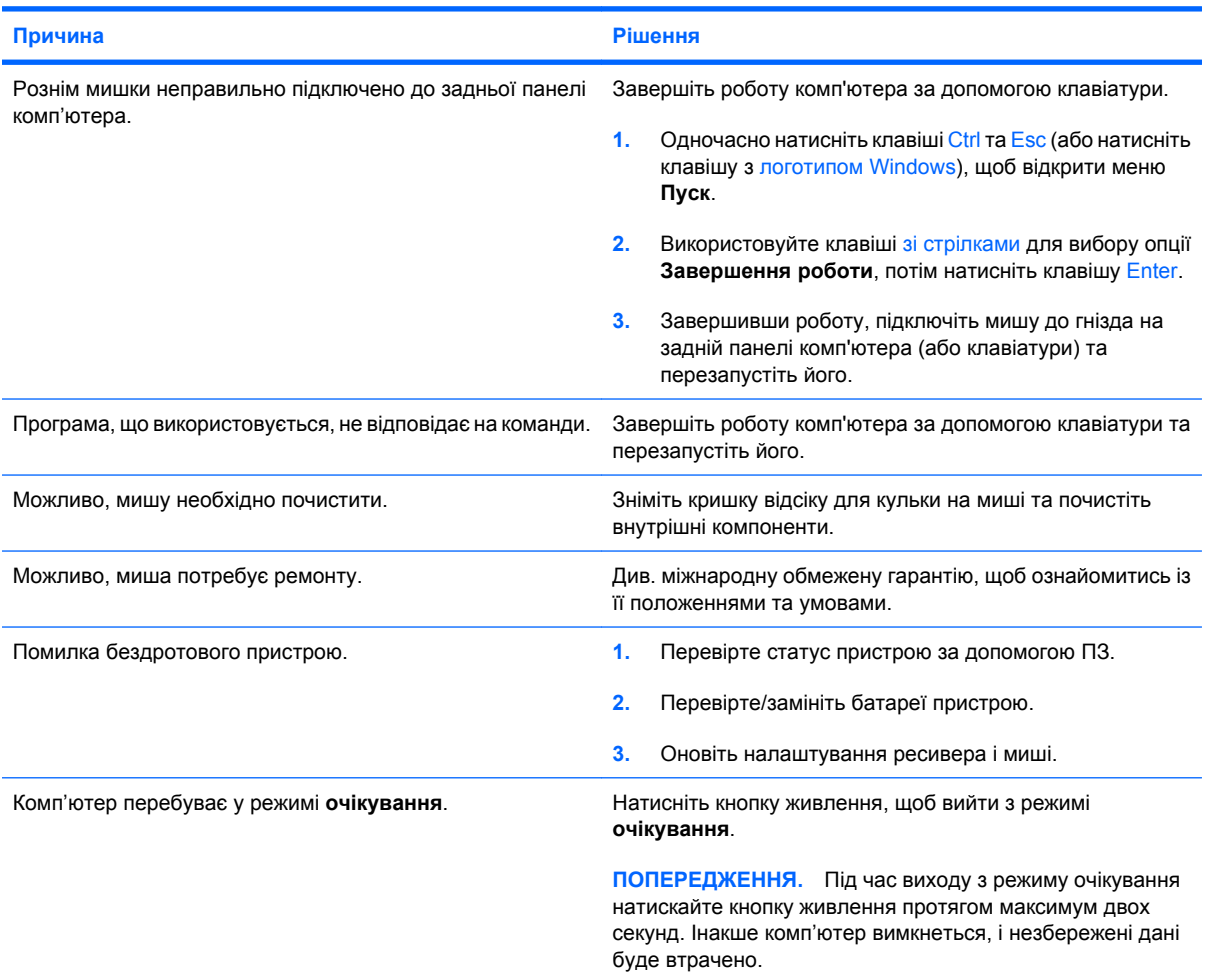

**Курсор миші пересувається лише у вертикальному або горизонтальному напрямках, або рухи курсору є переривчастими.**

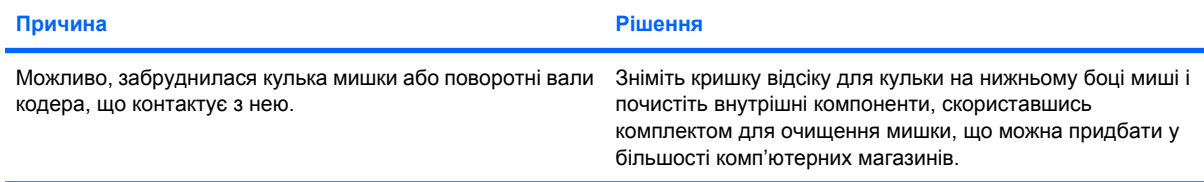

### <span id="page-39-0"></span>**Усунення несправностей під час встановлення устаткування**

Після додавання чи видалення обладнання, наприклад додаткових накопичувачів чи плат розширення, необхідно змінювати установки комп'ютера. Якщо встановлено пристрій "plug and play", система Windows XP автоматично розпізнає пристрій і налаштує комп'ютер. Після встановлення пристрою, що не є обладнанням типу "plug and play", налаштуйте комп'ютер з урахуванням нового обладнання. В ОС Windows використовуйте **Майстер установки устаткування** та виконуйте інструкції, що відображаються на екрані.

**УВАГА!** Якщо комп'ютер підключено до мережі змінного струму, системна плата завжди буде під напругою. Щоб запобігти отриманню травм через ураження електричним струмом і/чи опіків від гарячих поверхонь, упевніться, що шнур живлення відключено від розетки, і, перш ніж торкатися внутрішніх компонентів системи, залиште комп'ютер на деякий час, щоб вони охололи.

#### **Таблиця 2-11 Усунення несправностей під час встановлення устаткування**

**Новий встановлений пристрій не розпізнано як частину системи.**

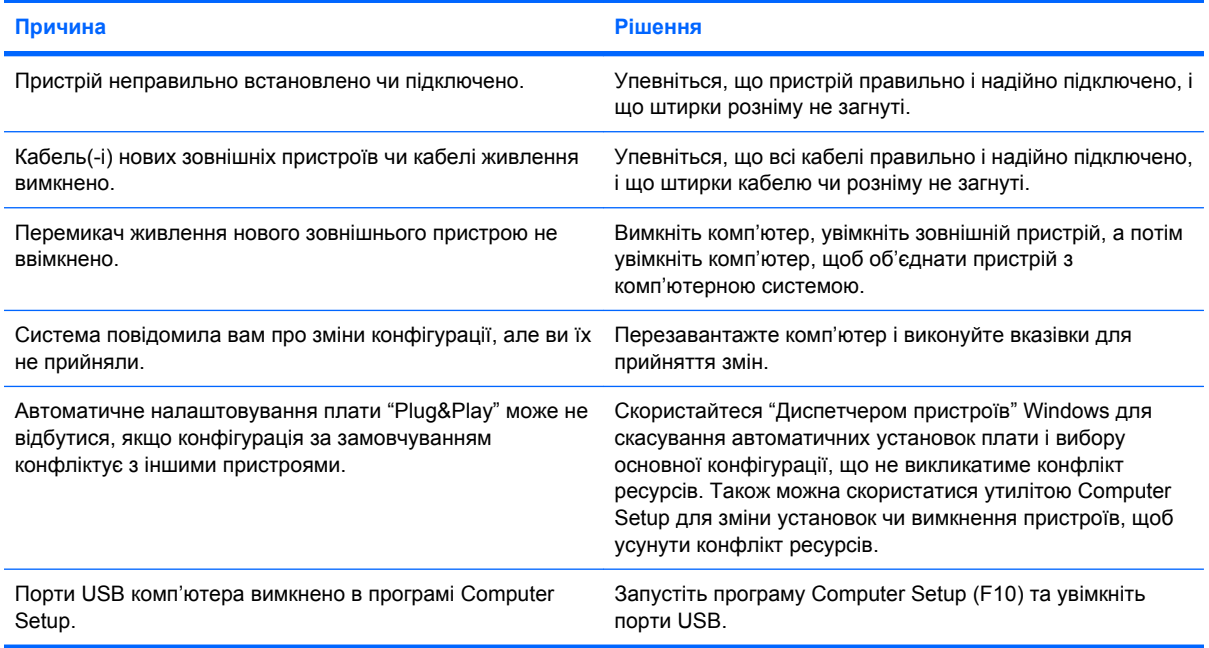

#### **Комп'ютер не запускається.**

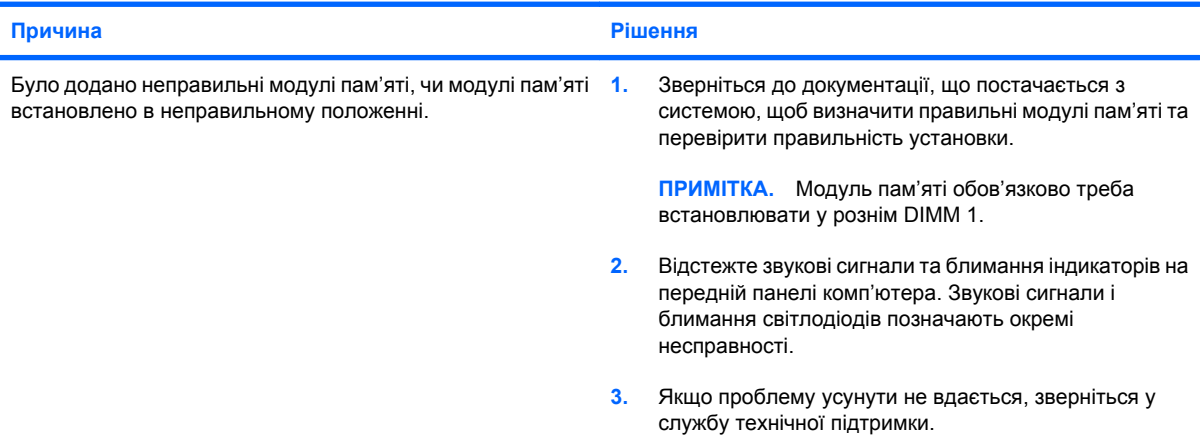

#### **Таблиця 2-11 Усунення несправностей під час встановлення устаткування (продовження)**

**Світлодіодний індикатор живлення блимає п'ять разів червоним світлом (раз на секунду), потім двосекундна** пауза і п'ять звукових сигналів. (Звукові сигнали припиняться після п'ятого повторення, проте індикатори **блиматимуть).**

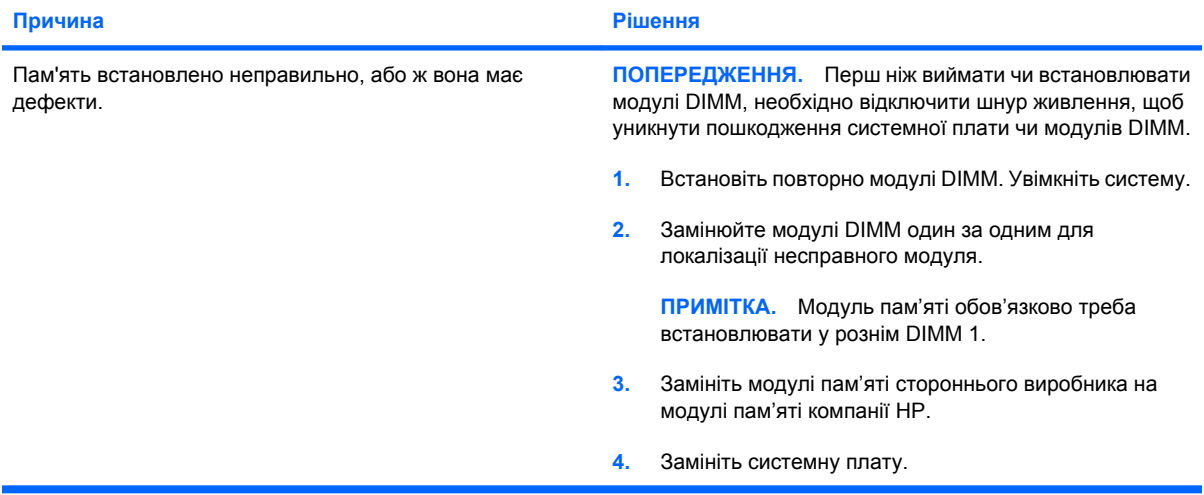

**Світлодіодний індикатор живлення блимає шість разів червоним світлом (раз на секунду), потім двосекундна пауза і шість звукових сигналів. (Звукові сигнали припиняться після п'ятого повторення, проте індикатори блиматимуть).**

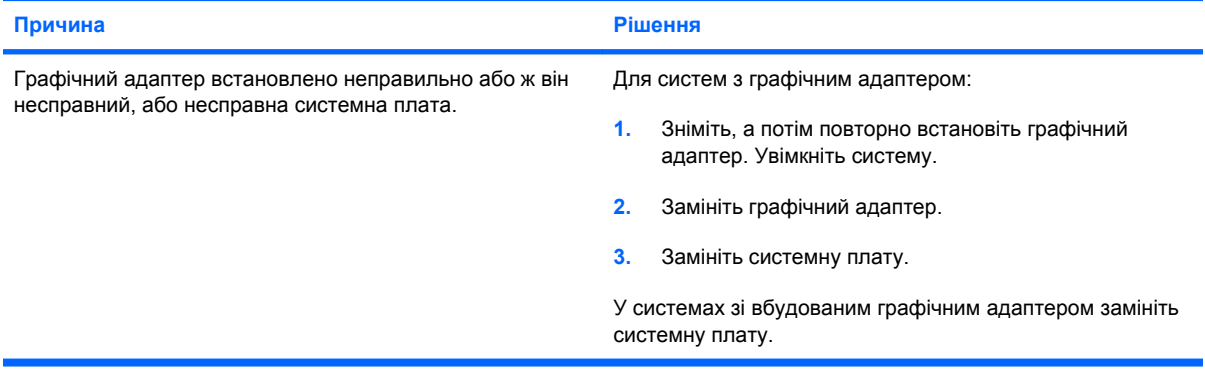

**Світлодіодний індикатор живлення блимає десять разів червоним світлом (раз на секунду), потім двосекундна пауза і десять звукових сигналів. (Звукові сигнали припиняться після п'ятого повторення, проте індикатори блиматимуть).**

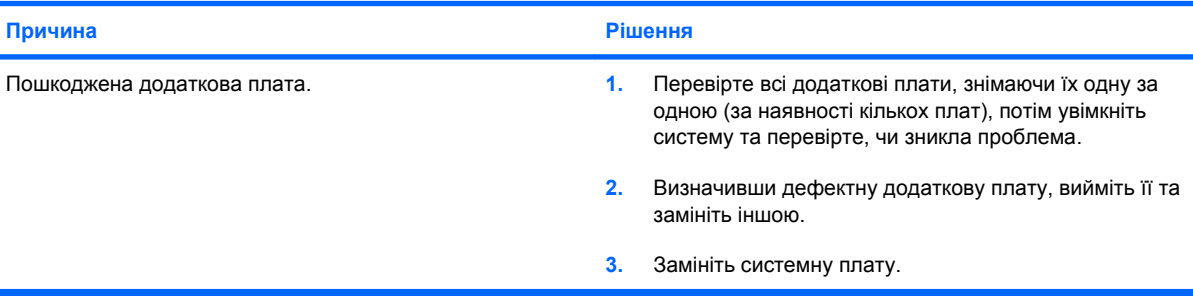

### **Усунення несправностей мережі**

У наступній таблиці наведені загальні причини несправностей мережі, а також способи їх усунення. Ці рекомендації не стосуються підключення мережних кабелів.

#### **Таблиця 2-12 Усунення несправностей мережі**

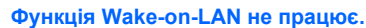

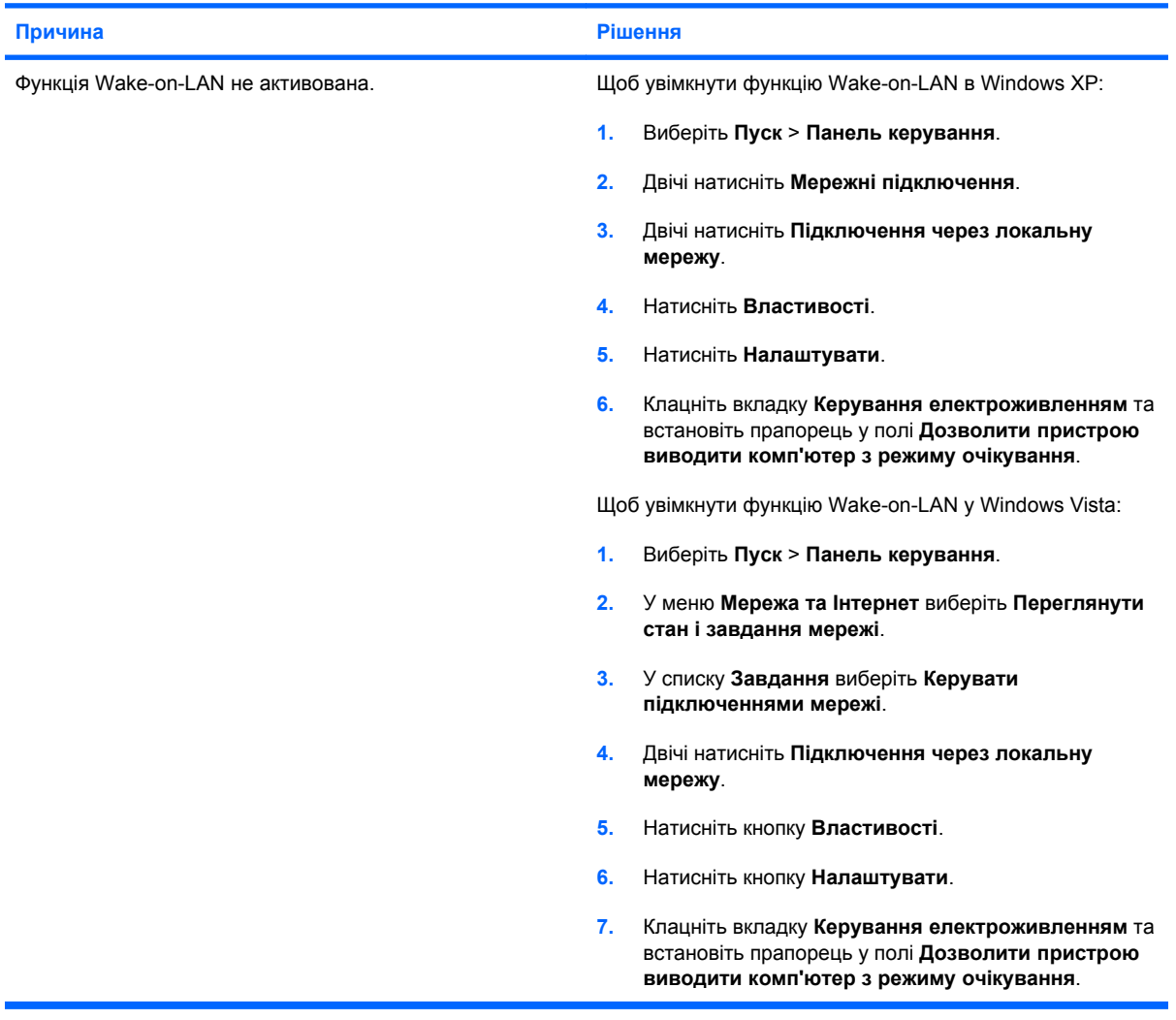

**Мережний драйвер не може визначити мережний контролер.**

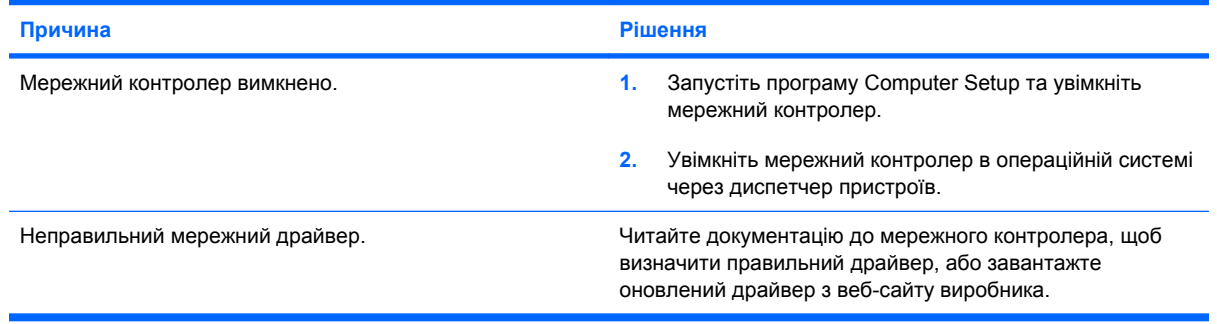

#### **Таблиця 2-12 Усунення несправностей мережі (продовження)**

**Індикатор стану мережі не блимає.**

#### **ПРИМІТКА. Індикатор стану повинен блимати за наявності активної мережі.**

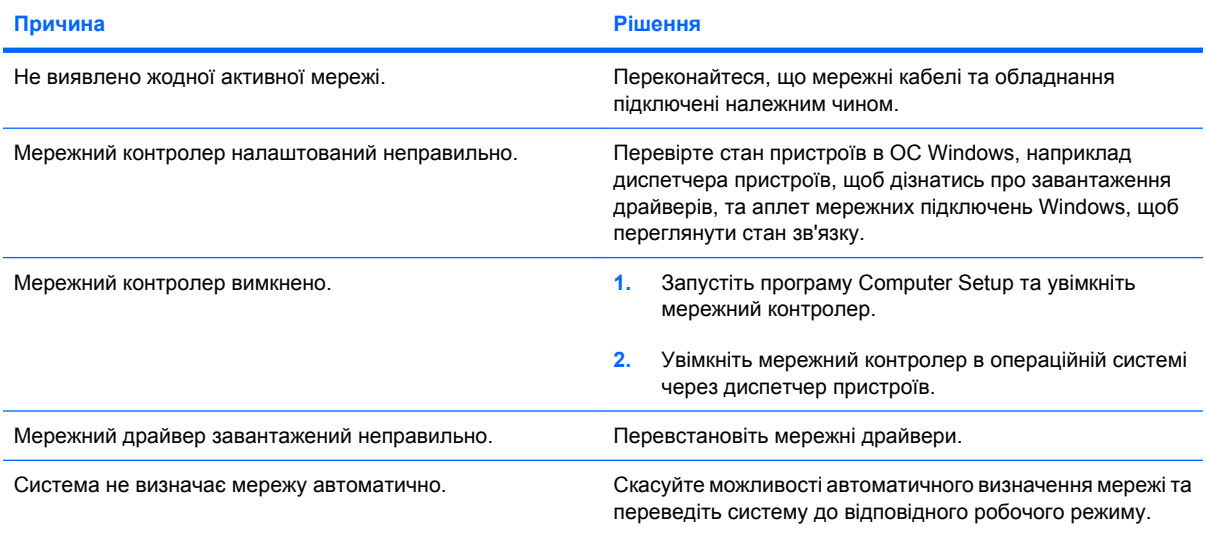

#### **Програма діагностики надає звіт про помилку.**

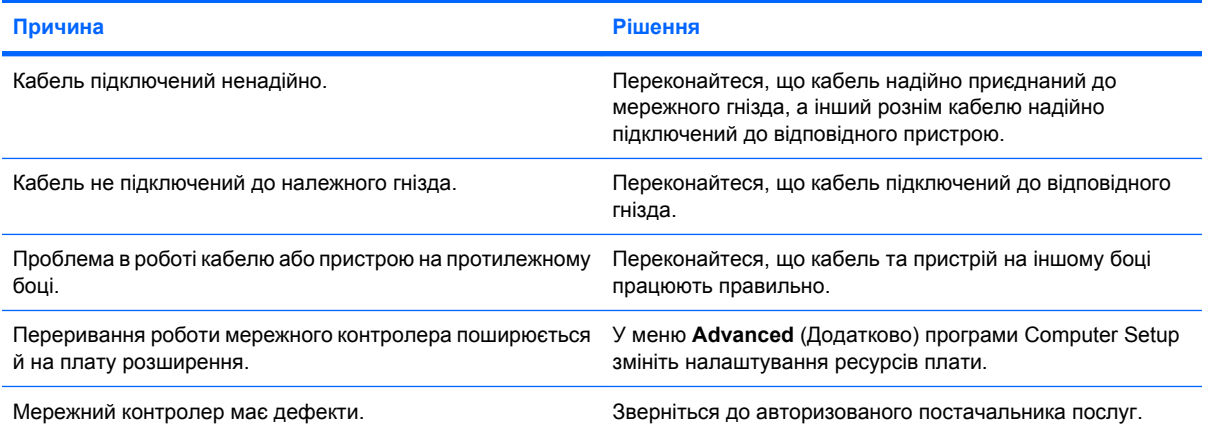

#### **Діагностика не виявляє помилок, але комп'ютер не підтримує зв'язку з мережею.**

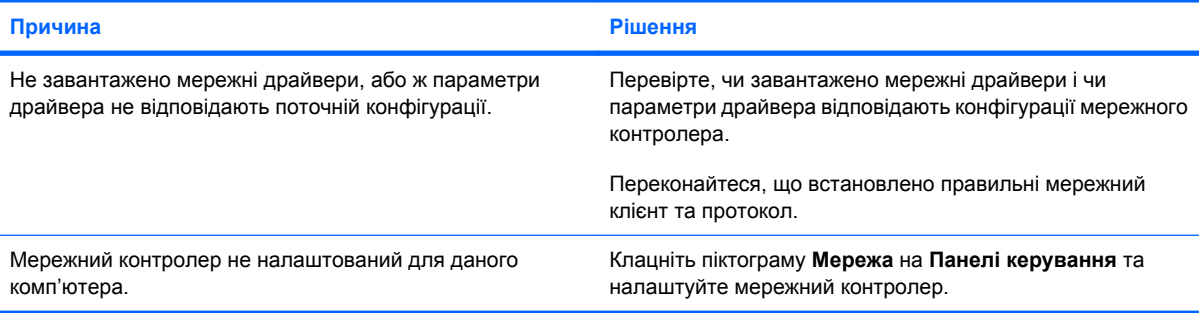

#### **Мережний контролер припинив працювати після того, як в комп'ютер було встановлено плату розширення.**

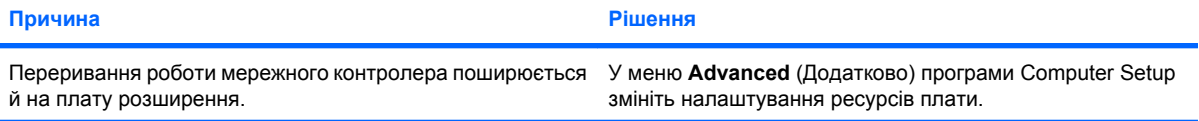

#### **Таблиця 2-12 Усунення несправностей мережі (продовження)**

**Мережний контролер припинив працювати після того, як в комп'ютер було встановлено плату розширення.**

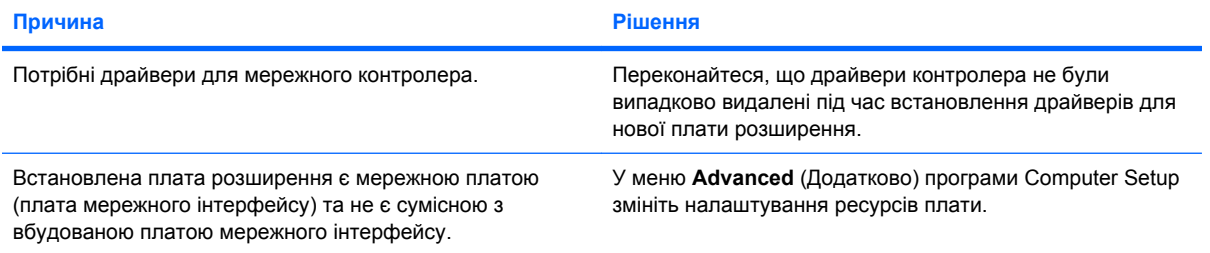

#### **Мережний контролер перестає працювати без видимої причини.**

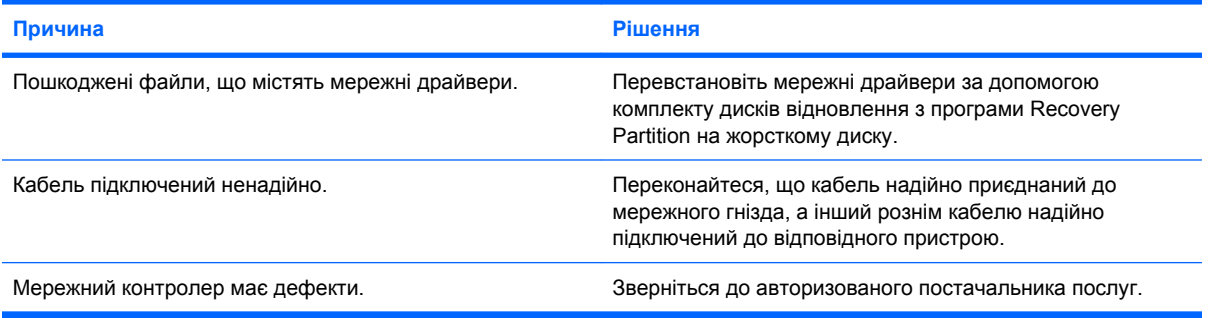

#### **Нова мережна плата не розпізнається під час завантаження.**

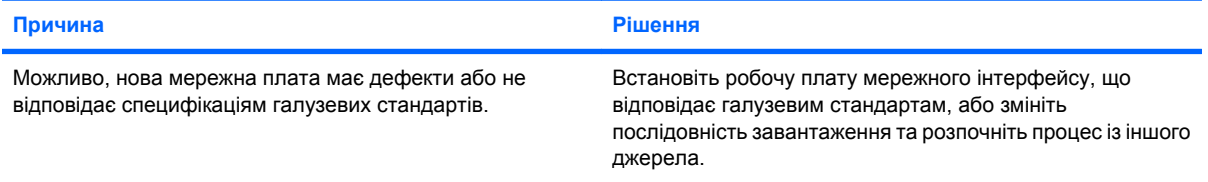

#### **Не вдається з'єднатись із мережним сервером під час спроби віддаленого встановлення системи.**

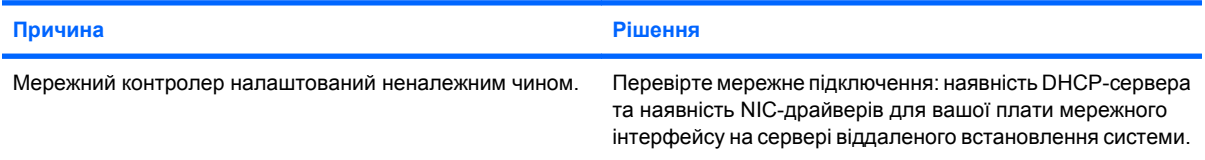

#### **Програма встановлення системи сповіщає про незапрограмоване ППЗП.**

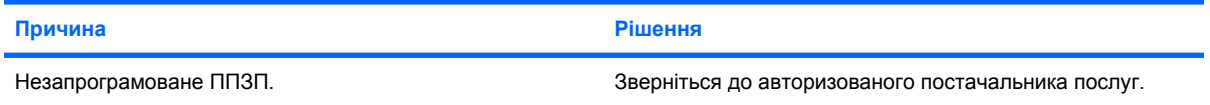

### **Усунення несправностей пам'яті**

Якщо виникають проблеми у роботі пам'яті, зверніться до наступної таблиці, в якій наведені деякі загальні причини їх появи та способи усунення.

**ПОПЕРЕДЖЕННЯ.** Коли комп'ютер вимкнено, живлення все одно може подаватися до DIMM (у залежності від параметрів Management Engine (ME)). Перш ніж виймати чи встановлювати модулі DIMM, необхідно відключити шнур живлення, щоб уникнути пошкодження системної плати чи модулів DIMM.

У тих системах, які підтримують пам'ять з кодами корекції помилок (ECC), HP не допускає одночасного використання пам'яті, в якій використовуються коди корекції помилок (ECC), та пам'яті, в якій такі коди не використовуються (non-ECC). У протилежному випадку комп'ютер не завантажуватиме операційну систему.

 $\mathbb{B}^n$  **ПРИМІТКА.** На об'єм пам'яті впливає конфігурація увімкненої функції Management Engine (ME). ME використовує 8 Mб системної пам'яті в одноканальному режимі або 16 Mб пам'яті у двоканальному режимі для опції завантаження, розгортання стиснених даних і виконання мікропрограми ME для Out-of-Band (OOB), зберігання сторонніх даних та інших функцій управління.

#### **Таблиця 2-13 Усунення несправностей пам'яті**

**Система не завантажується або працює неналежним чином після встановлення додаткових модулів пам'яті.**

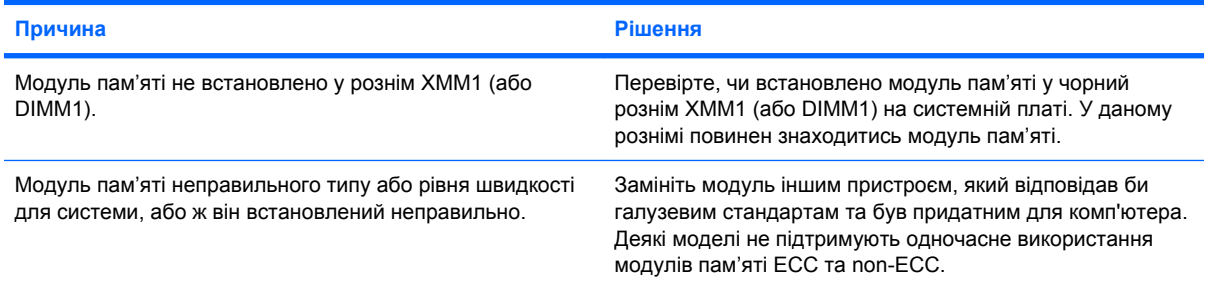

#### **Помилка недостатньої пам'яті**

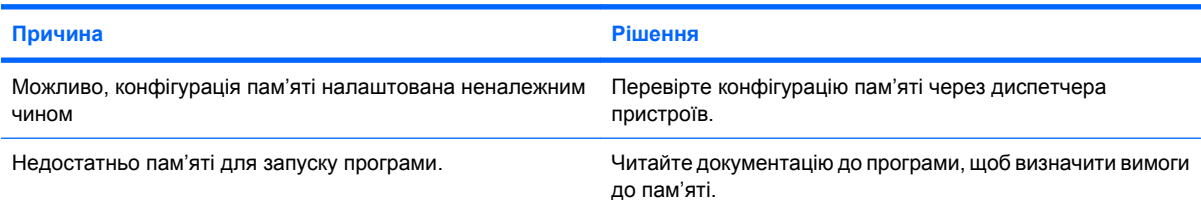

#### **Під час виконання процедури POST відображається неправильний показник об'єму пам'яті.**

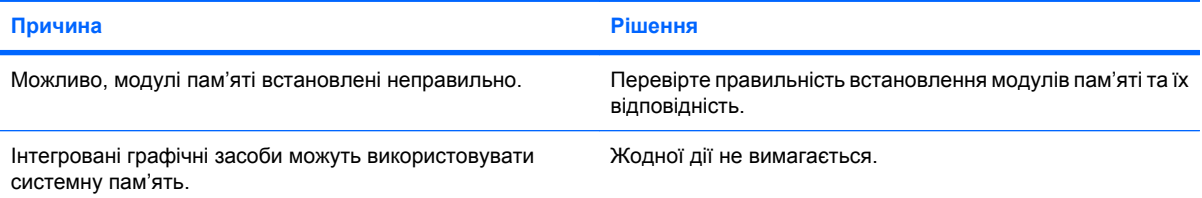

#### **Таблиця 2-13 Усунення несправностей пам'яті (продовження)**

**Під час виконання операції виникає помилка недостатнього об'єму пам'яті.**

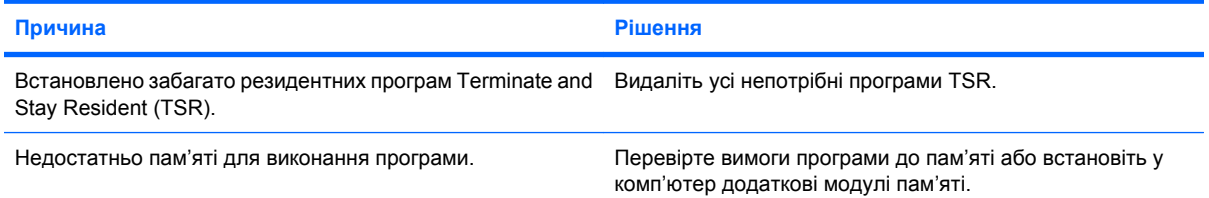

**Світлодіодний індикатор живлення блимає п'ять разів червоним світлом (раз на секунду), потім двосекундна** пауза і п'ять звукових сигналів. (Звукові сигнали припиняться після п'ятого повторення, проте індикатори **блиматимуть).**

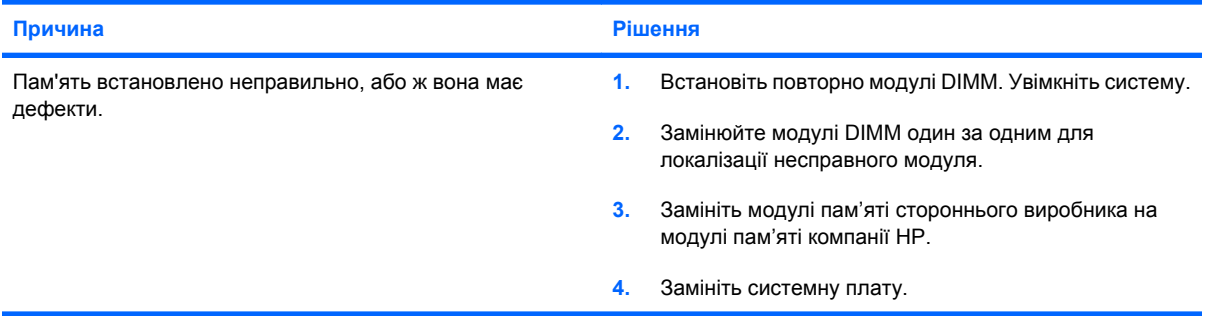

### **Усунення несправностей у роботі процесора**

Якщо виникають проблеми у роботі процесора, зверніться до наступної таблиці, в якій наведені загальні причини їх появи та способи усунення.

#### **Таблиця 2-14 Усунення несправностей у роботі процесора**

**Швидкість роботи відчутно впала.**

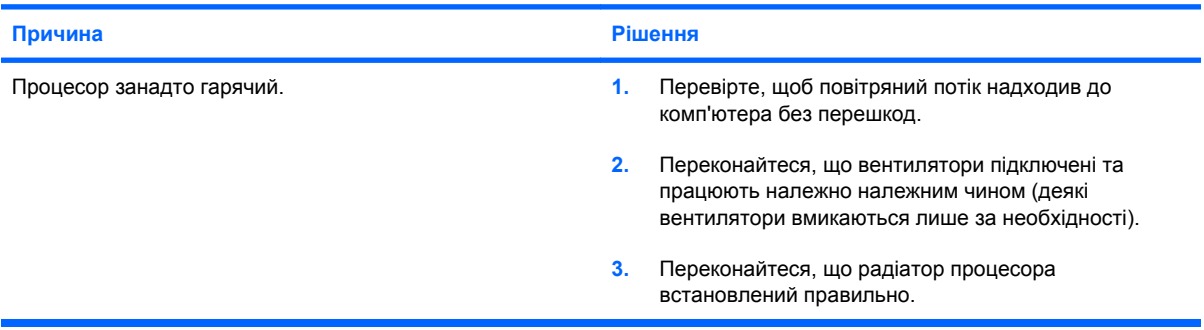

#### Світлодіодний індикатор живлення блимає п'ять разів червоним світлом (раз на секунду), після чого настає **двосекундна пауза.**

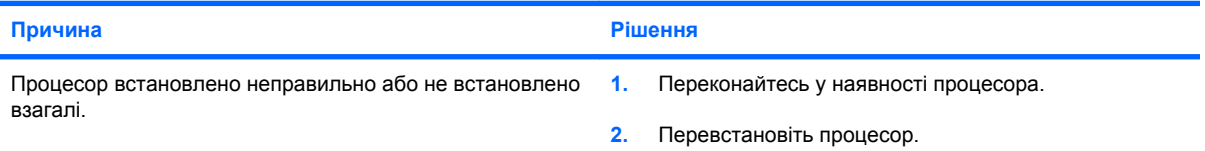

#### **Світлодіодний індикатор живлення блимає одинадцять разів червоним світлом (раз на секунду), потім двосекундна пауза.**

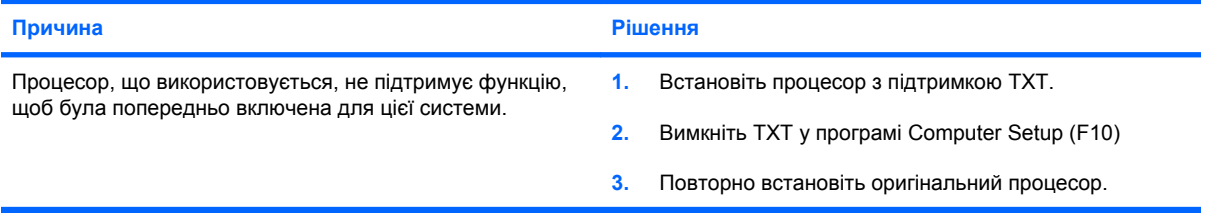

### **Усунення несправностей у роботі приводів CD-ROM та DVD**

Якщо виникають несправності у роботі приводів CD-ROM або DVD, ознайомтесь із загальними причинами появи таких несправностей і способами їх усунення, наведеними в наступній таблиці, або ж див. документацію, що входить у комплект постачання пристроїв.

#### **Таблиця 2-15 Усунення несправностей у роботі приводів CD-ROM та DVD**

**Система не завантажується з дисків, вставлених у приводи CD-ROM або DVD.**

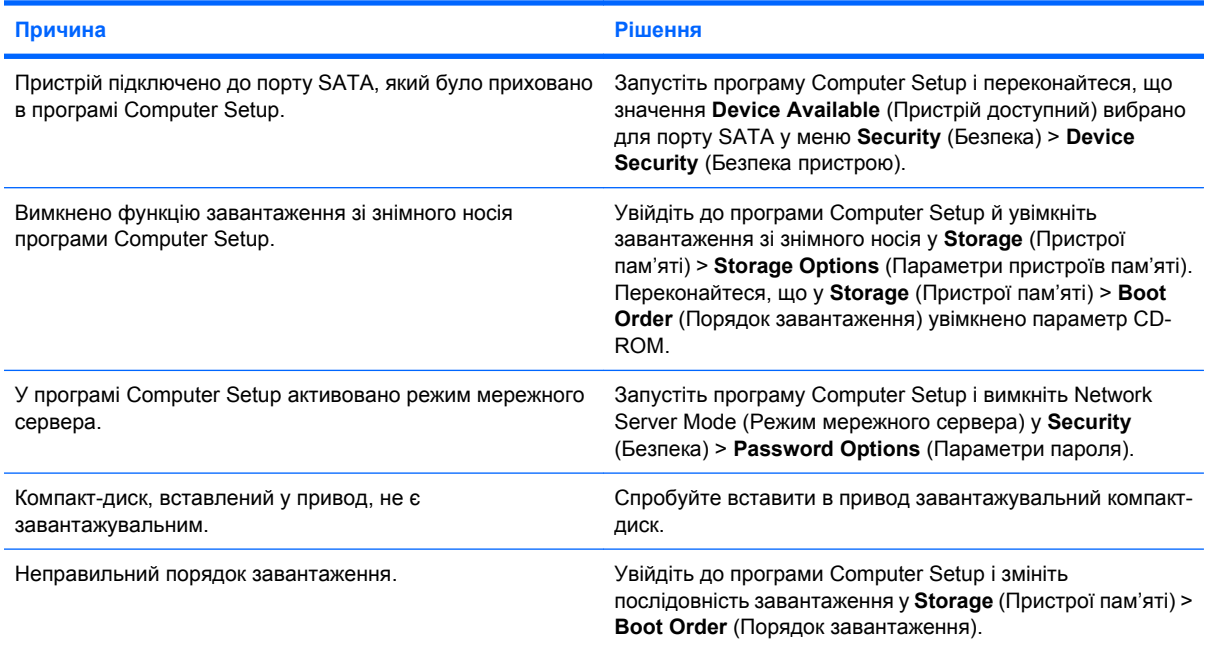

#### **Привод не знайдено (не визначено)**

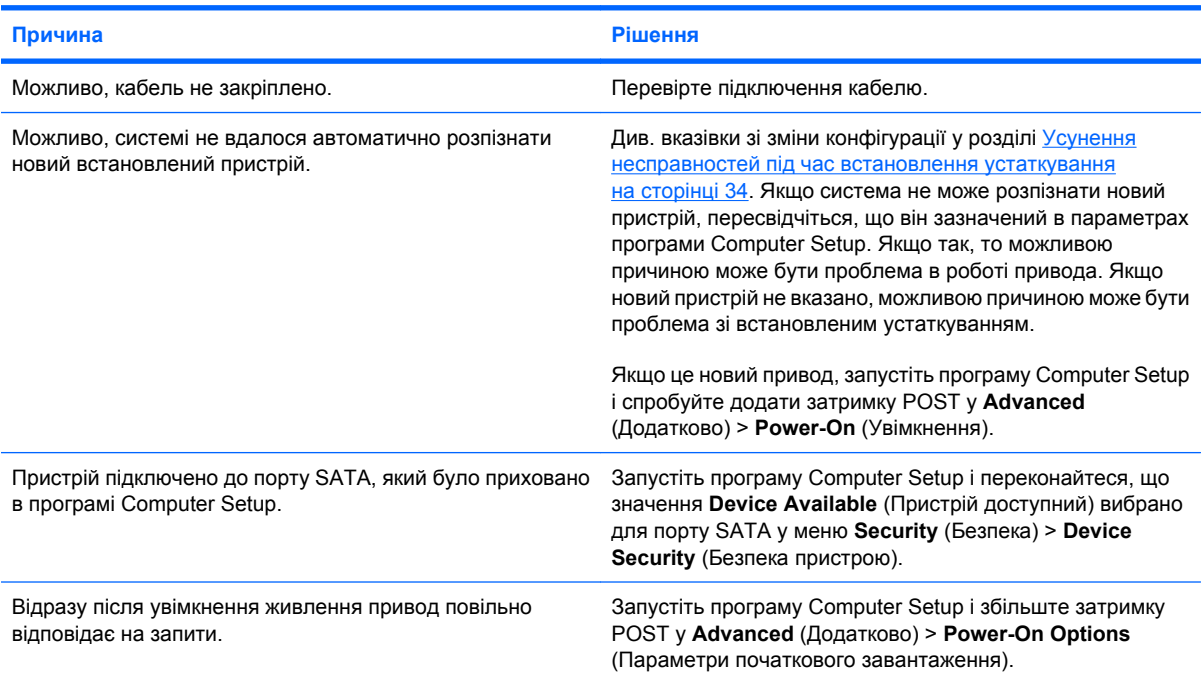

#### **Таблиця 2-15 Усунення несправностей у роботі приводів CD-ROM та DVD (продовження)**

**Пристрій CD-ROM або DVD не розпізнається, або драйвер не завантажено.**

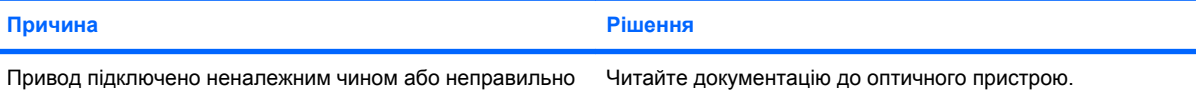

налаштовано.

**Фільм не відтворюється DVD-приводом.**

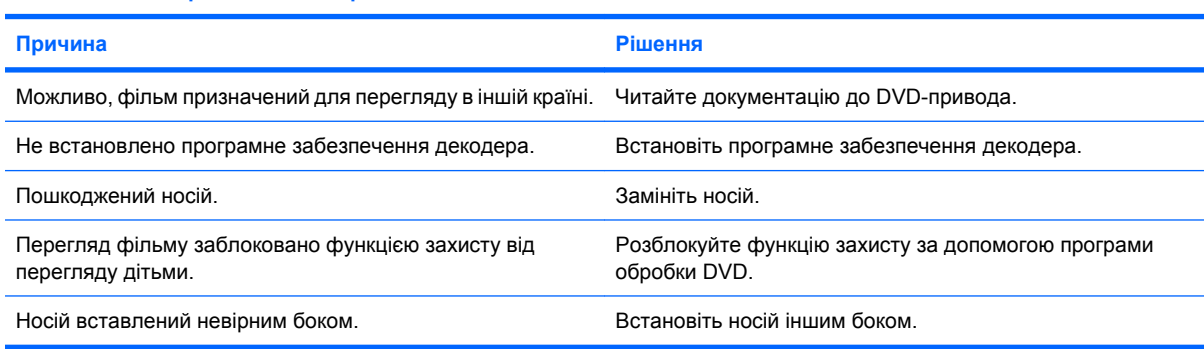

#### **Не вдається витягнути компакт-диск (блок лотка для дисків).**

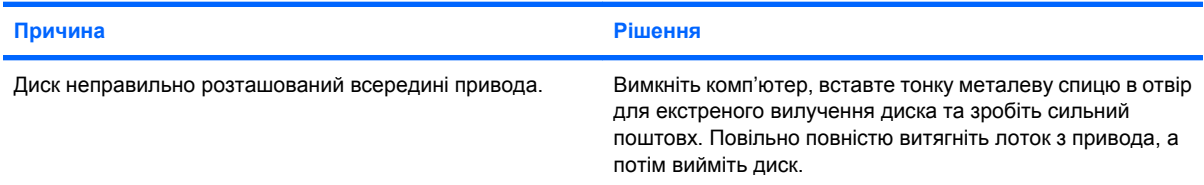

#### **Привод CD-ROM, CD-RW, DVD-ROM або DVD-R/RW не може прочитати диск; або зчитування диску забирає багато часу.**

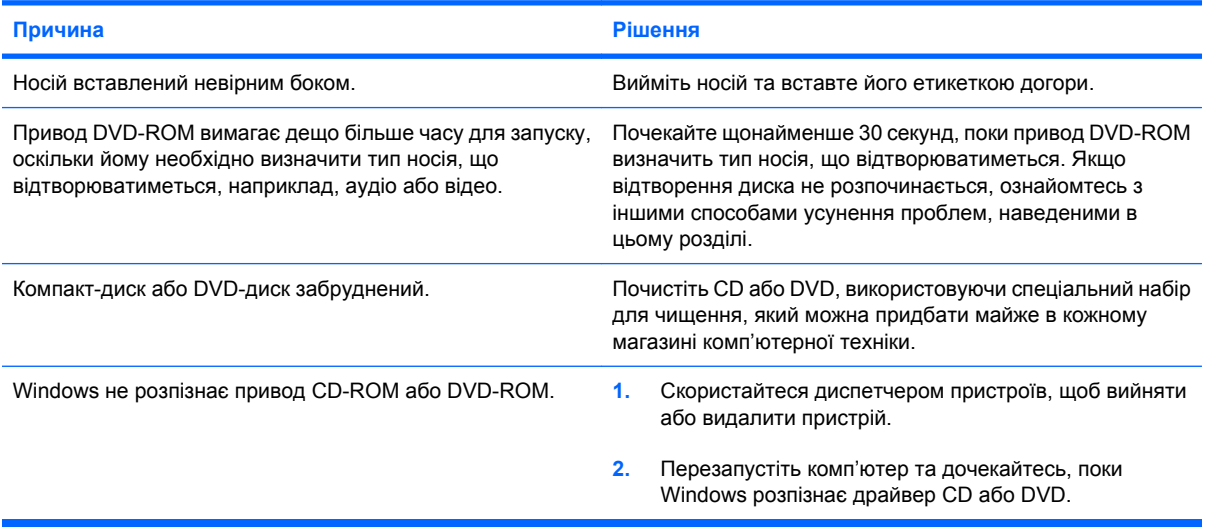

#### **Таблиця 2-15 Усунення несправностей у роботі приводів CD-ROM та DVD (продовження)**

**Виникають проблеми із записом чи копіюванням дисків, або ж неможливо виконати запис чи копіювання.**

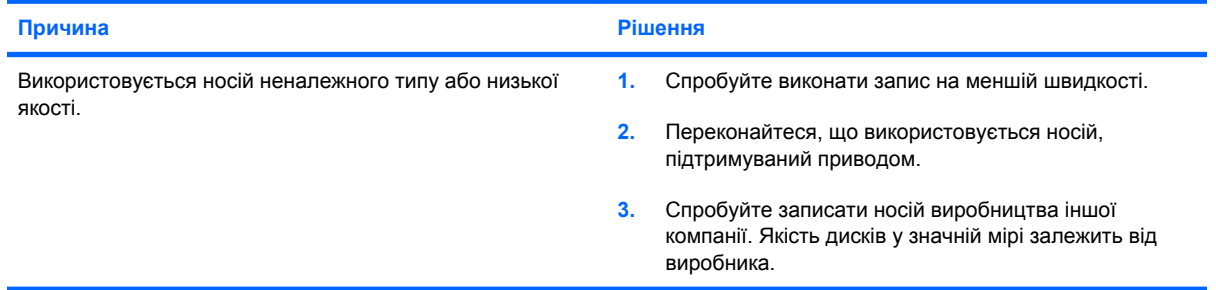

#### **Комп'ютер USDT завантажується надто повільно після видалення привода CD-ROM або DVD.**

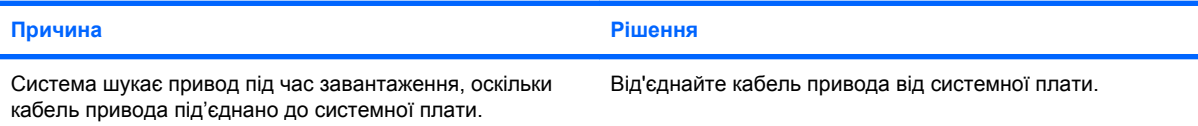

### **Усунення несправностей флеш-накопичувача Drive Key**

Якщо виникають несправності флеш-накопичувача Drive Key, зверніться до наступної таблиці, в якій наведені загальні причини їх появи та способи усунення.

#### **Таблиця 2-16 Усунення несправностей флеш-накопичувача Drive Key**

**Накопичувач USB Drive Key не відображається у Windows.**

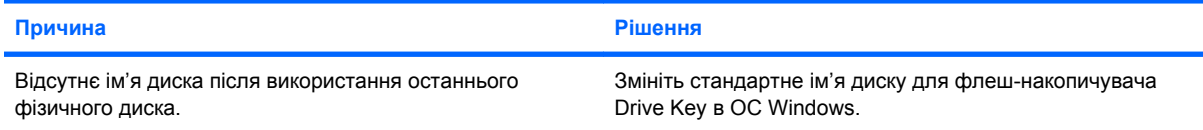

#### **USB Drive Key не знайдено (не визначено).**

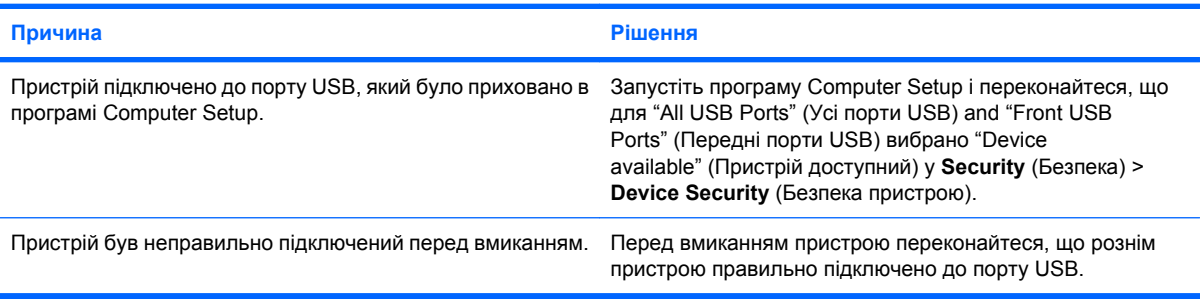

#### **Система не завантажується з USB Drive Key.**

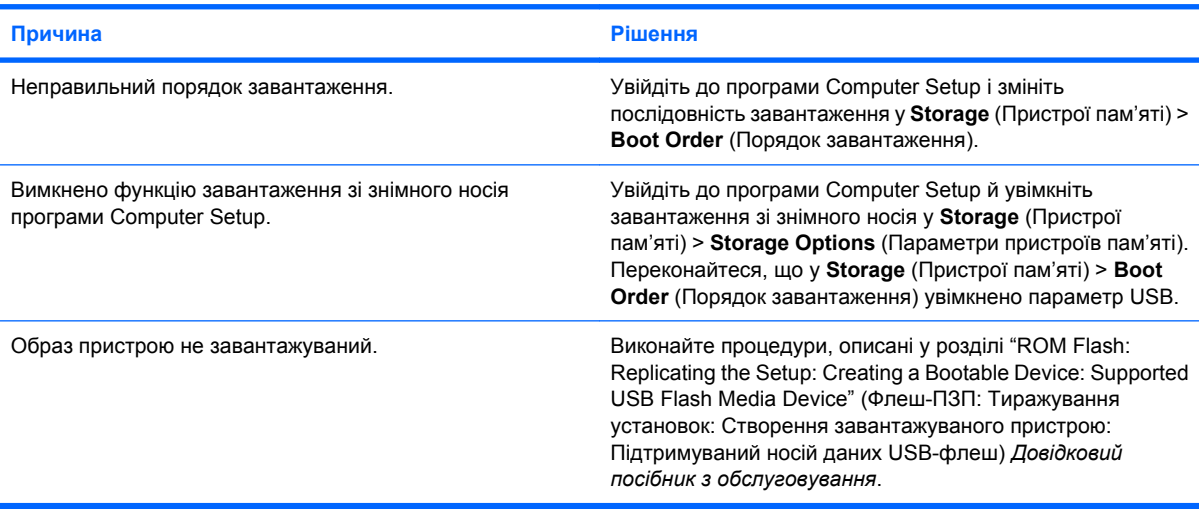

#### **Комп'ютер переходить у режим DOS після створення завантажувального флеш-накопичувача Drive Key.**

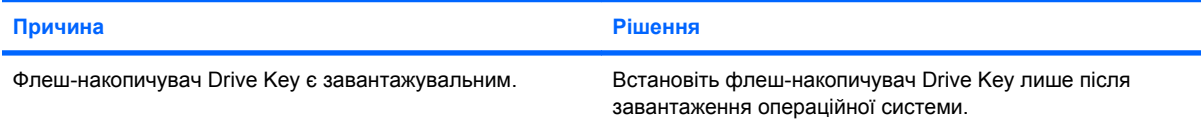

### **Усунення несправностей компонентів передньої панелі**

У разі виникнення несправностей пристроїв, підключених до рознімів передньої панелі, див. основні причини й усунення несправностей, наведені у таблиці.

#### **Таблиця 2-17 Усунення несправностей компонентів передньої панелі**

**Комп'ютер не розпізнає пристрій USB, навушники чи мікрофон.**

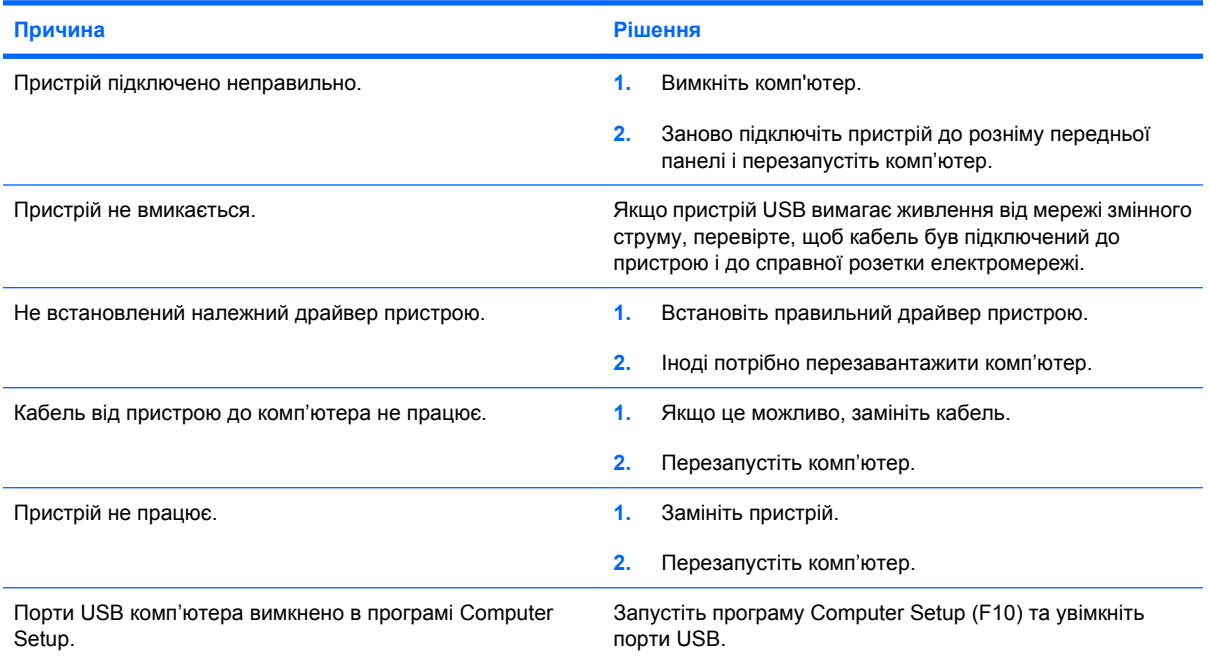

### **Усунення несправностей доступу до Інтернету**

Якщо виникають проблеми доступу до мережі Інтернет, зв'яжіться з постачальником послуг Інтернет (ППІ) або читайте загальні причини їх появи та способи усунення, які наведені в наступній таблиці.

#### **Таблиця 2-18 Усунення несправностей доступу до Інтернету**

**Відсутнє підключення до Інтернету**

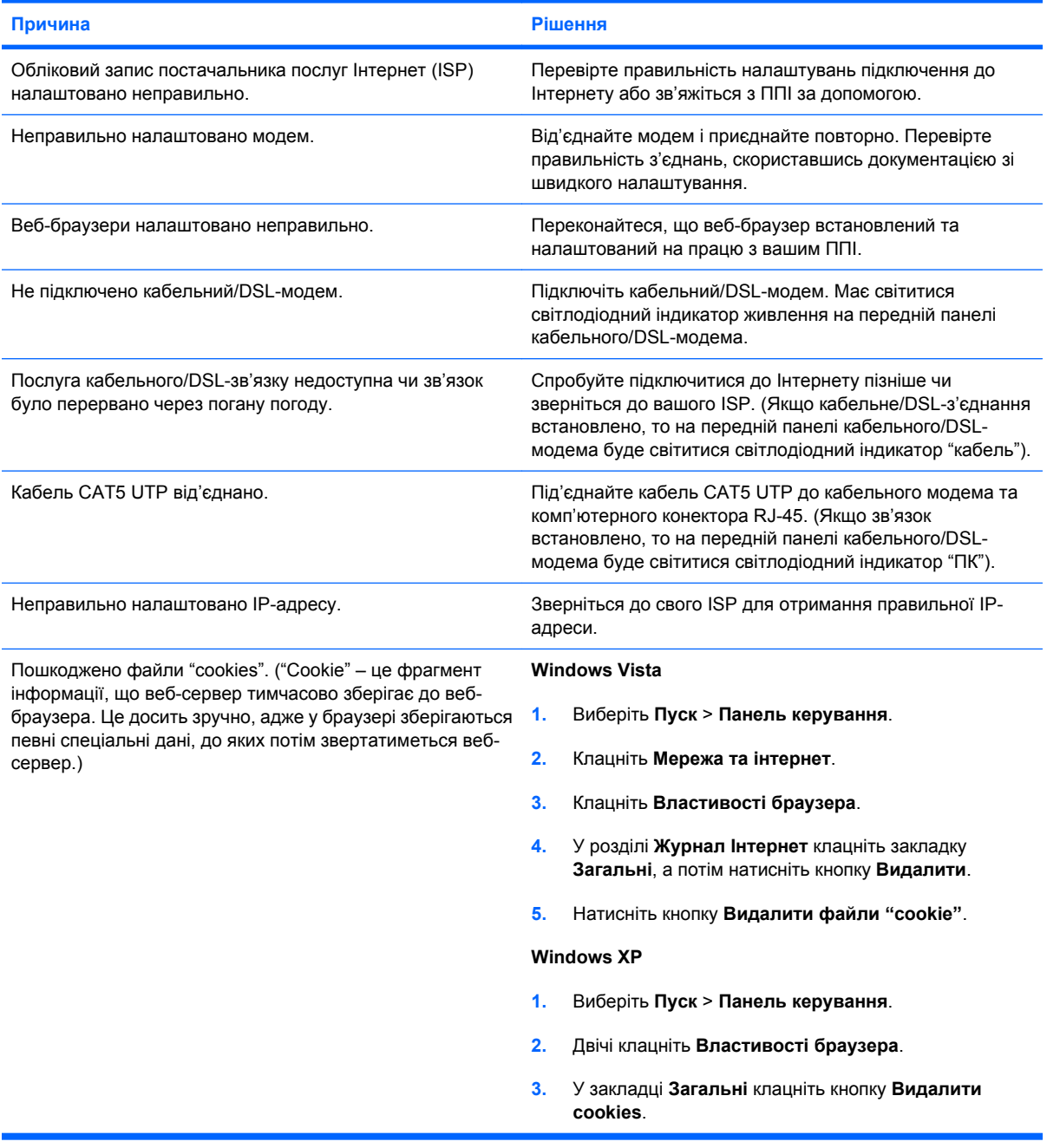

**Неможливо автоматично запускати програми для роботи в Інтернеті.**

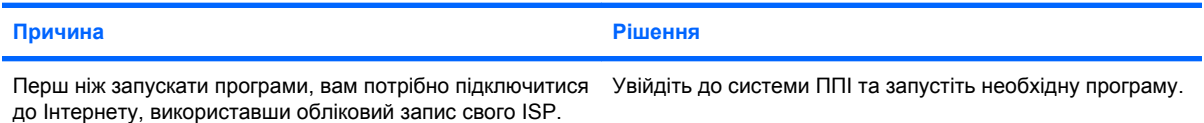

#### **Таблиця 2-18 Усунення несправностей доступу до Інтернету (продовження)**

**Веб-сайти завантажуються занадто довго.**

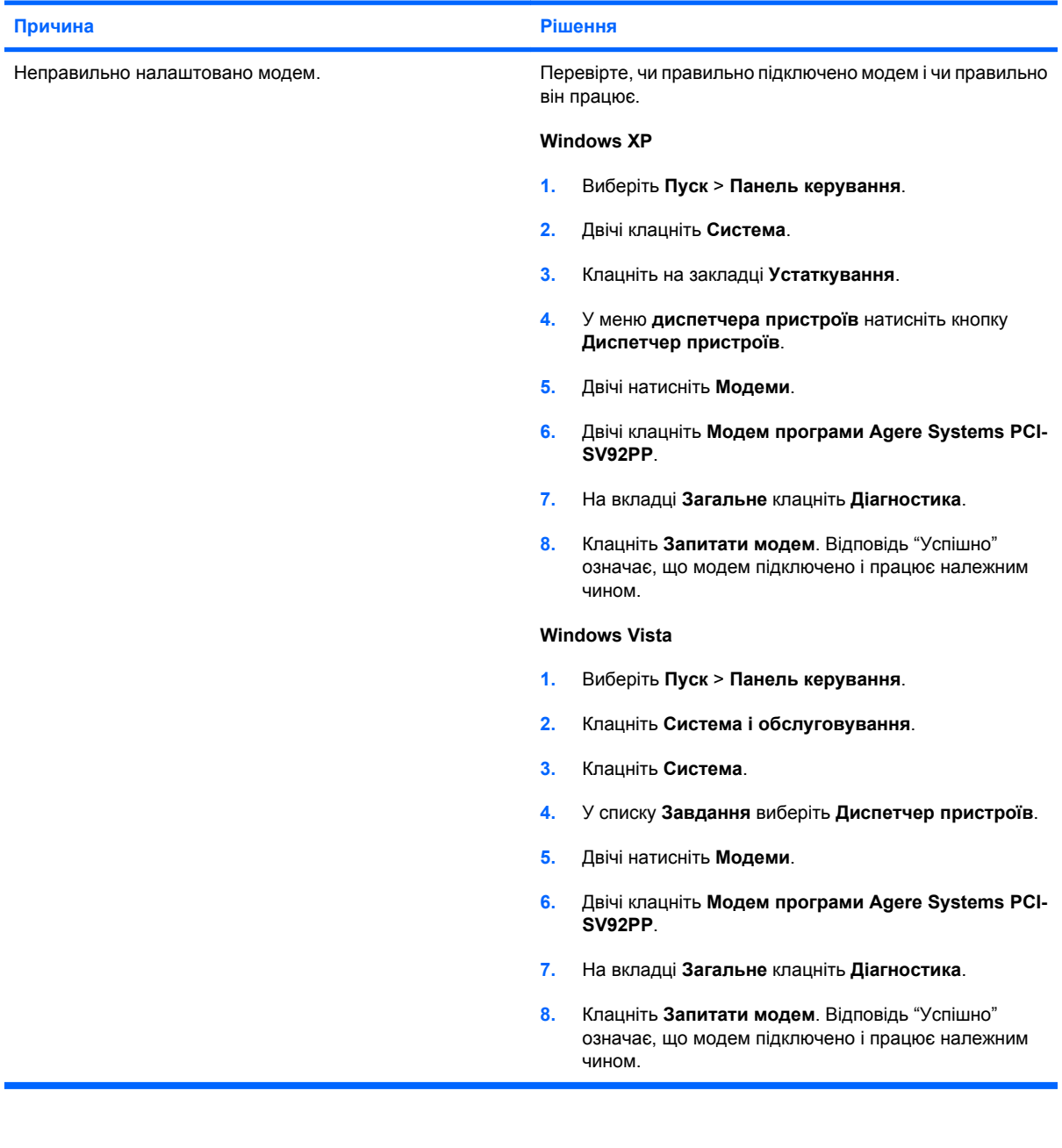

### **Усунення несправностей програмного забезпечення**

Причини більшості несправностей програмного забезпечення такі:

- неправильне встановлення або налаштування програми;
- недостатній об'єм вільної пам'яті для виконання програми;
- несумісність програм;
- Упевніться, що встановлено всі необхідні драйвери пристроїв.
- встановлення операційної системи, що не підтримується; після встановлення ОС, що відрізняється від ОС, встановленої виробником, завжди перевіряйте, щоб вона підтримувалась.

Якщо в роботі програмного забезпечення виникають проблеми, дивіться в наступної таблиці придатні способи їх усунення.

#### **Таблиця 2-19 Усунення несправностей програмного забезпечення**

**Комп'ютер припиняє завантаження, та не з'являється екран із логотипом HP.**

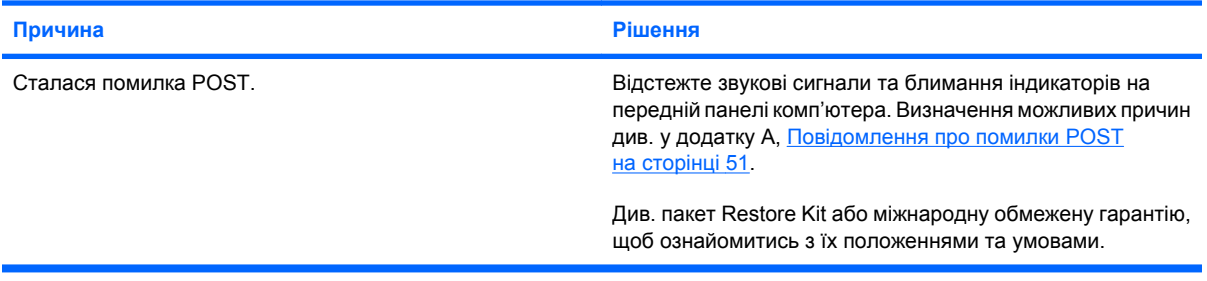

#### **Комп'ютер припиняє завантаження після появи екрана з логотипом HP.**

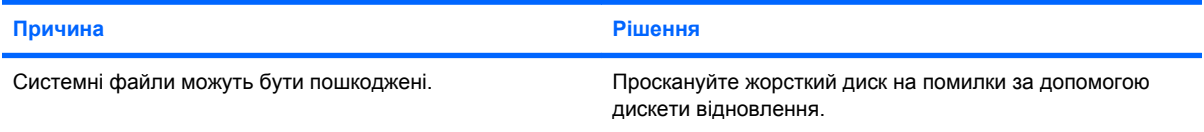

#### **На екрані з'являється повідомлення про помилку "Illegal Operation has Occurred" (Виконано неприпустиму операцію).**

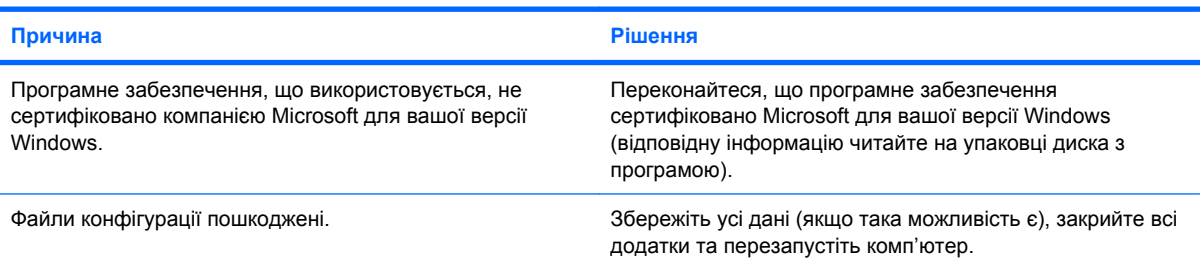

### **Звернення до служби підтримки клієнтів**

Для отримання допомоги і сервісного обслуговування зверніться до авторизованого продавця або розповсюджувача. Щоб дізнатися адресу найближчого продавця або розповсюджувача, відвідайте веб-сайт [http://www.hp.com.](http://www.hp.com)

**<sup>2</sup> ПРИМІТКА**. Під час звернення за сервісним обслуговуванням комп'ютера до авторизованого продавця або розповсюджувача не забудьте надати паролі для зміни установок та увімкнення живлення, якщо вони встановлені.

Для отримання технічної підтримки див. номер, вказаний у гарантійній документації або в посібнику *Support Telephone Numbers* (Телефонні номери служби підтримки).

# <span id="page-56-0"></span>**A Повідомлення про помилки POST**

Цей додаток містить коди помилок, повідомлення про помилки і послідовності світлових та аудіосигналів під час самотестування при ввімкненні живлення (POST) чи перезапуску комп'ютера, можливі причини проблем і кроки для усунення помилок.

При виборі параметра POST Message Disabled більшість повідомлень POST, таких як перевірка обсягу пам'яті та повідомлення, що не стосуються помилок, буде відхилено. У разі появи помилки під час виконання процедури POST, на екрані з'являється відповідне повідомлення. Для вибору режиму POST Messages Enabled (Повідомлення POST активовані) під час виконання процедури POST натисніть будь-яку клавішу (крім F10 або F12). За замовчуванням встановлено режим POST Message Disabled (Повідомлення POST заблоковані).

Швидкість завантаження операційної системи та обсяг перевірок, що виконуватимуться, залежать від вибраного режиму роботи процедури POST.

Quick Boot – це режим швидкого запуску, який включає не всі діагностичні тестування, наприклад, перевірку пам'яті. Режим Full Boot включає усі тестування системи на основі ПЗП і триває довше.

Full Boot можна також налаштувати для регулярного виконання раз на 1 - 30 днів. Для встановлення графіка необхідно встановити на комп'ютері режим Full Boot Every x Days (Повне завантаження кожні х днів), використовуючи службову програму Computer Setup (Налаштування комп'ютера).

**ПРИМІТКА.** Див. *Computer Setup (F10) Utility Guide* (Посібник з використання утиліти Computer Setup (F10)) для отримання додаткової інформації з використання програми Computer Setup.

## **Цифрові коди і текстові повідомлення POST**

У цьому розділі описуються ті помилки процедури POST, що мають відповідні цифрові коди. Цей розділ також містить деякі текстові повідомлення, які можуть відображатися під час виконання процедури POST.

**<sup>2</sup> ПРИМІТКА.** Після появи на екрані повідомлення POST з комп'ютера пролунає один звуковий сигнал.

#### **Таблиця A-1 Цифрові коди і текстові повідомлення**

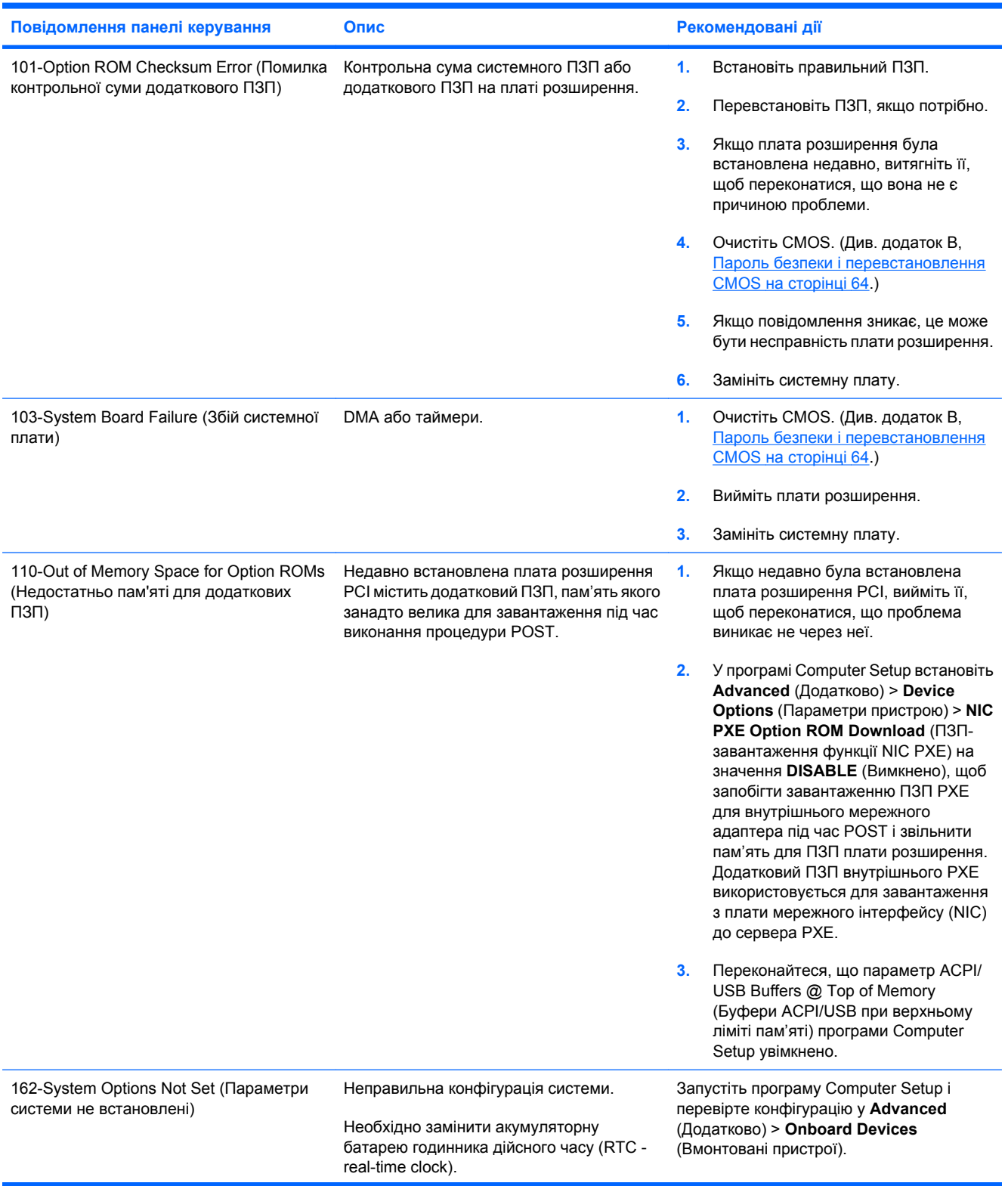

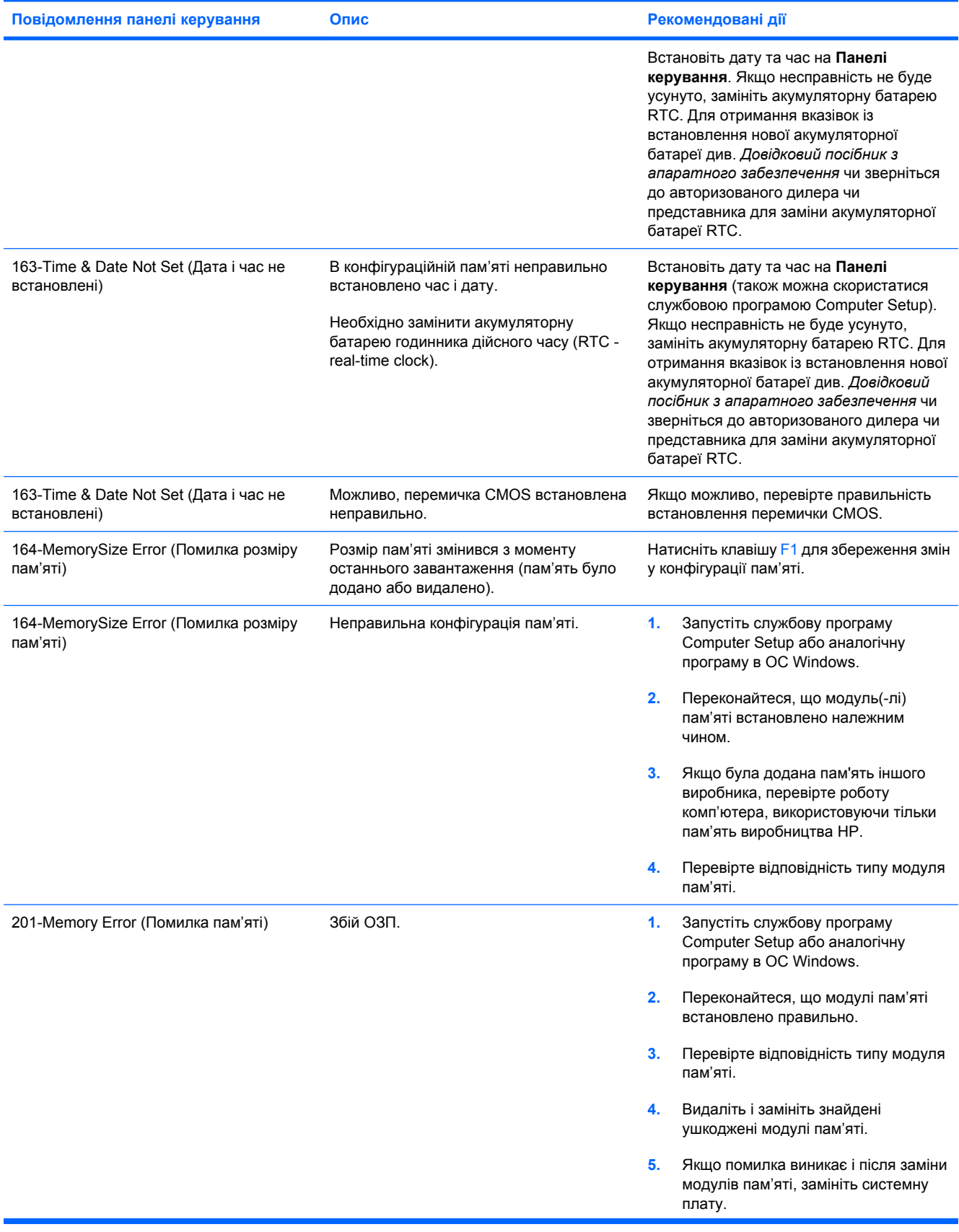

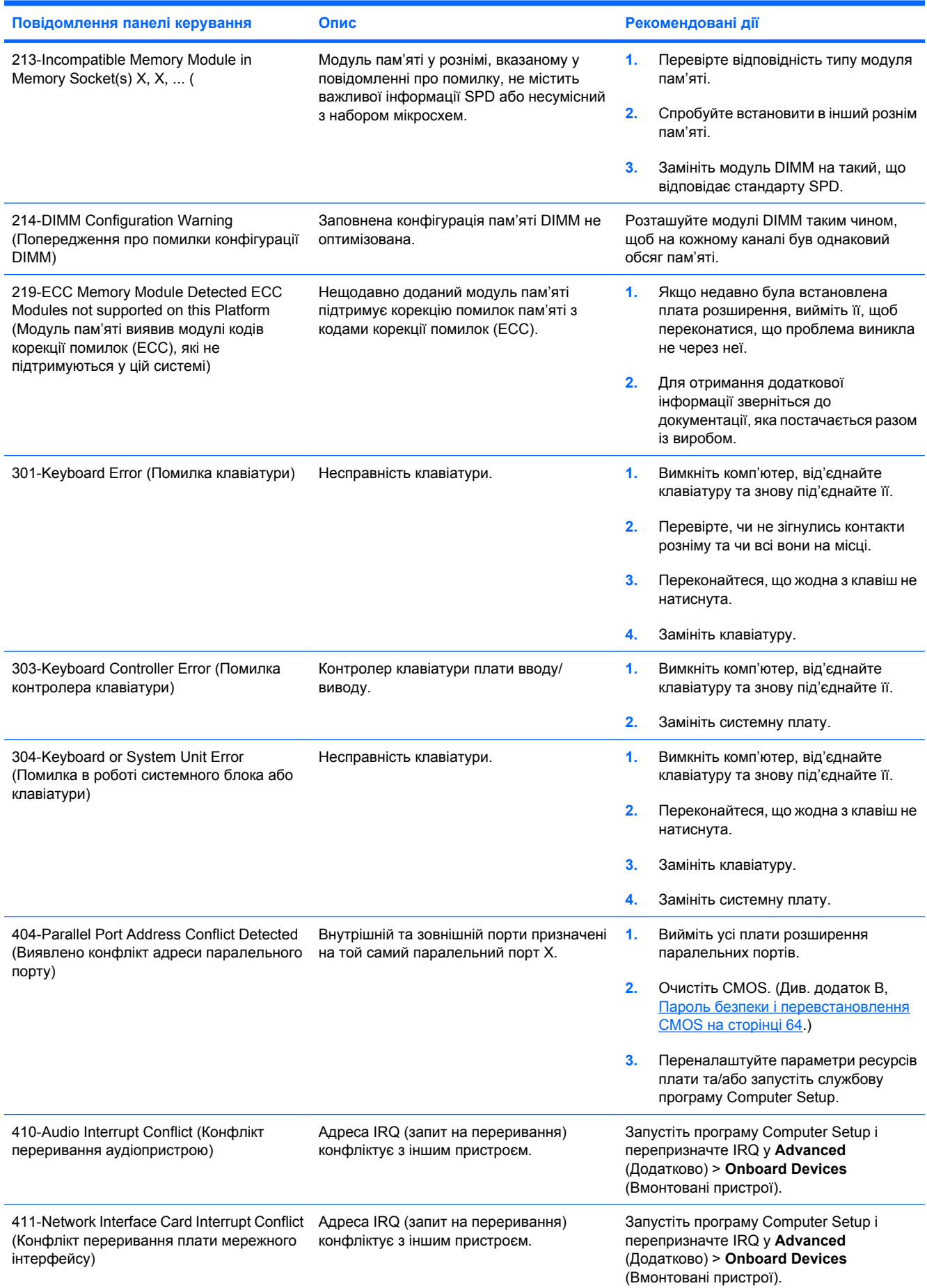

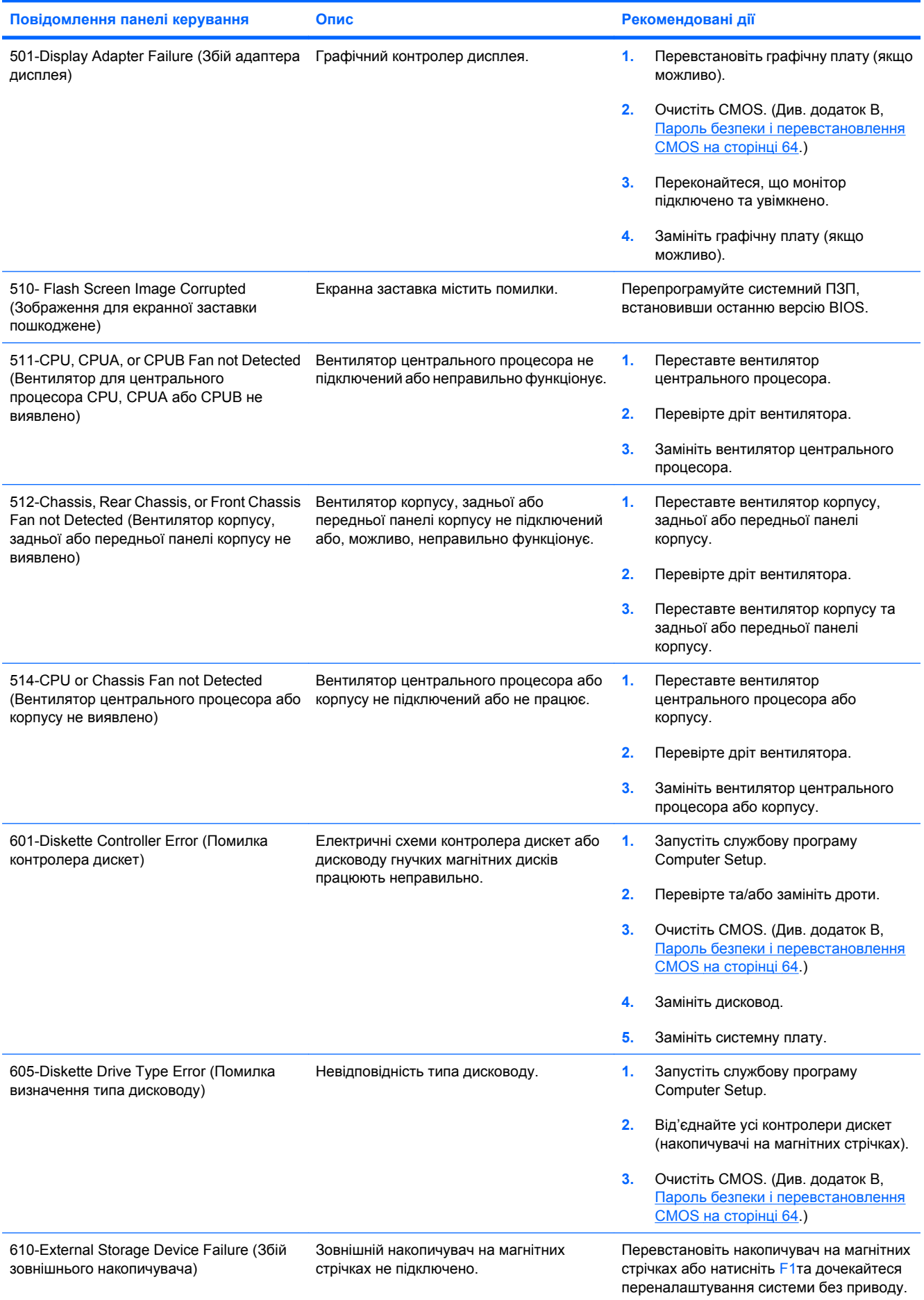

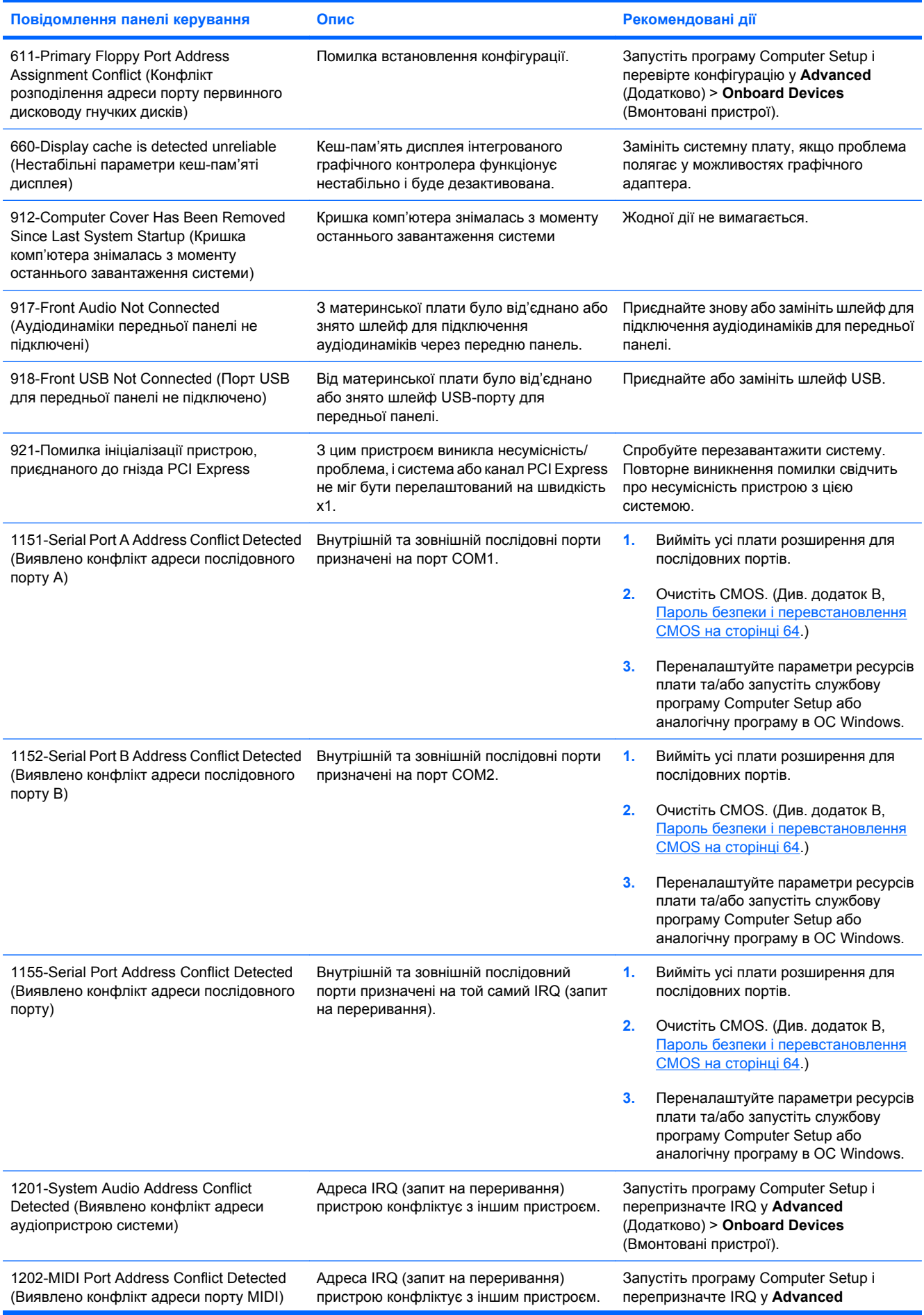

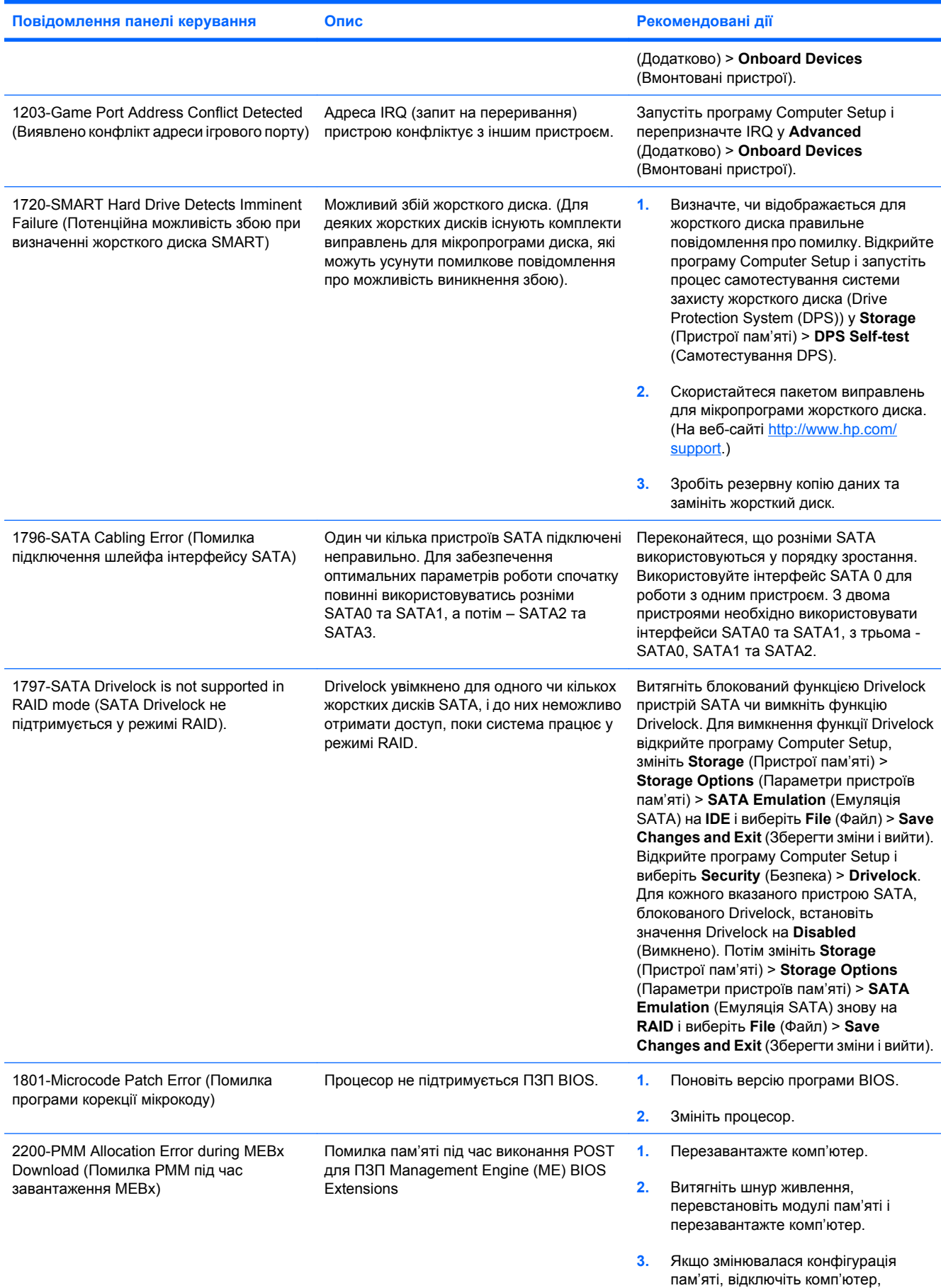

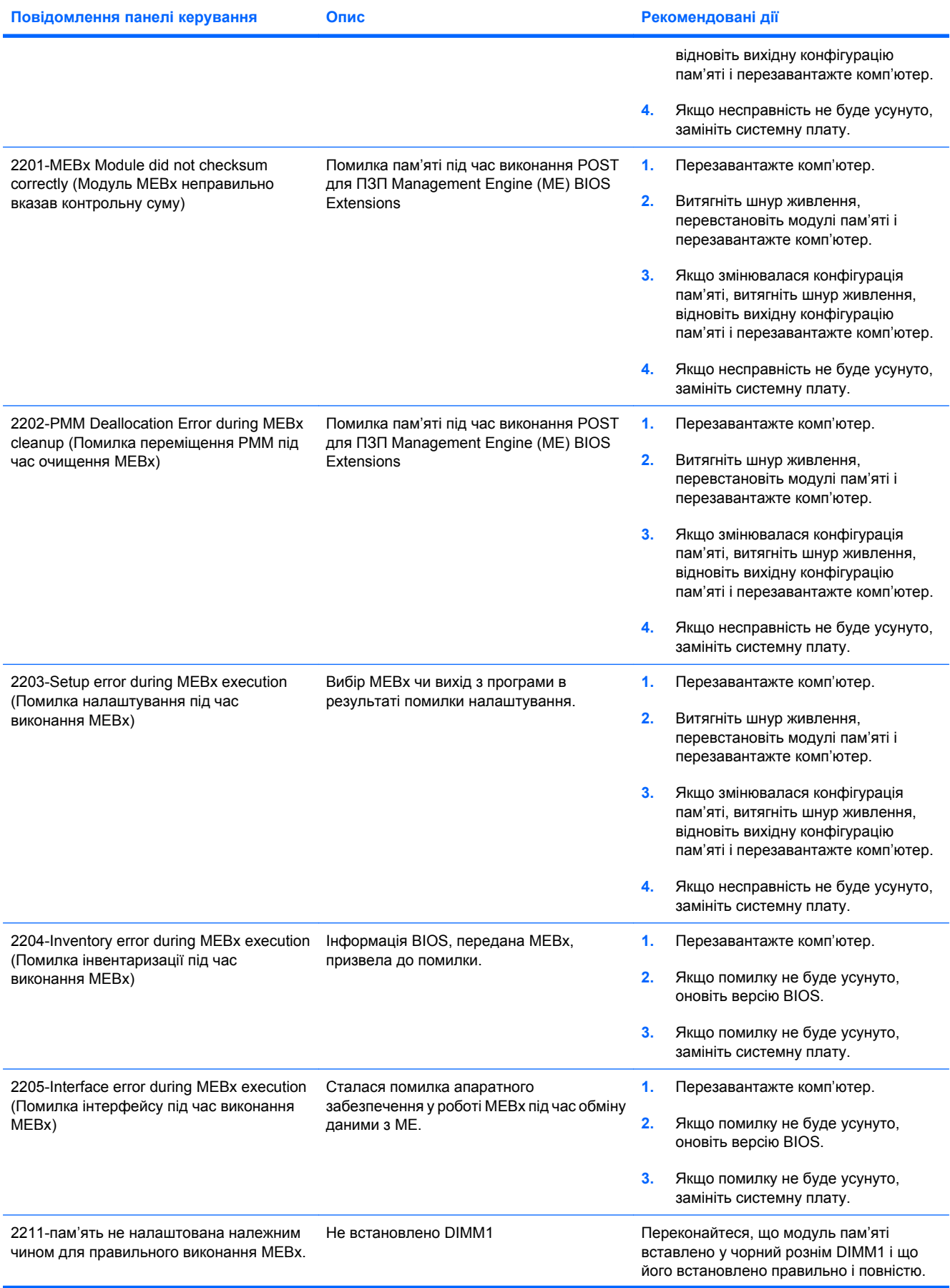

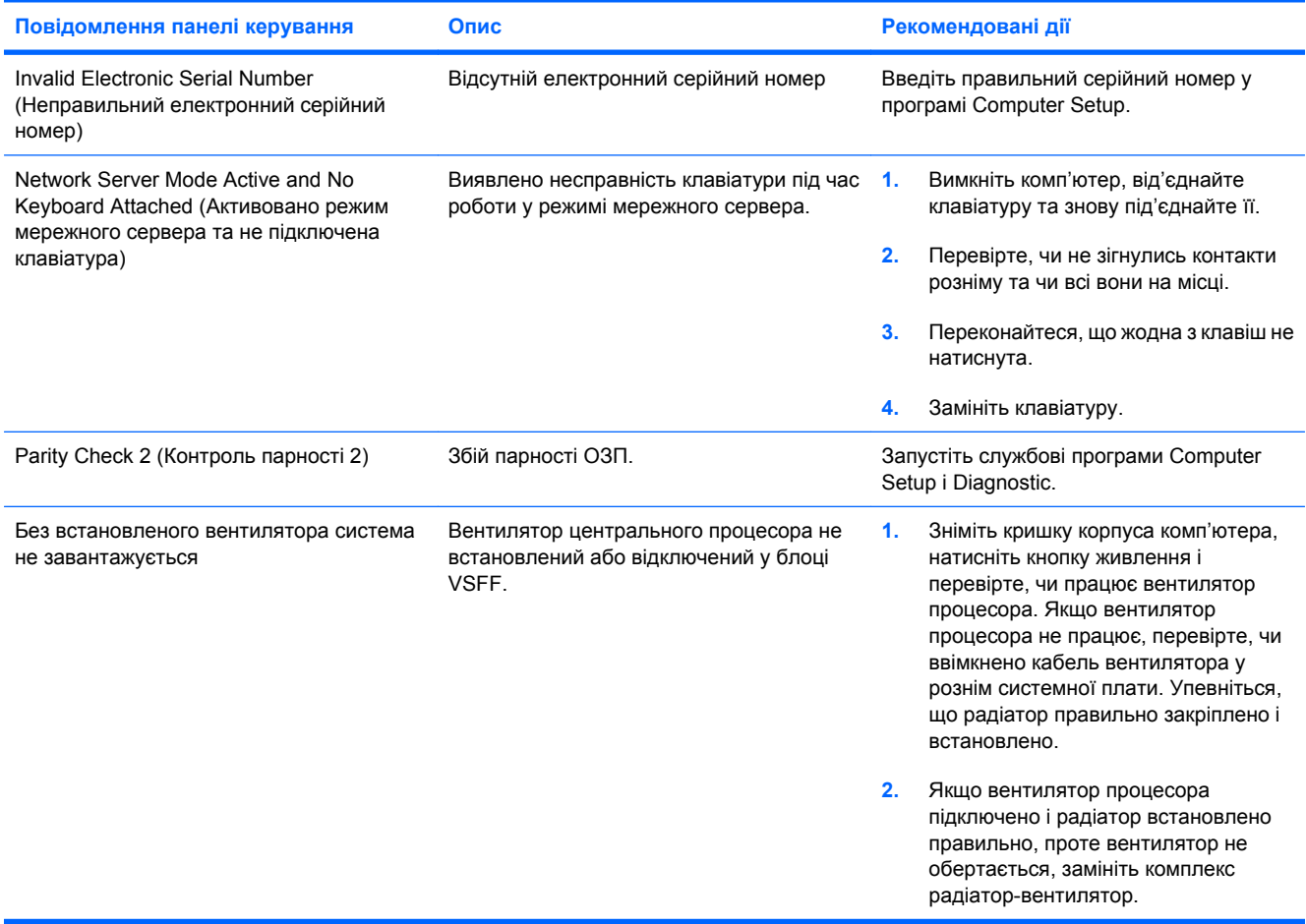

### **Інтерпретація діагностичних кодів світлодіодів передньої панелі і звукових кодів POST**

Цей розділ містить описи кодів світлодіодів передньої панелі і звукових кодів, що можуть відображатися чи звучати перед або протягом POST; ці сигнали не завжди відповідають кодам помилок чи текстовим повідомленням.

- **УВАГА!** Якщо комп'ютер підключено до мережі змінного струму, системна плата завжди буде під напругою. Щоб запобігти отриманню травм через ураження електричним струмом і/чи опіків від гарячих поверхонь, упевніться, що шнур живлення відключено від розетки, і, перш ніж торкатися внутрішніх компонентів системи, залиште комп'ютер на деякий час, щоб вони охололи.
- $\mathbb{P}$  ПРИМІТКА. Якщо блимають світлодіоди на клавіатурі PS/2, подивіться на блимаючі світлодіоди на передній панелі комп'ютера і зверніться до відповідної таблиці, щоб визначити коди для світлодіодів передньої панелі.

У нижченаведеній таблиці рекомендовані дії наведено у порядку виконання.

Доступні не всі діагностичні світлові та аудіокоди.

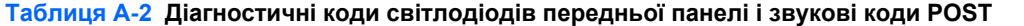

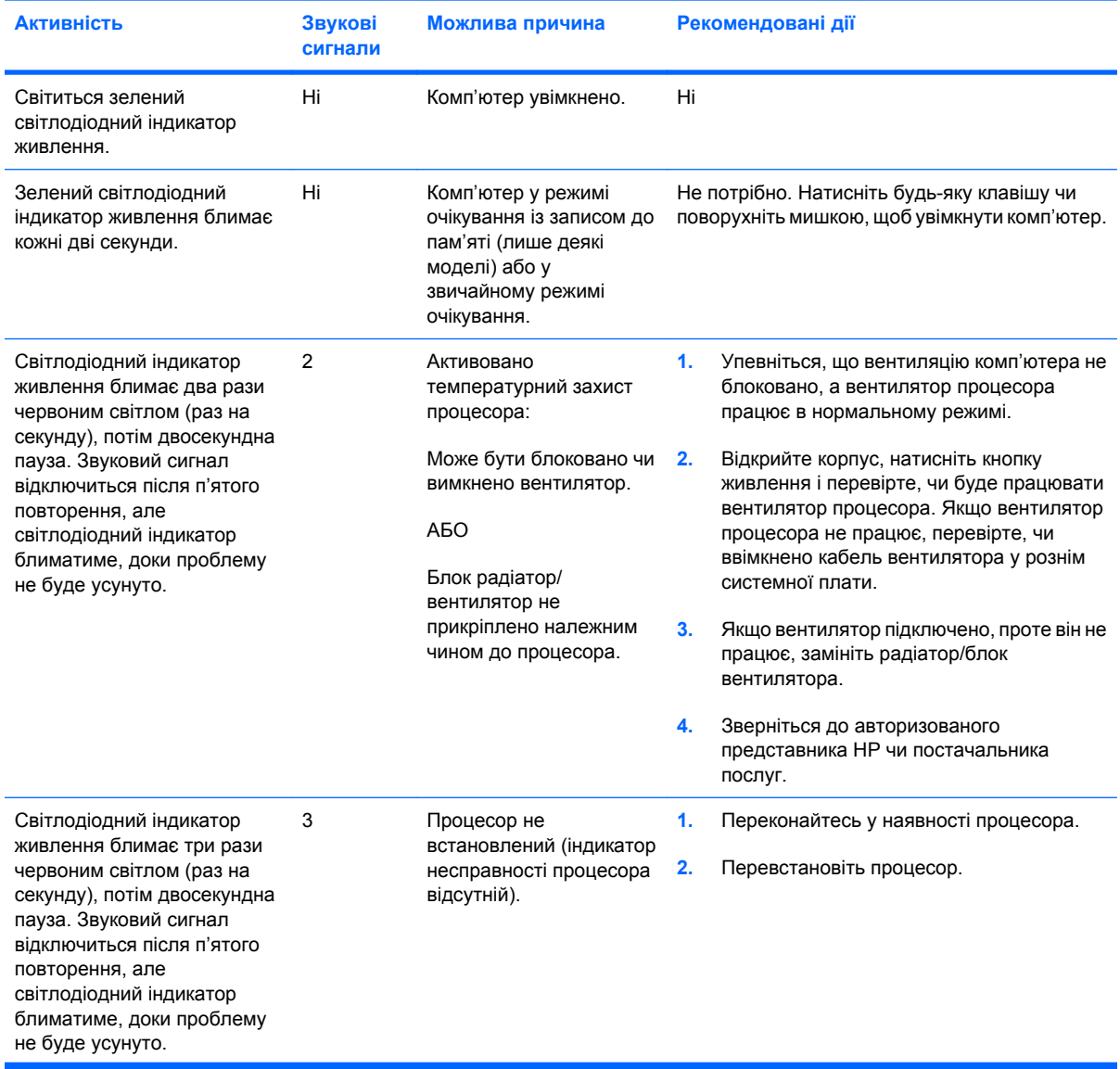

#### **Таблиця A-2 Діагностичні коди світлодіодів передньої панелі і звукові коди POST (продовження)**

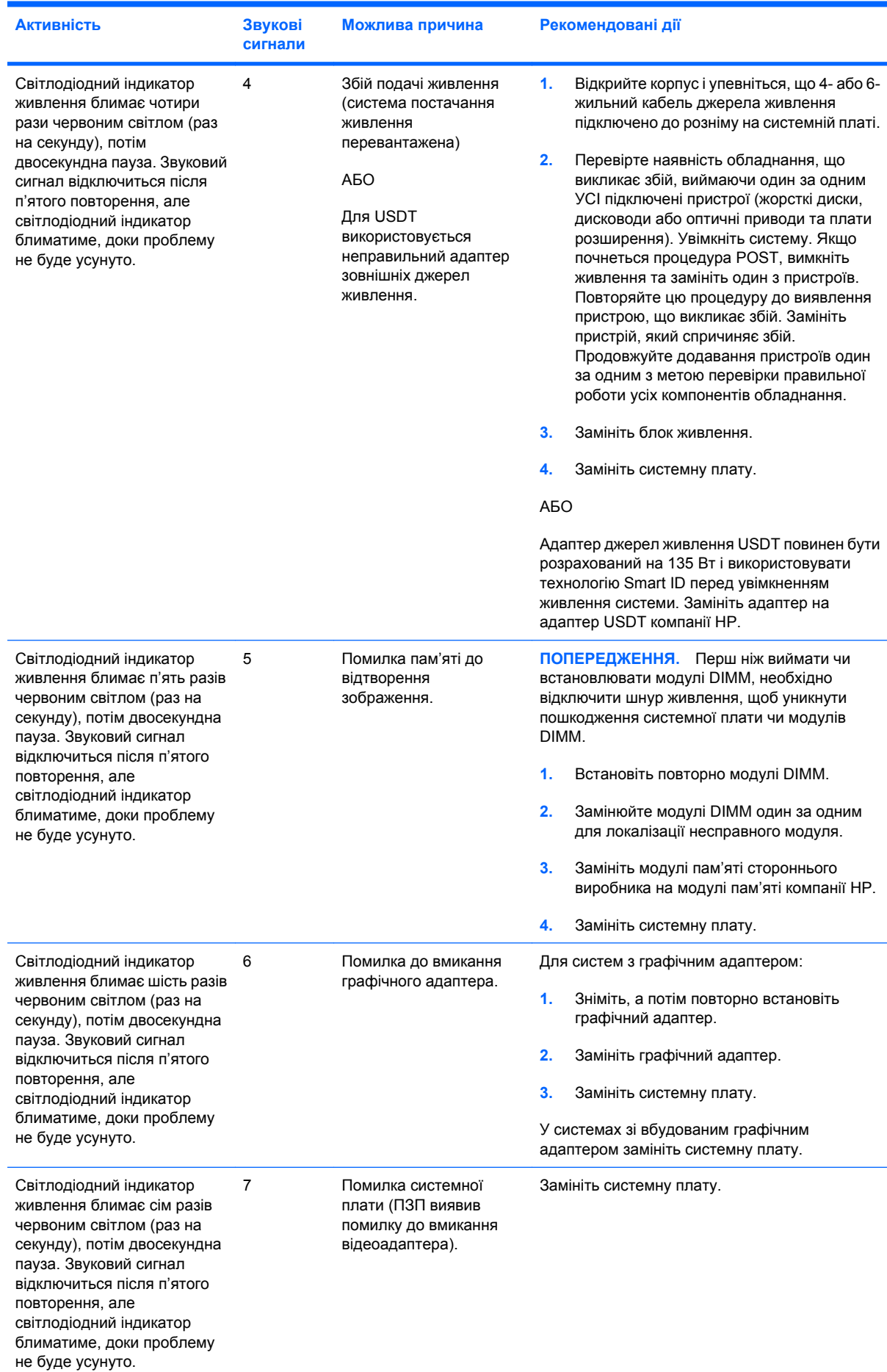

#### **Таблиця A-2 Діагностичні коди світлодіодів передньої панелі і звукові коди POST (продовження)**

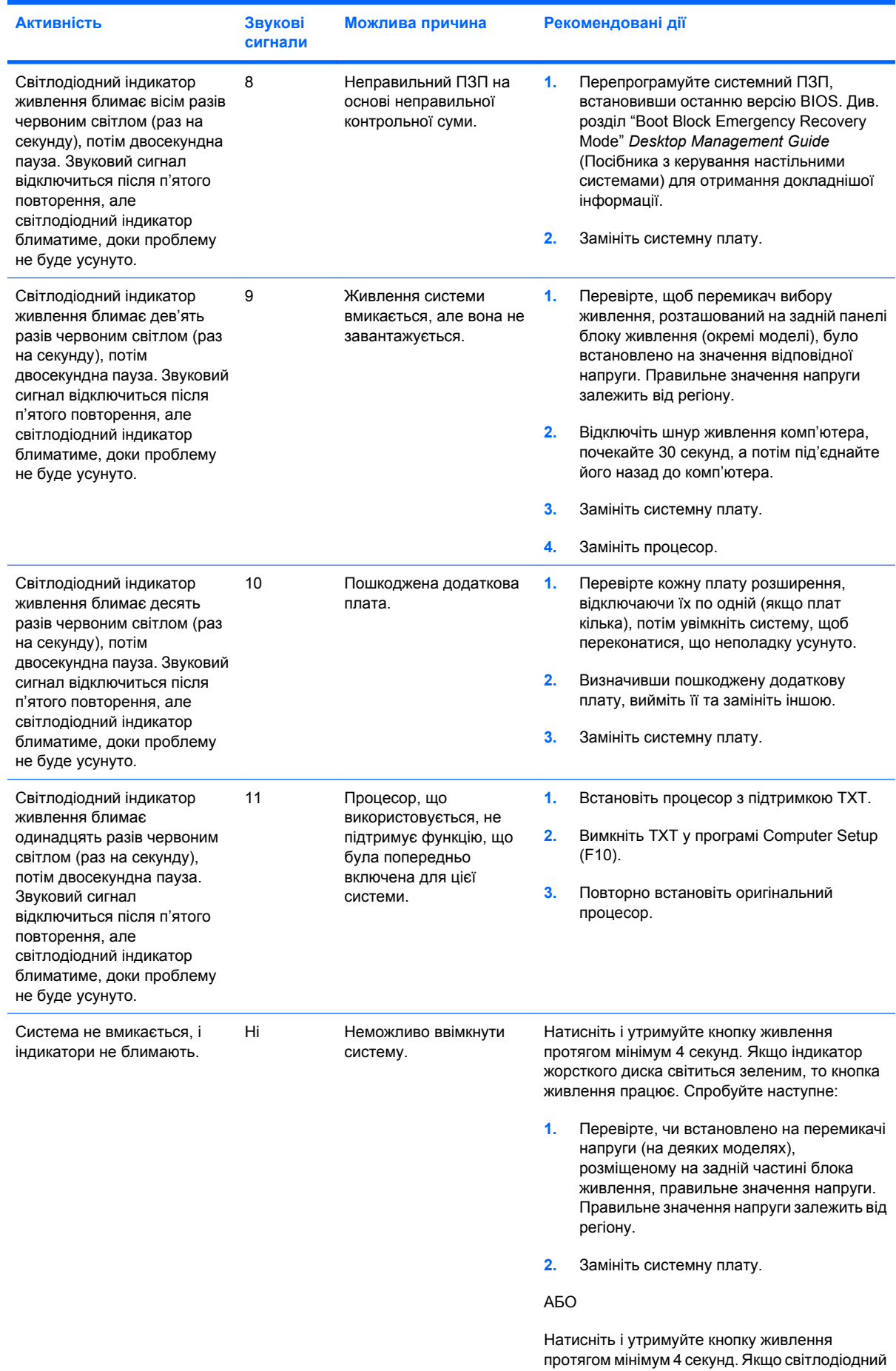

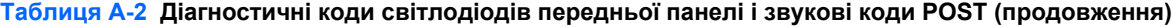

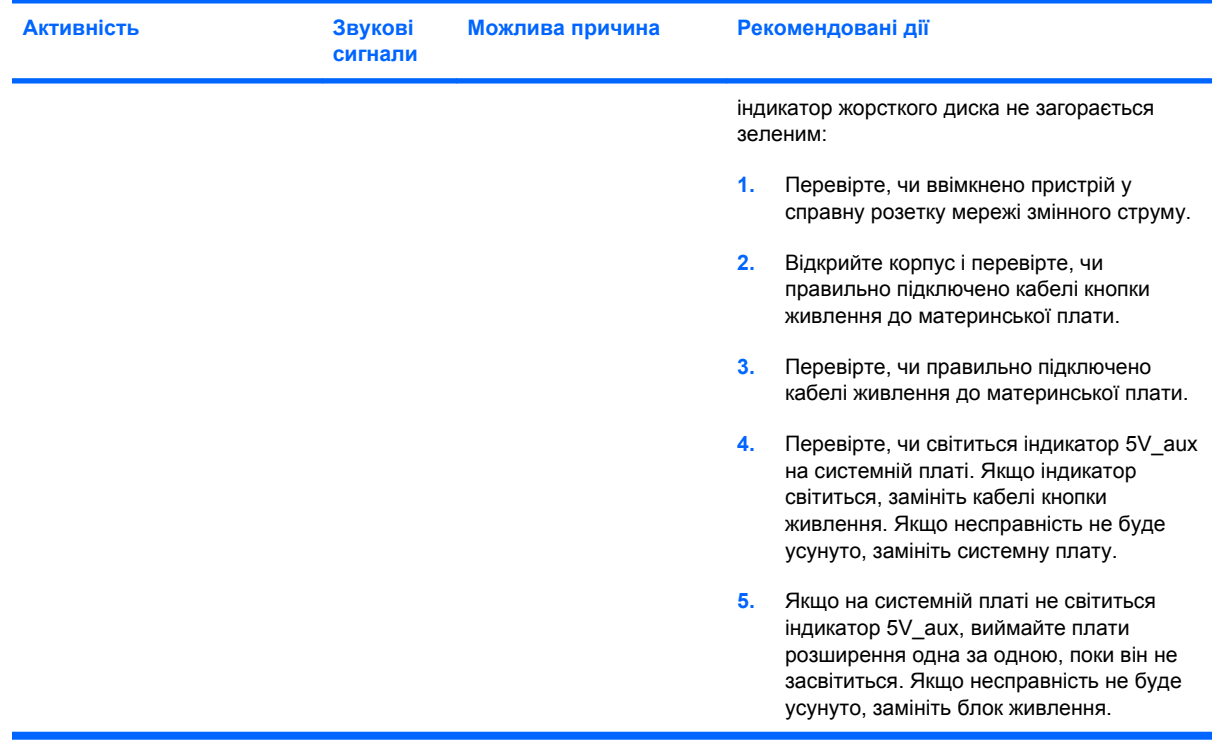

# <span id="page-69-0"></span>**B Пароль безпеки і перевстановлення CMOS**

Цей комп'ютер підтримує функції паролю безпеки, який можна призначити за допомогою меню програми Computer Setup.

Цей комп'ютер підтримує дві функції паролю безпеки, які можна призначити за допомогою меню програми Computer Setup. пароль налаштування і пароль вмикання. Якщо вказати тільки пароль налаштування, будь-який користувач матиме доступ до всієї інформації на комп'ютері, за винятком програми Computer Setup. Якщо вказати тільки пароль вмикання, він буде потрібний для доступу до програми Computer Setup та всієї інформації на комп'ютері. Якщо ж ви вкажете обидва паролі, то отримати доступ до програми Computer Setup можна буде, тільки вказавши пароль налаштування.

Коли призначено обидва паролі, пароль налаштування також використовується замість пароля вмикання заміна пароля вмикання при увімкненні комп'ютера. Це дуже зручна функція для адміністраторів мережі.

Якщо ви забули пароль, можна очистити пароль для отримання доступу до даних комп'ютера, скинувши перемичку паролю:

**ПОПЕРЕДЖЕННЯ.** Натискання кнопки CMOS призведе до скидання значень CMOS до заводських значень. Обов'язково зробіть резервну копію налаштувань CMOS, перш ніж перевстановлювати їх, на випадок, якщо вони знадобляться пізніше. Резервну копію можна легко зробити за допомогою програми Computer Setup. Див. *Посібник з використання програми Computer Setup (F10)* для отримання додаткової інформації із створення резервної копії параметрів CMOS.

### **Перевстановлення перемички паролю**

Щоб вимкнути функції паролю вмикання або налаштування, або ж для скидання цих паролів виконайте такі дії:

- **1.** Належним чином завершіть роботу системи, вимкніть комп'ютер і всі зовнішні пристрої та від'єднайте шнур живлення від побутової розетки.
- **2.** Від'єднавши шнур живлення, знову натисніть кнопку живлення, щоб усунути будь-яку остаточну енергію з системи.
	- **УВАГА!** Для запобігання ризику отримання травми внаслідок ураження електричним струмом або опіку від гарячих поверхонь, обов'язково від'єднайте шнур живлення від розетки та дайте внутрішнім компонентам системи охолонути, перш ніж торкатись їх.
- **ПОПЕРЕДЖЕННЯ.** Якщо комп'ютер підключений до мережі живлення, на системну плату завжди подається напруга, навіть якщо він вимкнений. Якщо шнур живлення не від'єднати, це може призвести до пошкодження системи.

Статична електрика може пошкодити електронні деталі комп'ютера чи додаткове обладнання. Перш ніж розпочати модернізацію, зніміть електростатичний заряд, торкнувшись заземленого металічного об'єкту. Див. посібник *з техніки безпеки і відповідності стандартам*, щоб отримати додаткову інформацію.

- **3.** Зніміть кришку корпусу комп'ютера або знімну панель.
- **4.** Знайдіть контактний блок та перемичку.
- **ПРИМІТКА.** Перемичка паролю має зелений колір, щоб її можна було легко відрізнити від інших перемичок. Інформацію про місце розташування перемички паролю та інших компонентів системної плати дивіться в ілюстрованій схемі компонентів (IPM) для конкретної системи. IPM можна завантажити на веб-сайті <http://www.hp.com/support>.
- **5.** Зніміть перемичку з контактів 1 і 2 та встановіть її або на перший контакт, або на другий, але не на обидва. Робіть це обережно, щоб не загубити перемичку.
- **6.** Встановіть кришку корпуса комп'ютера або знімну панель на місце.
- **7.** Під'єднайте зовнішні пристрої.
- **8.** Підключіть комп'ютер до мережі живлення та ввімкніть його. Почекайте, поки завантажиться операційна система. Після цього всі поточні паролі буде скинуто, а функції захисту із застосуванням паролів відключено.
- **9.** Щоб встановити нові паролі, повторіть кроки 1-4, знову встановіть перемичку паролю на контакти 1 і 2, а потім виконайте кроки 6, 7 та 8. Задайте нові паролі в програмі Computer Setup. Див. *Computer Setup (F10) Utility Guide* (Посібник з використання утиліти Computer Setup (F10)) для отримання додаткової інформації з використання програми Computer Setup.

### **Очищення й перевстановлення CMOS**

Пам'ять конфігурації комп'ютера (CMOS) зберігає дані про конфігурацію комп'ютера.

Кнопка CMOS скидає налаштування CMOS, але не стирає паролі вмикання та налаштування.

Очищення CMOS призведе до очищення параметрів AMT у MEBx, в тому числі до видалення паролю. За умовчанням буде встановлено пароль "admin", який необхідно перевстановити. Також необхідно перевстановити параметри AMT. Натисніть кнопку Ctrl+P під час здійснення перевірки POST, щоб отримати доступ до MEBx.

- **1.** Вимкніть комп'ютер і будь-які зовнішні пристрої та від'єднайте шнур живлення від електричної розетки.
- **2.** Від'єднайте клавіатуру, монітор та решту зовнішніх пристроїв, підключених до комп'ютера.
	- **УВАГА!** Для запобігання ризику отримання травми внаслідок ураження електричним струмом або опіку від гарячих поверхонь, обов'язково від'єднайте шнур живлення від розетки та дайте внутрішнім компонентам системи охолонути, перш ніж торкатись їх.
	- **ПОПЕРЕДЖЕННЯ.** Якщо комп'ютер підключений до мережі живлення, на системну плату завжди подається напруга, навіть якщо він вимкнений. Якщо шнур живлення не від'єднати, це може призвести до пошкодження системи.

Статична електрика може пошкодити електронні деталі комп'ютера чи додаткове обладнання. Перш ніж розпочати модернізацію, зніміть електростатичний заряд, торкнувшись заземленого металічного об'єкту. Див. посібник *з техніки безпеки і відпоідності стандартам*, щоб отримати додаткову інформацію.

- **3.** Зніміть кришку корпусу комп'ютера або знімну панель.
	- **ПОПЕРЕДЖЕННЯ.** Натискання кнопки CMOS призведе до скидання значень CMOS до заводських значень. Обов'язково зробіть резервну копію налаштувань CMOS, перш ніж перевстановлювати їх, на випадок, якщо вони знадобляться пізніше. Резервну копію можна легко зробити за допомогою програми Computer Setup. Див. *Посібник з використання програми Computer Setup (F10)* для отримання додаткової інформації із створення резервної копії параметрів CMOS.
- **4.** Знайдіть кнопку CMOS, натисніть її та утримуйте впродовж п'яти секунд.
- **学 ПРИМІТКА.** Переконайтеся, що шнур живлення відключений від настінної розетки. Натискання кнопки CMOS не призведе до очищення пам'яті CMOS, якщо шнур живлення підключений до розетки.

**Рисунок B-1** Кнопка CMOS

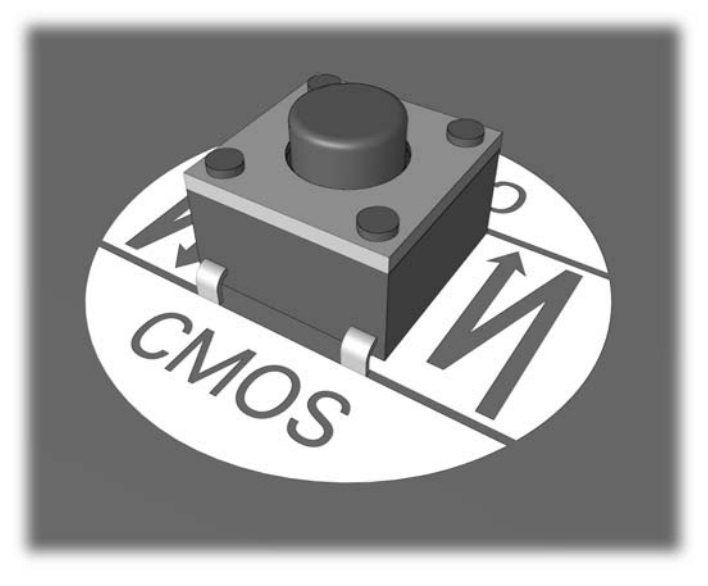

- **ПРИМІТКА.** Інформацію про місце розташування кнопки CMOS та інших компонентів системної плати дивіться в ілюстрованій схемі компонентів (IPM) для конкретної системи.
- **5.** Встановіть кришку корпуса комп'ютера або знімну панель на місце.
- **6.** Під'єднайте зовнішні пристрої.
- **7.** Підключіть комп'ютер до мережі живлення та ввімкніть його.
- **<sup>2</sup> ПРИМІТКА**. Після очищення пам'яті CMOS та перезавантаження будуть відображені повідомлення про помилки процедури POST з інформацією про те, що в конфігурацію були внесені зміни. Використовуйте програму Computer Setup для скидання спеціальних налаштувань системи, а також дати і часу.

Див. *Computer Setup (F10) Utility Guide* (Посібник з використання утиліти Computer Setup (F10)) для отримання інструкцій з використання програми Computer Setup.

# <span id="page-73-0"></span>**C Система захисту жорсткого диска (DPS)**

Програма самоперевірки системи Drive Protection System (DPS) – це інструмент діагностики, вбудований у жорсткі диски певних моделей комп'ютерів. Система DPS допомагає виявляти проблеми, які можуть призвести до пошкодження дисків, що не покриваються гарантією.

При створенні спеціальних систем кожний жорсткий диск, що встановлюється в систему, перевіряється за допомогою DPS, та на нього записується вся важлива інформація. При кожному запуску DPS результати перевірки записуються на жорсткий диск. Ваш постачальник послуг може скористатись цією інформацією, щоб встановити умови, за яких вам довелось запускати програму DPS.

Робота програми DPS не впливає на програми або дані, що зберігаються на жорсткому диску. Код програми перевірки міститься в мікропрограмі жорсткого диска і може бути виконаний навіть без завантаження операційної системи комп'ютера. Час, необхідний для перевірки, залежить від виробника і розміру жорсткого диска; у більшості випадків це приблизно дві хвилини на гігабайт.

Скористайтесь програмою DPS, коли ви припускаєте, що жорсткий диск працює неправильно. Якщо комп'ютер видає повідомлення "SMART Hard Drive Detect Imminent Failure" (Потенційна можливість збою при визначенні жорсткого диска SMART), немає необхідності запускати DPS; замість цього зробіть резервну копію всієї інформації на жорсткому диску та зверніться до постачальника послуг про заміну жорсткого диска.

### **Доступ до DPS через програму Computer Setup**

Якщо комп'ютер вмикається та завантажується неправильно, ви можете скористатись службовою програмою Computer Setup для доступу до DPS. Для цього виконайте наступні дії:

- **1.** Увімкніть або перезапустіть комп'ютер.
- **2.** Коли у нижньому правому куті екрана з'явиться повідомлення F10 Setup, натисніть клавішу F10.
- **ПРИМІТКА.** Якщо ви не натиснете клавішу F10, поки повідомлення залишається на екрані, вам доведеться вимкнути комп'ютер та знов увімкнути його, щоб мати можливість отримати доступ до службової програми.

У меню Computer Setup з'явиться список із п'яти заголовків: **File** (Файл), **Storage** (Пристрої пам'яті), **Security** (Безпека), **Power** (Живлення) і **Advanced** (Додатково).

**3.** Виберіть **Storage** (Пристрої пам'яті) > **DPS Self-Test** (Самотестування дисків).

На екрані буде показаний список жорстких дисків комп'ютера, на яких може бути виконана перевірка системи захисту.

- **ПРИМІТКА.** Якщо в комп'ютері немає жорстких дисків із системою захисту, пропозиція виконати **DPS Self-Test** (Самотестування системи захисту жорсткого диска) не з'являтиметься на екрані.
- **4.** Виберіть жорсткий диск, який необхідно перевірити, та виконайте інструкції на екрані для здійснення перевірки.

Після завершення перевірки відображатиметься одне з наступних трьох повідомлень:

- Test Succeeded. Completion Code 0. (Перевірку завершено. Код завершення  $-0.$ )
- Test Aborted. Completion Code 1 or 2. (Перевірку скасовано. Код завершення 1 або 2.)
- Test Failed. Drive Replacement Recommended. Completion Code 3 through 14. (Перевірка пройшла невдало. Рекомендовано замінити диски. Код завершення – з 3 по 14.)

У разі невдалої перевірки запишіть код завершення та повідомте його вашому постачальникові послуг, щоб він допоміг у визначенні проблеми з комп'ютером.

## **Покажчик**

#### **Б**

безпека і комфорт [8](#page-13-0) блимають світлодіодні індикатори [60](#page-65-0)

#### **В**

варіанти завантаження Full Boot (Повне завантаження) [51](#page-56-0) Quick Boot (Швидке завантаження) [51](#page-56-0)

#### **З**

загальні проблеми [11](#page-16-0) знімна панель, блокування [12](#page-17-0)

#### **К**

коди аудіосигналів [60](#page-65-0) коди звукових сигналів [60](#page-65-0) корисні поради [9](#page-14-0)

#### **Н**

несправності CD-ROM або DVD [42](#page-47-0) диск Drive Key [45](#page-50-0) дискета [17](#page-22-0) доступ до Інтернет [47](#page-52-0) живлення [15](#page-20-0) жорсткий диск [20](#page-25-0) загальні [11](#page-16-0) звук [29](#page-34-0) клавіатура [32](#page-37-0) мережа [36](#page-41-0) мишка [32](#page-37-0) монітор [25](#page-30-0) налаштування устаткування [34](#page-39-0) пам'ять [39](#page-44-0) передня панель [46](#page-51-0) принтер [31](#page-36-0) Пристрій для зчитування карток пам'яті [23](#page-28-0) програмне забезпечення [49](#page-54-0) процесор [41](#page-46-0)

несправності в роботі жорсткого диска [20](#page-25-0) несправності живлення [15](#page-20-0) несправності клавіатури [32](#page-37-0) несправності оптичних приводів [42](#page-47-0) несправності пам'яті [39](#page-44-0) несправності передньої панелі [46](#page-51-0) несправності приводів CD-ROM або DVD [42](#page-47-0) несправності принтера [31](#page-36-0) Несправності пристрою для зчитування карток пам'яті [23](#page-28-0) несправності флешнакопичувача Drive Key [45](#page-50-0)

#### **П**

пароль вмикання живлення [64](#page-69-0) налаштування [64](#page-69-0) скидання [64](#page-69-0) пароль вмикання [64](#page-69-0) пароль налаштування [64](#page-69-0) Перевстановлення CMOS [64](#page-69-0) перемичка паролю [64](#page-69-0) повідомлення про помилки POST [51](#page-56-0) помилка коди [51,](#page-56-0) [60](#page-65-0) повідомлення [52](#page-57-0) проблеми в мережі [36](#page-41-0) проблеми в роботі миші [32](#page-37-0) проблеми в роботі монітора [25](#page-30-0) проблеми доступу до Інтернету [47](#page-52-0) проблеми з дискетами [17](#page-22-0) проблеми завантаження [44](#page-49-0) проблеми зі звуком [29](#page-34-0) проблеми під час встановлення устаткування [34](#page-39-0)

проблеми у роботі процесора [41](#page-46-0) програма діагностики [1](#page-6-0) програмне забезпечення несправності [49](#page-54-0) резервування [6](#page-11-0)

#### **С**

світлодіодні індикатори блимання на PS/2 клавіатурі [60](#page-65-0) блимання індикатора живлення [60](#page-65-0) Система захисту жорсткого диска (DPS) [68](#page-73-0) Служба підтримки клієнтів [8,](#page-13-0) [50](#page-55-0)

#### **φ**

функція Wake-on-LAN [36](#page-41-0)

#### **Ц**

цифрові коди помилок [52](#page-57-0)

#### **C**

CMOS очищення і перевстановлення [66](#page-71-0) резервування [64](#page-69-0)

#### **I**

Insight Diagnostics [1](#page-6-0)